# **UNIVERSITI MALAYSIA PAHANG**

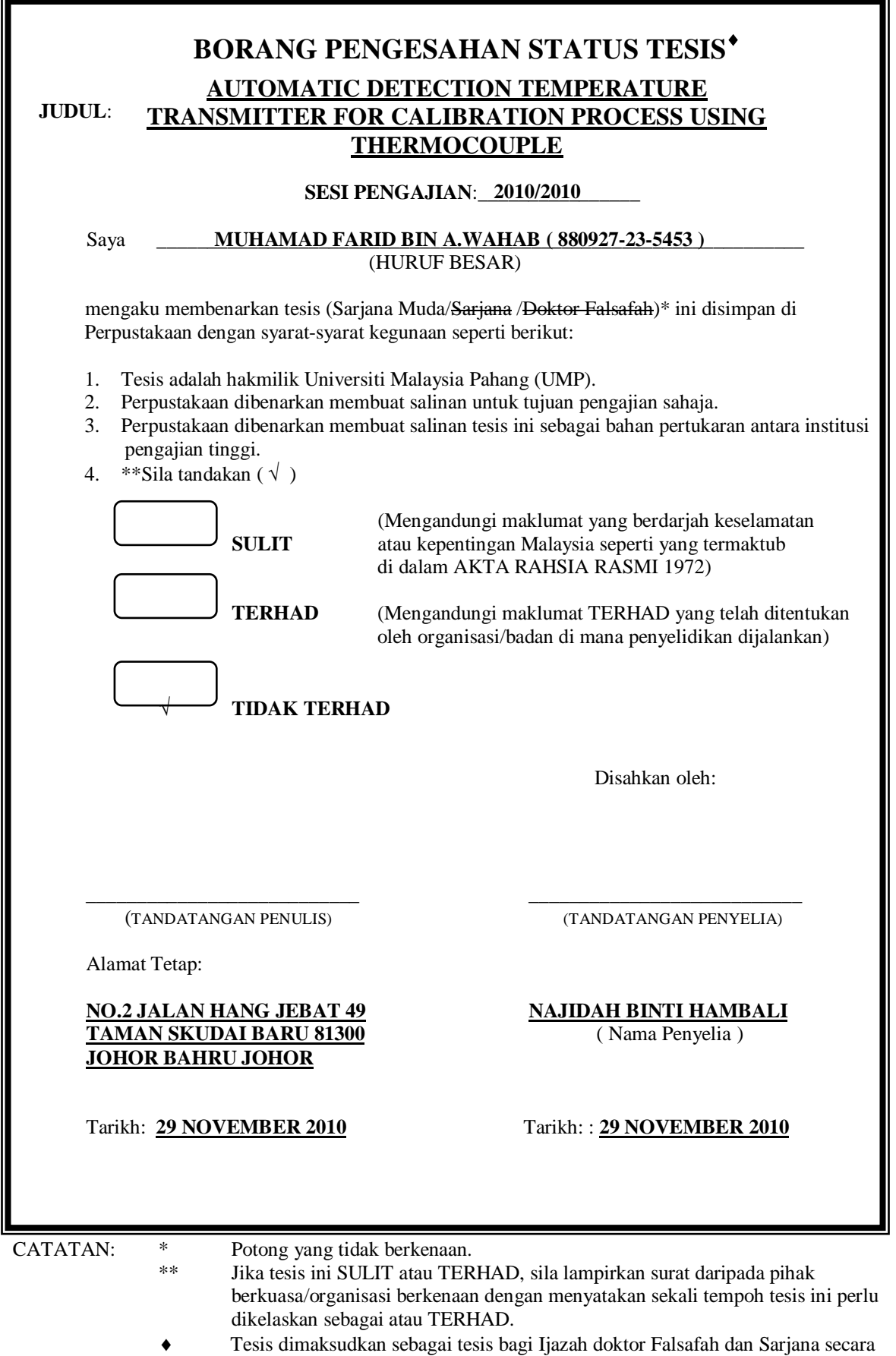

Penyelidikan, atau disertasi bagi pengajian secara kerja kursus dan penyelidikan, atau Laporan Projek Sarjana Muda (PSM).

### AUTOMATIC DETECTION TEMPERATURE TRANSMITTER FOR CALIBRATION PROCESS USING THERMOCOUPLE

# MUHAMAD FARID BIN A.WAHAB

This thesis is submitted as partial fulfillment of the requirements for the award of the Bachelor of Electrical Engineering (Hons.) (Electronics)

Faculty of Electrical & Electronics Engineering

Universiti Malaysia Pahang

NOVEMBER, 2010

"All the trademark and copyrights use herein are property of their respective owner. References of information from other sources are quoted accordingly; otherwise the information presented in this report is solely work of the author."

Signature :

# Author : MUHAMAD FARID BIN A.WAHAB

Date : 29 NOVEMBER 2010

"I hereby acknowledge that the scope and quality of this thesis is qualified for the award of the Bachelor Degree of Electrical Engineering (Electronics)"

 $Signature : _______$ 

Name : NAJIDAH BINTI HAMBALI

Date : 29 NOVEMBER 2010

**DEDICATION**

*Specially dedicated to*

*My beloved family, and those who have guided and inspired me*

*Throughout my journey of learning*

#### **ACKNOWLEDGEMENT**

Throughout the development of this project I have gained chances to learn new skills and knowledge. I wish to express my sincere appreciation and gratitude to my supervisor, Puan Najidah binti Hambali for his continuous guidance, concern, encouragement and advices which gave inspiration in accomplishing my final year project.

Special thanks to Universiti Malaysia Pahang for supporting and providing equipment and information sources that assisted my studies and projects.

Thanks also to the Engineer Instructor, Mr. Shahrizal bin Saat and laboratory assistants, Mr. Muhammad Hamka bin Embong for the support and guidance not know the meaning of tireless in assisting me in completing this project.

My sincere appreciation to the lecturers of Faculty of Electrical and Electronics Engineering who have put in effort to the lectures and always nurture and guide us with precious advices. Thank you for sharing those experiences.

To all my lovely current and ex roommates and friends who always willingly assist and support me throughout my journey of education, you all deserve my wholehearted appreciation. Many thanks.

Last but not least, my beloved family members who always stand by my side concerning the ups and downs of my life. Home is where I find comfort. Endless love.

#### **ABSTRACT**

The purpose of this project is to detect temperature for calibration process using type K thermocouple automatically. This project will be implementing using Visual Basic 2008 software to develop Graphic User Interface (GUI). The Type K thermocouple will be use as temperature sensor in calibration process. The implementation of proportional–integral–derivative controller (PID controller) will be monitor the automatic temperature set point and detection system. The Data Acquisition (DAQ) card will be use for interfacing process is to implementation of an automatic detection system for temperature measuring during calibration process. The accuracy of the measurement will be monitor besides the analysis of uncertainty and confidence limit.

### **ABSTRAK**

Projek ini bertujuan untuk mengesan suhu untuk proses kalibrasi dengan menggunakan *thermocouple* jenis K secara automatik. Projek ini akan menggunakan Visual Basic 2008 iaitu perisian untuk membangunkan Grafik Pengguna Antaramuka (APK). *thermocople* jenis K akan digunakan sebagai pengesan suhu dalam proses kalibrasi. Penerapan kawalan PID *(proportional–integral–derivative controller)* akan memantau titik permulaan suhu automatik dan sistem pengesanan. Kad Pengambilalihan Data (DAQ) akan digunakan untuk prosess antaramuka bagi pelaksanaan sistem pengesanan automatik untuk mengukur suhu semasa proses kalibrasi. Ketepatan pengukuran akan dipantau selain analisis ketidakpastian dan had keyakinan.

# **TABLE OF CONTENTS**

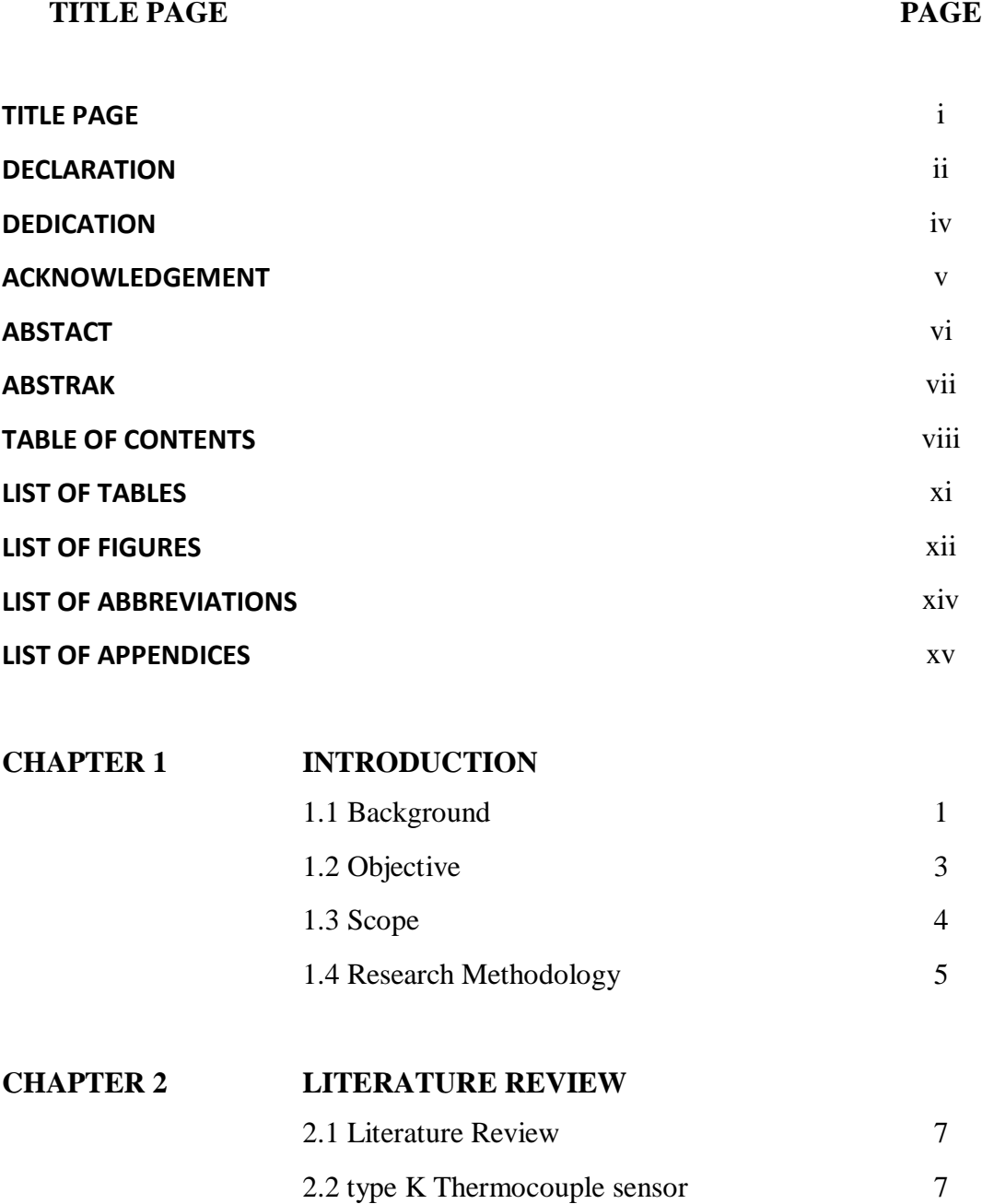

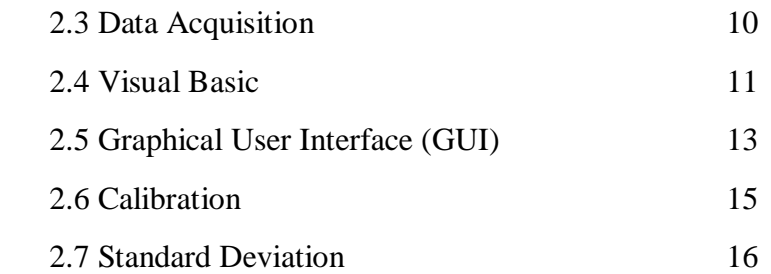

# **CHAPTER 3 HARDWARE**

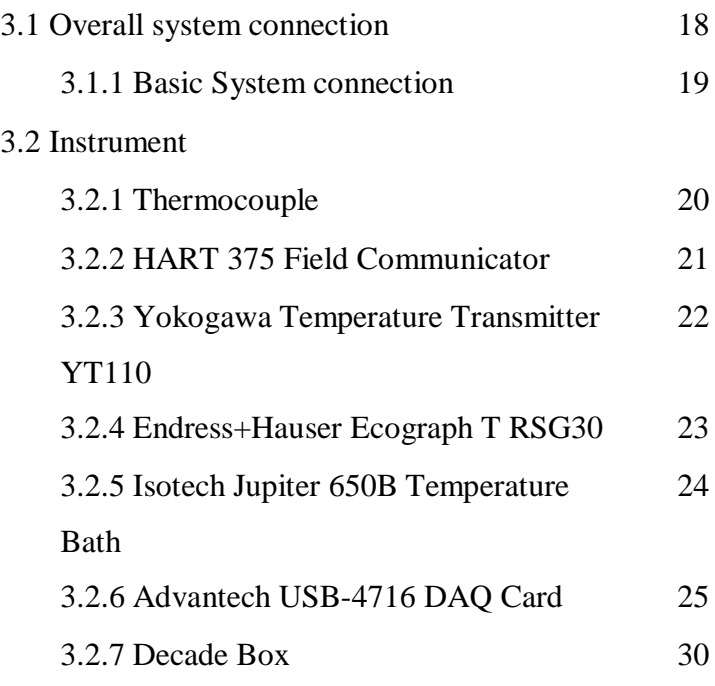

# **CHAPTER 4 SOFTWARE**

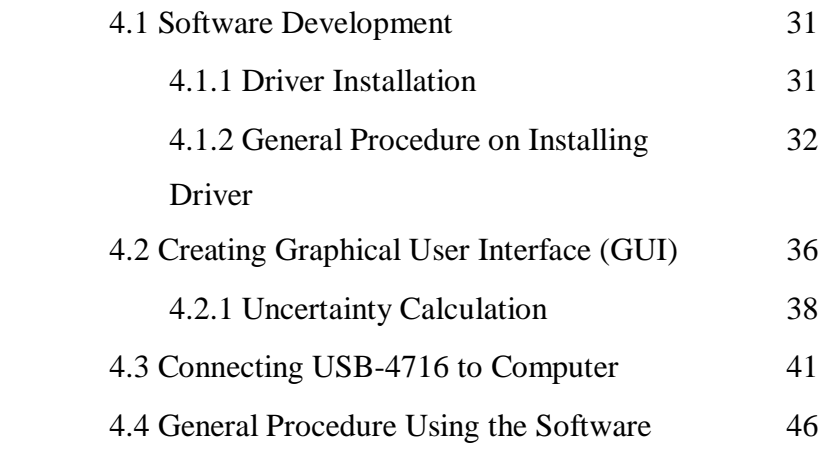

# **CHAPTER 5 RESULT AND ANALYSIS**

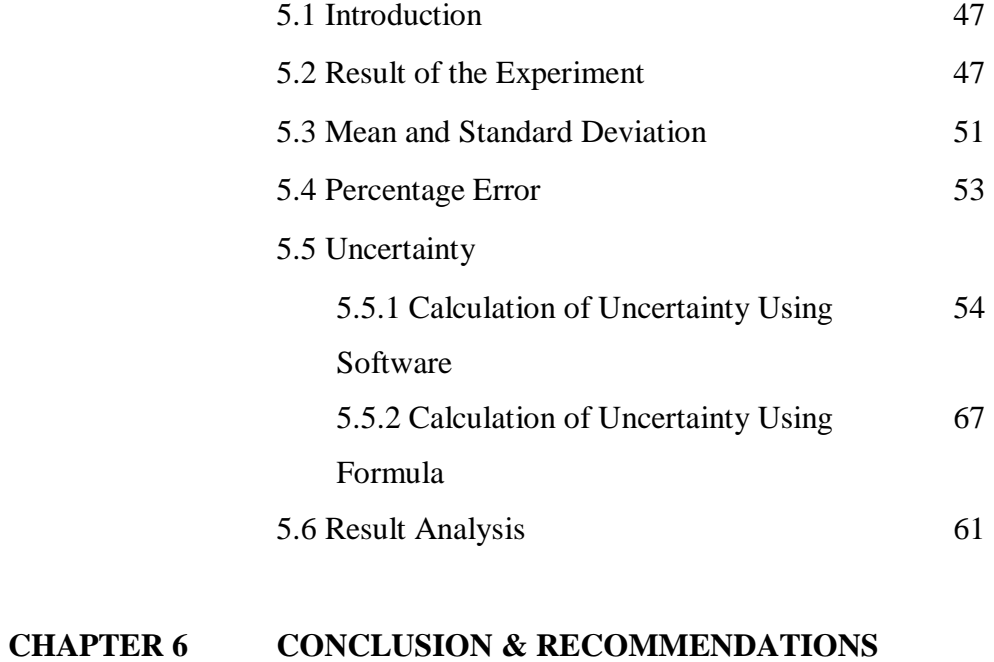

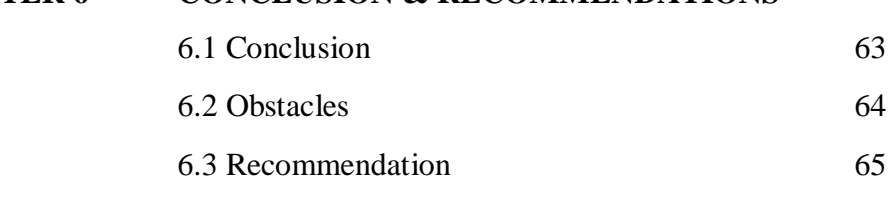

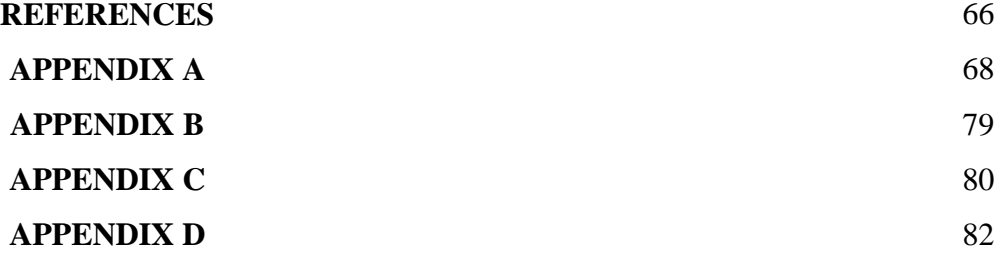

# **LIST OF TABLES**

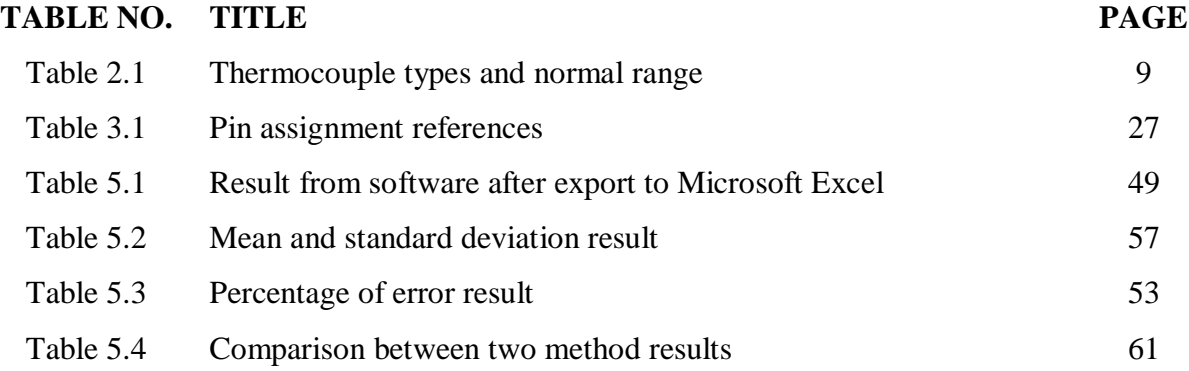

# **LIST OF FIGURES**

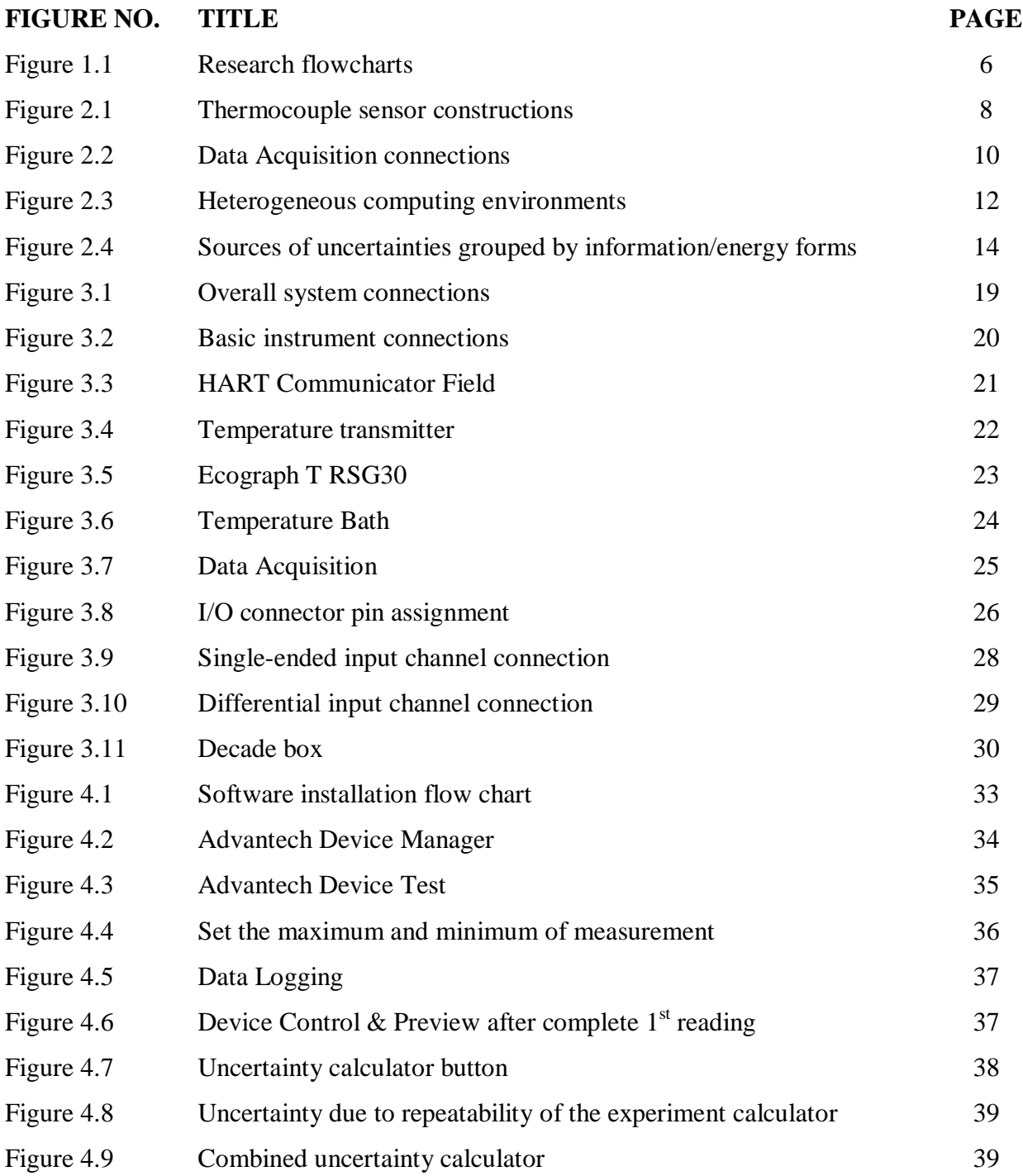

# **LIST OF FIGURES**

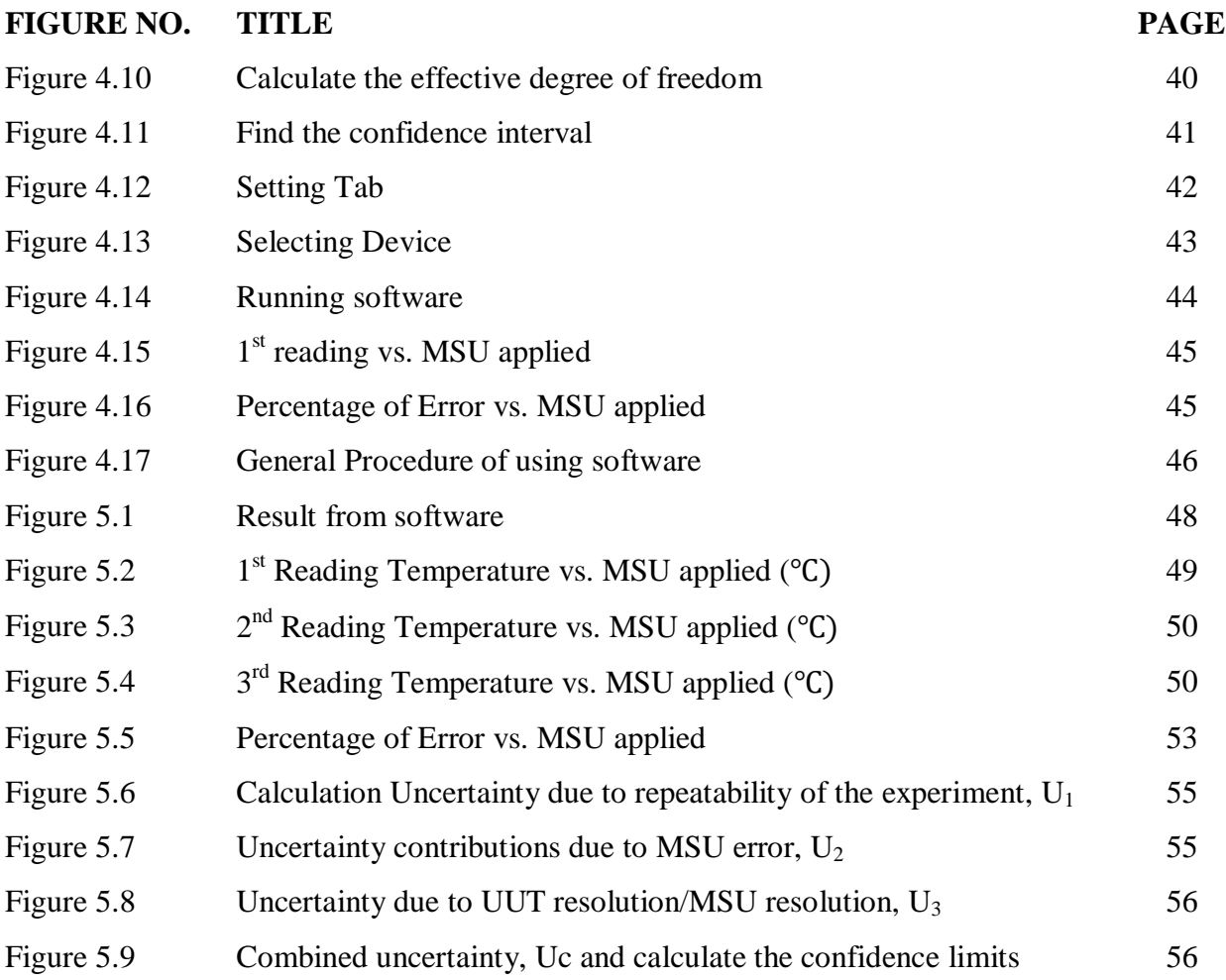

# **LIST OF ABBREVIATIONS**

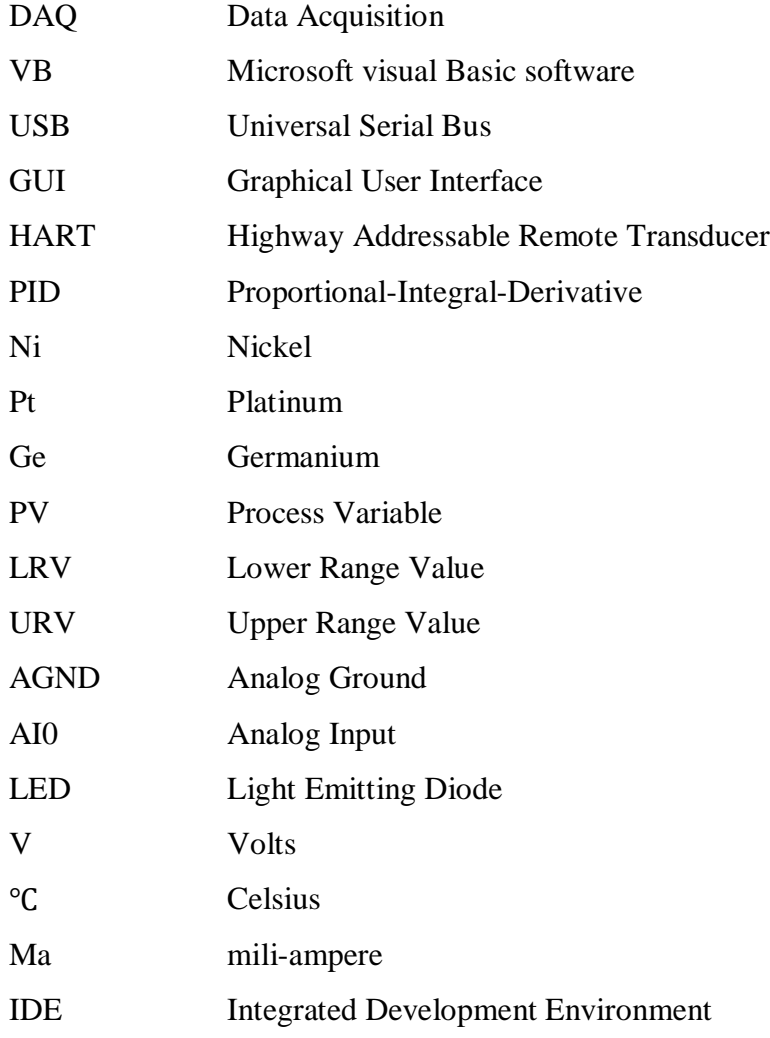

# **LIST OF APPENDICES**

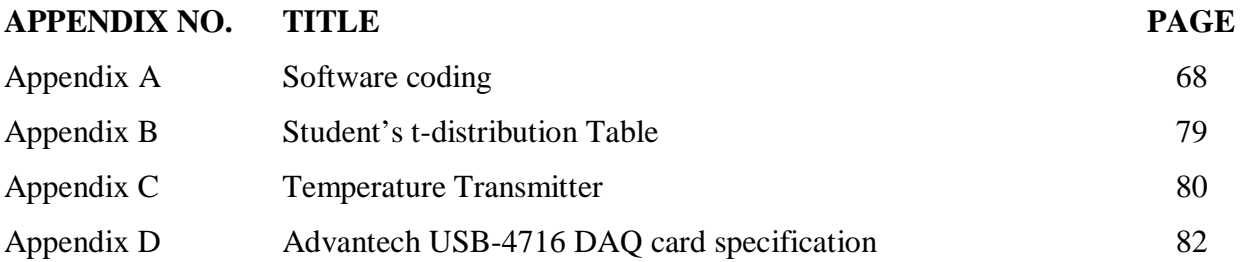

#### **CHAPTER 1**

### **INTRODUCTION**

### **1.1 BACKGROUND**

Development of computer-based instrumentation system is an important as so far there are no mechanisms incorporated in software offered that allows instrument to be tailed to individual (researchers, industrial engineers) needs. No measurement is ever guaranteed to be perfect. In many cases results of temperature measurements have to be presented together with the uncertainty of these measurements. It concerns mainly the measurements performed by companies or organisations which have introduced quality management systems consistent with requirements of the ISO 9000 and EN 45000 series of standards and the higher numbers of these standards [3]. Uncertainty of measurement is the doubt that exists about the result of any measurement. By quantifying the possible spread of measurements, the confident of the result can be determined. The uncertainty derives from the measuring device and from the skill of the person doing the measuring.

Currently, the standard limit of error for most thermocouples in industrial measurements is 0.75% with special limits of error at 0.4% across the range. Since most competent labs can calibrate with an uncertainty of better than 1°C, the typical temperature measurement can be vastly improved by utilizing information from a custom calibration. This custom characterization is stored in the memory module and utilized by the data conversion system.

Nowadays, the major change occurring at the present is the increasing number of user friendly software that make it possible for user to experience new and fast ways of learning. In minutes, simulation, controller and real world interfacing can be created instantly. In this project, the software is developed to help user to learn and explore the calibration and uncertainty process with an interesting and interactive way in order to reduce the human error. Besides that, the temperature measurement calibration will consume a long process compared to pressure measurement calibration due to measurement repeatability and therefore, it needs the monitoring of the operator until the process is finish. Therefore, the automatic detection temperature measurement from the temperature source using the Type K thermocouple is proposed in this project. The computer software is menu-based to give the user flexibility and ease of use. The user needs no programming experience to operate the systems.

#### **1.2 OBJECTIVE**

The objectives of this project are to

- I. To design an automatic detection of temperature measurement in the software from the temperature source port within the range of the setting temperature.
- II. To develop software application to help in student learning process. Visual Basic 2008 Express Edition will be use as main programming language. The software is developed to be interactive and friendly user.
- III. To interface the temperature transmitter output using thermocouple to Visual Basic application. This interfacing between instrument and computer will be done by using data acquisition (DAQ) card.

#### **1.3 SCOPE**

This project is to develop software application to help in student learning process. Visual Basic (VB) 2008 Express Edition will be used as a main programming language. The software is developed to be interactive and user friendly for student. The software that will be includes the calculation for uncertainty and confidence limits for temperature measurement.

Temperature transmitter output will be interface to visual basic software by using Data Acquisition process (DAQ). Advantech USB-4716 DAQ card will be used to interface between instrument and computer.

The automatic detection of temperature measurement will be design in the software from the temperature source port within the range of the setting temperature. All the complete set of the temperature readings will be used directly for the calibration and uncertainty calculation process.

### **1.4 RESEARCH METHODOLOGY**

There are several research methodologies that need to follow:

- i. Understand the concept of temperature measurement and indentify the correct method to do the measurement.
- ii. Set up the instrument with several reference instruments such as HART, recorder and transmitter.
- iii. Understand the method on how to communicate between computer and instrument.
- iv. Design and writing the program based on supervisor's opinion.
- v. Interface software to thermocouple via DAQ card.
- vi. Test the software and compare the result with measurement recorder and temperature transmitter

Design step of work methodology can be simplified as shown in figure 1.1.

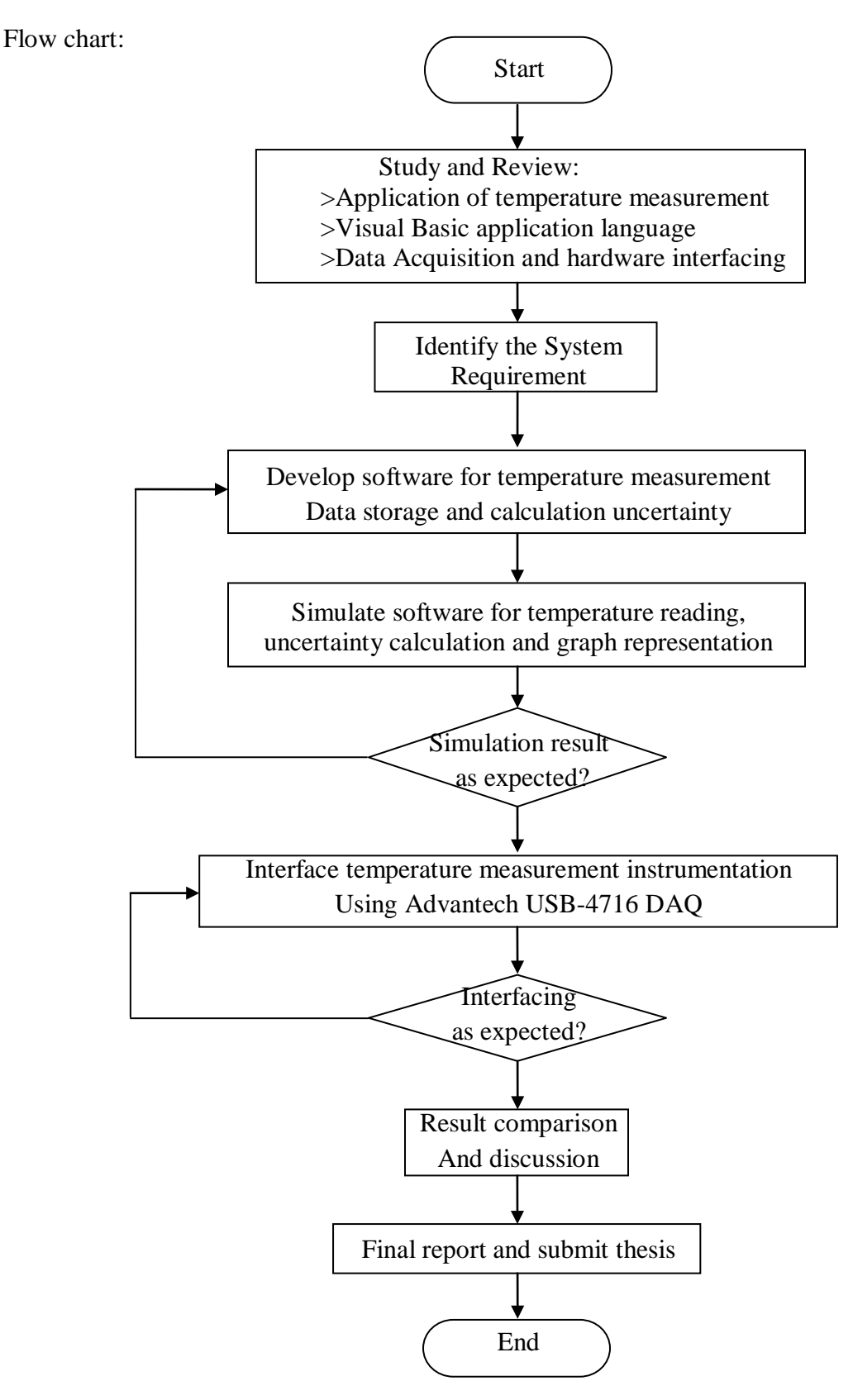

Figure 1.1: Research flowcharts

### **CHAPTER 2**

#### **LITERATURE REVIEW**

#### **2.1 LITERATURE REVIEW**

For this project, there are some previous researches that are used to be referred to develop an automatic temperature measurement. These are researches and journals are related to this project either directly or indirectly.

#### **2.2 TYPE K THERMOCOUPLE SENSOR**

Thermocouples, as in figure 2.1, contain two electrical conductors made of different materials which are connected at one end. The end of the conductors which will be exposed to the process temperature is called the measurement junction. The point at which the thermocouple conductors end which is usually where the conductors connect to the measurement device is called the reference junction.

When the measurement and reference junctions of a thermocouple are at different temperatures, a millivolt potential is formed within the conductors. Knowing the type of thermocouple used, the magnitude of the millivolt potential within the thermocouple, and the temperature of the reference junction allows the user to determine the temperature at the measurement junction.

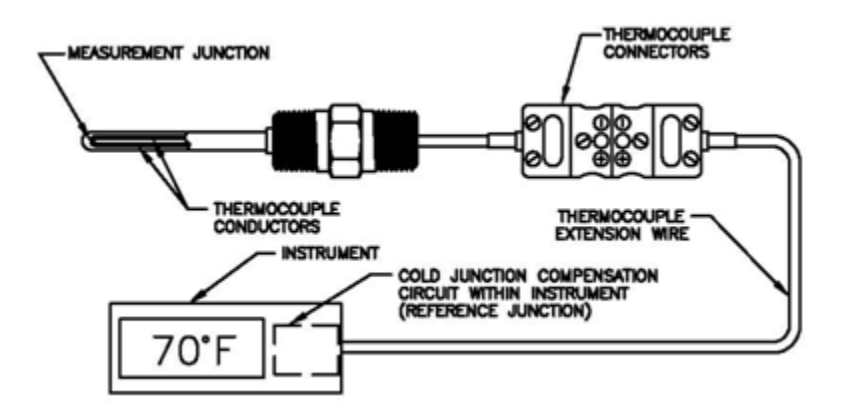

Figure 2.1: Thermocouple sensor constructions

The millivolt potential that is created in the thermocouple conductors differs depending on the materials used. Some materials make better thermocouples than others because the millivolt potentials created by these materials are more repeatable and well established. These thermocouples have been given specific type designations such as Type E, J, K, N, T, B, R and S. The differences between these thermocouple types will be explained in table 2.1.

| Type         | Material                      | Range                 |
|--------------|-------------------------------|-----------------------|
| E            | Chromel/Constantan            | 0 To 340C             |
| $\mathbf{J}$ | Iron/Constantan               | $-40$ to +750 °C      |
| K            | Chromel/Alumel                | $-270$ °C to +1372 °C |
| N            | Nicrosil/Nisil                | (293 To 1260C)        |
| T            | Copper/Constantan             | $-200$ to 350 °C      |
| B            | Platinum/Platinum-30% Rhodium | 800 To 1700C          |
| $\mathbf{R}$ | Platinum/Platinum-13% Rhodium | 0 To 600C             |
|              |                               | 600 To 1450C          |
| S            | Platinum/Platinum-10% Rhodium | $0$ To $600C$         |
|              |                               | 600 To 1450C          |

Table 2.1**:** Thermocouple types and normal range

The paperwork titled Smart Thermocouple system for Industrial Temperature Measurement by Bill schuh and Watlow create thermocouple with integral memory, complementary instrumentation and software algorithms. The information data stored in the memory of the sensor allow for enhanced measurements by improving the traceability, calibration uncertainty and robustness. While various features of this smart system have been utilized in other temperature measurement systems these have not taken full advantage of sensor knowledge in conjunction with application to provide an industrial temperature measurement [4].

The other paperwork is Temperature Measurement System Based on Thermocouple with Controlled Temperature Field. This sensor uses known method of rejection of systematic error or stabilization on influence factor. In this case it is proposed to make stabilization of temperature field along electrodes of thermocouple. Including several additional temperature control subsystems provides this stabilization during exploitation. Each such subsystem includes additional thermocouple and heater. These additional thermocouple and heater are shifted along the main axis of main thermocouple.

It provides stabilization of this form during testing and during exploitation independently of changing of temperature field of measurement object [5].

#### **2.3 DATA AQUISITION**

The purpose of data acquisition is to measure an electrical or physical phenomenon such as voltage, current, temperature, pressure, or sound. Figure 2.2 shows data acquisition system typically involves the conversion of analog waveforms into digital values for processing. The components of data acquisition systems include:

- Sensors that convert physical parameters to electrical signals.
- Signal conditioning circuitry to convert sensor signals into a form that can be converted to digital values.
- Analog-to-digital converters, which convert conditioned sensor signals to digital values.
- Data acquisition applications are controlled by software programs developed using various general purpose programming languages such as BASIC, [C,](http://en.wikipedia.org/wiki/C_%28programming_language%29) FORTRAN, Java, Lisp, and Pascal. COMEDI is an open source API (application program Interface) used by applications to access and controls the data acquisition hardware.

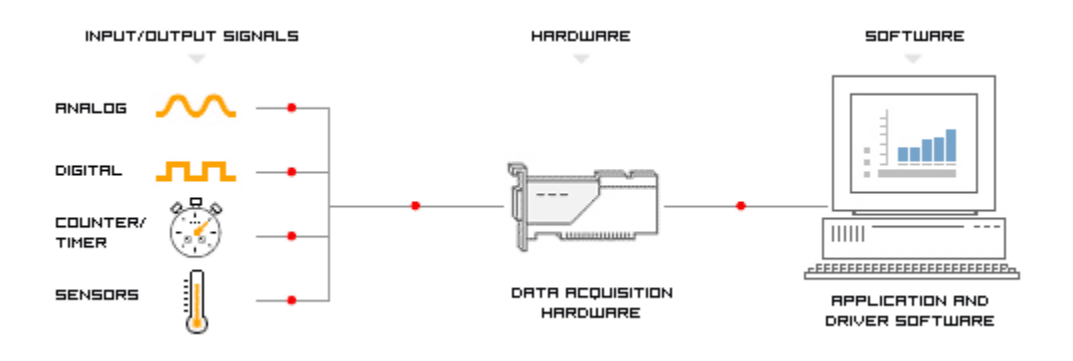

Figure 2.2**:** Data Acquisition connections

#### **2.4 VISUAL BASIC**

Visual basic is a programming language and environment developed by Microsoft. Based on the BASIC language, Visual Basic was one of the first products to provide a graphical programming environment and a paint metaphor for developing user interfaces. Instead of worrying about syntax details, the Visual Basic programmer can add a substantial amount of code simply by dragging and dropping controls, such as buttons and dialog boxes, and then defining their appearance and behavior.

Although not a true object-oriented programming language in the strictest sense, Visual Basic nevertheless has an object-oriented philosophy. It is sometimes called an event-driven language because each object can react to different events such as a mouse click.

Since its launch in 1990, the Visual Basic approach has become the norm for programming languages. Now there are visual environments for many programming languages, including [C,](http://www.webopedia.com/TERM/V/C.html) C++, Pascal, and Java. Visual Basic is sometimes called a Rapid Application Development (RAD) system because it enables programmers to quickly build prototype applications.

In this journal can describes how supervisory data at PLC level can be collected and stored at Access database, and how these data can be retrieved later for graphic user interface purpose or raw data processing. Basically, the hardware setup is as Figure 2.3, where PC and PLC are connected through RS-232<sup>[9]</sup>, 10, 11]. Visual Basic is used to develop the communication program, where then take advantage of the available mscomm.vbx object provided by Visual Basic to access PC's RS-232 port. With mscomm.vbx object, program developers can save the otherwise trouble of coding Windows API's to control RS-232 port [12]. The portion of the program is listed in the following to show how the mscomm.vbx control tool is used for PC to request state data from PLC [16]. The overall system was summarized into flow chart in figure 2.3 below.

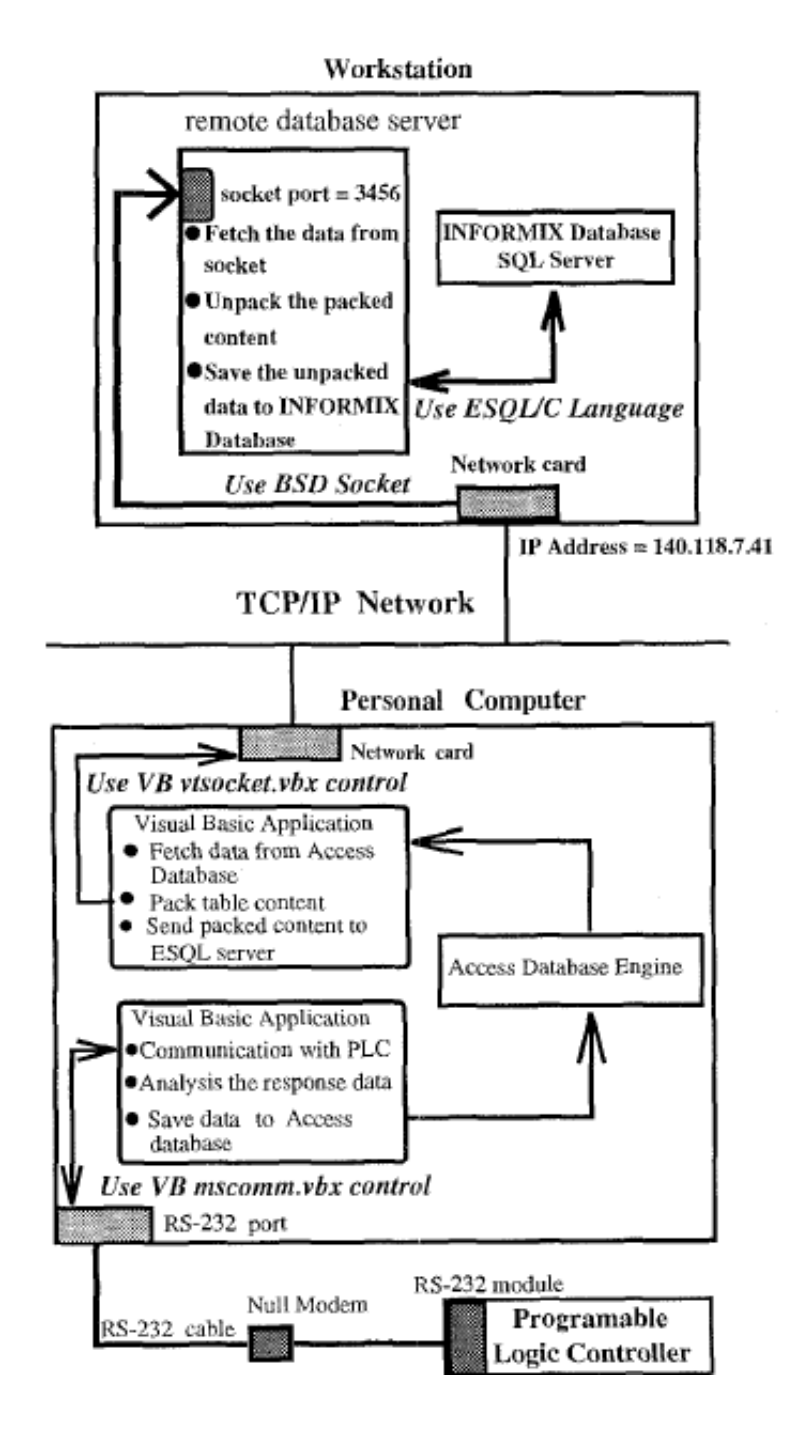

Figure 2.3: Heterogeneous computing environments.

### **2.5 GRAPHICAL USER INTERFACE (GUI)**

A graphical user interface (GUI) is a human-computer interface that uses windows, icons and menus and which can be manipulated by a mouse and limited extent by a keyboard. A major advantage of GUIs is that they make computer operation more intuitive, and thus easier to learn and use. For example, it is much easier for a new user to move a file from one directory to another by dragging its icon with the mouse than by having to remember and type seemingly arcane commands to accomplish the same task.

Adding to this intuitiveness of operation is the fact that GUIs generally provide users with immediate, visual feedback about the effect of each action. For example, when a user deletes an icon representing a file, the icon immediately disappears, confirming that the file has been deleted. This is contrast with the situation for a CLI, in which the user types a delete command but receives no automatic feedback indicating that the file has actually been removed.

In addition, GUIs allow users to take full advantage of the powerful multitasking capabilities of modern operating systems by allowing such multiple programs and/or instances to be displayed simultaneously. The result is a large increase in the flexibility of computer use and a consequent rise in user productivity.

The paperwork of Marian Jerzy titled A Calculation of Uncertainties in Virtual Instrument said that the one of the way to distinguish sources of uncertainties in an application of deliberation developed in literature [7, 8, 9], which concern approaching from energy or information propagation through any system. At a virtual instrument, the system looks upon two boundaries which are intrinsic and extrinsic. A boundary may be

visualized between the Virtual Instrument and the human machine super-system by observer. Impacts of sources of uncertainties from outside the instrument penetrate the extrinsic boundary and cause effects within the system from those outside system. Thus, modeling of virtual instruments using extrinsic and intrinsic boundaries illustrated in figure 2.4 is essentially the same as modeling, for example, and operational amplifier or analogue sensor, which are parts of the very front end elements of virtual instruments [6].

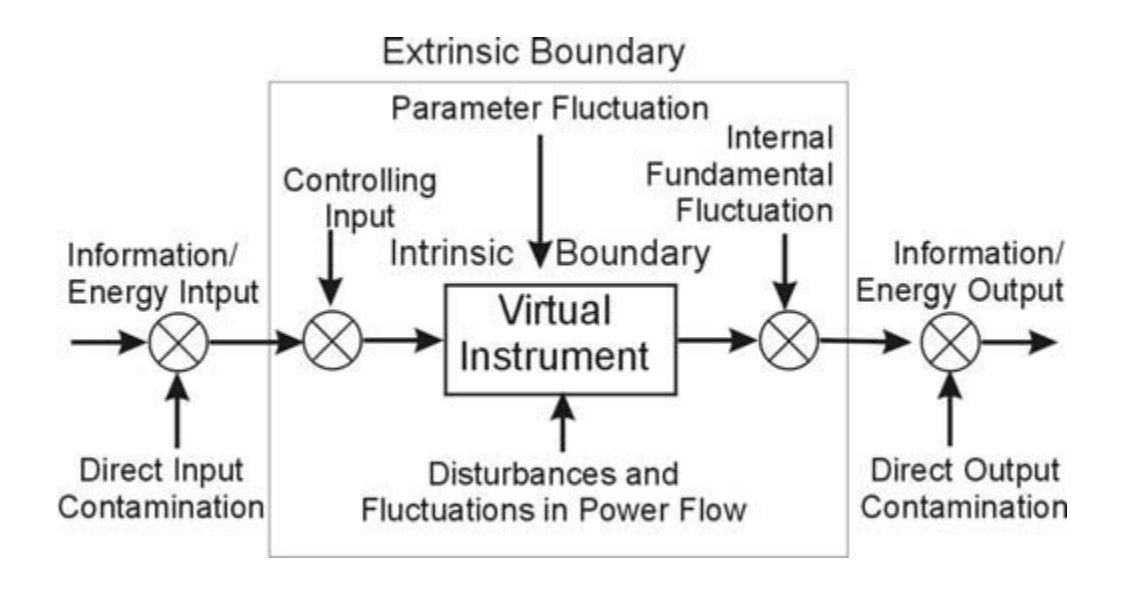

Figure 2.4: Sources of uncertainties grouped by information/energy forms

#### **2.6 CALIBRATION**

To calibrate an instrument means to check and adjust (if necessary) its response so the output accurately corresponds to its input throughout a specified range. The purpose of calibration is to ensure the input and output of an instrument corresponds to one another predictably throughout the entire range of operation [1]. For the five-point calibration of the instrument, the span of the UUT is divided into five equal parts with the first point at the low range and the top point at the high range. For example the temperature transmitter has the range between 0 to 20 mA. Therefore, span is 0.02-0=20 mA. Dividing the span by four we get 5. Hence, the five equal points are 0, 5, 10, 15, 20 mA.

To measure a quantity without needing calibration, the used basic model must satisfy some conditions with respect to its structure and to the nature of its parameters. A model contains in general nature constants, directly measurable parameters, and unknown parameters. For a calibration free measurement the quantity being measured must be calculable without needing to predetermine any of the other unknown parameters in the model [2].

The journal titled Measuring Temperature Calibration Free with Bipolar Transistor by O. Kanoun done the temperature measurement based on transistor which is considered under the aspect of calibration. The necessity of calibration increases the production and maintenance costs. Therefore, both manufacturers and appliers prefer to use sensors, which dispose of calibration. The method offers the possibility of calibration free temperature measurement. However, this fact could not be used in practice because of the low accuracy reached. Calibration free temperature measurement must guarantee a certain accuracy class to be profitable for some applications with corresponding requirements [1].

The journal from Matthew Harker and Paul O'Leary titled Calibration, Measurement and Error analysis of Optical Temperature Measurement via Laser Induced Fluorescence said that the experiment at hand is cooling of water as cell walls are cooled from 42°C to 5°C, which mimics a die cast model. The physical portion of the device is based on the principle of Laser Induced Fluorescence (LIF); however, this technique must be calibrated, hence a portion of the measurement device is a mathematical model. The interested not only temperature measurement but also its accuracy. The accuracy of the physical measurement also must take account and propagate the uncertainty in estimated parameters throughout the theoretical portion of the measurement device [2].

#### **2.7 STANDARD DEVIATION**

The standard deviation is a measure of the dispersion of a set of values. It can apply to a provability distribution, a random variable, a population or a multiset. The standard deviation is usually denoted with the letter σ(lowercase sigma). It is defined as the root-mean-square (RMS) deviation of the values from their mean, or as the square root of the variance.  $x_i - \bar{x}$ .

The calculation is described by the following formula:

σ = ∑ ∞ =0 <sup>i</sup> (x - x) <sup>N</sup> 1 *k* ------------------------------------------------------------------------------ (2.1)

Where the mean of x' is defined as:

̅<sup>=</sup> ∑= *n i* 0 <sup>i</sup> (x ) n <sup>1</sup> ----------------------------------------------------------------------------------- (2.2)

From the journal Standard Deviation Method for Determining the Weights of Group Multiple Attribute Decision Making under Uncertain Linguistic Environment by Yejun Xu and Zhijian Cai, The standard deviation method is proposed by Wang [17] to deal with MADM problems with numerical information. Xu and Da [18] also use this method to deal with the uncertain multiple attribute decision making problems, in which the information about the attribute weights is unknown completely and the attributes values are in the forms of interval numbers. Its main ideal is as follows. For the MADM problems, the collective preference values is compare to rank the alternatives, the larger the ranking value  $zi(w)$ , the better the corresponding alternative *xi* is. If the performance values of each alternative have little differences under an attribute, it shows that such an attribute plays a small important role in the priority procedure.

Contrariwise, if some attribute makes the performance values among all the alternatives have obvious differences, such an attribute plays an important role in choosing the best alternative. So, to the view of sorting the alternatives, if one attribute has similar attribute values across alternatives, it should be assigned a small weight; otherwise, the attribute which makes larger deviations should be evaluated a bigger weight, in spite of the degree of its own importance. Especially, if all available alternatives score about equally with respect to a given attribute, then such an attribute will be judged unimportant by most experts. In other word, such an attribute should be assigned a very small weight. Wang [17] suggests that zero should be assigned to the attribute of this kind. The difference of attribute values can be measured using standard deviation [11].

# **CHAPTER 3**

### **INSTRUMENT AND HARDWARE**

### **3.1 OVERALL SYSTEM CONNECTION**

From figures 3.1, there are four major parts for this project which is thermocouple sensor, temperature transmitter and data acquisition. Type k thermocouple is a sensor to detect the temperature change and transmit signals in a voltage value. Temperature transmitter which is the instrument that needs to calibrate automatically by software. Temperature transmits milivolt signal from thermocouple and then convert to miliamp signal after through the temperature transmitter. Data Acquistion is use to convert analog signal to digital signal so that can be read by computer software. All the temperature measurement system is control by computer software. Visual basic 2008 is use to captured, stored and analysis data from sensor.

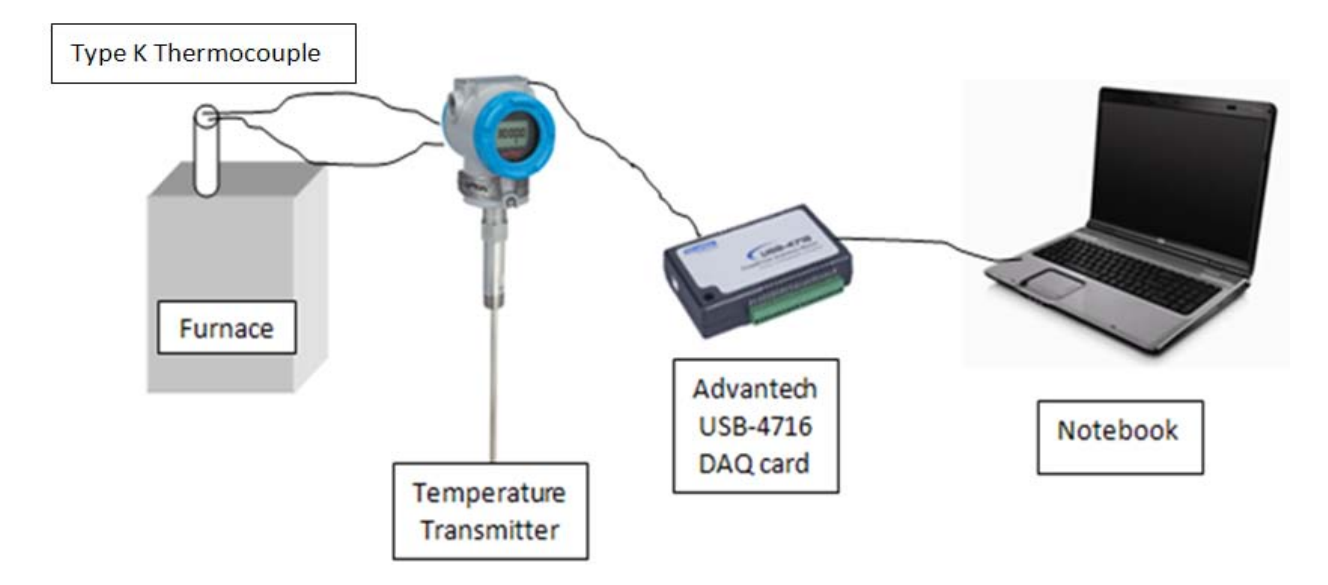

Figure 3.1: Overall system connections

#### **3.1.1 BASIC INSTRUMENT CONNECTIONS**

From the Figure 3.2 and 3.3, the instrument connection includes Emerson 375 HART Field Communicator and Endress+Hauser Ecograph T RSG30 as reference temperature for this project. Type k thermocouple measured temperature heat from Isotech Jupiter 650B temperature bath. Yokogawa temperature transmitter YT110 functioning to convert signal from thermocouple to current value so that DAQ can read the data and convert it into digital signal. Since the Advantech USB-4716 DAQ card only receives data in voltage, 250  $\Omega$  resistances has been added to convert current signal to voltage signal. 250 Ω resistances can be taken either from decade box or 250 Ω resistors.

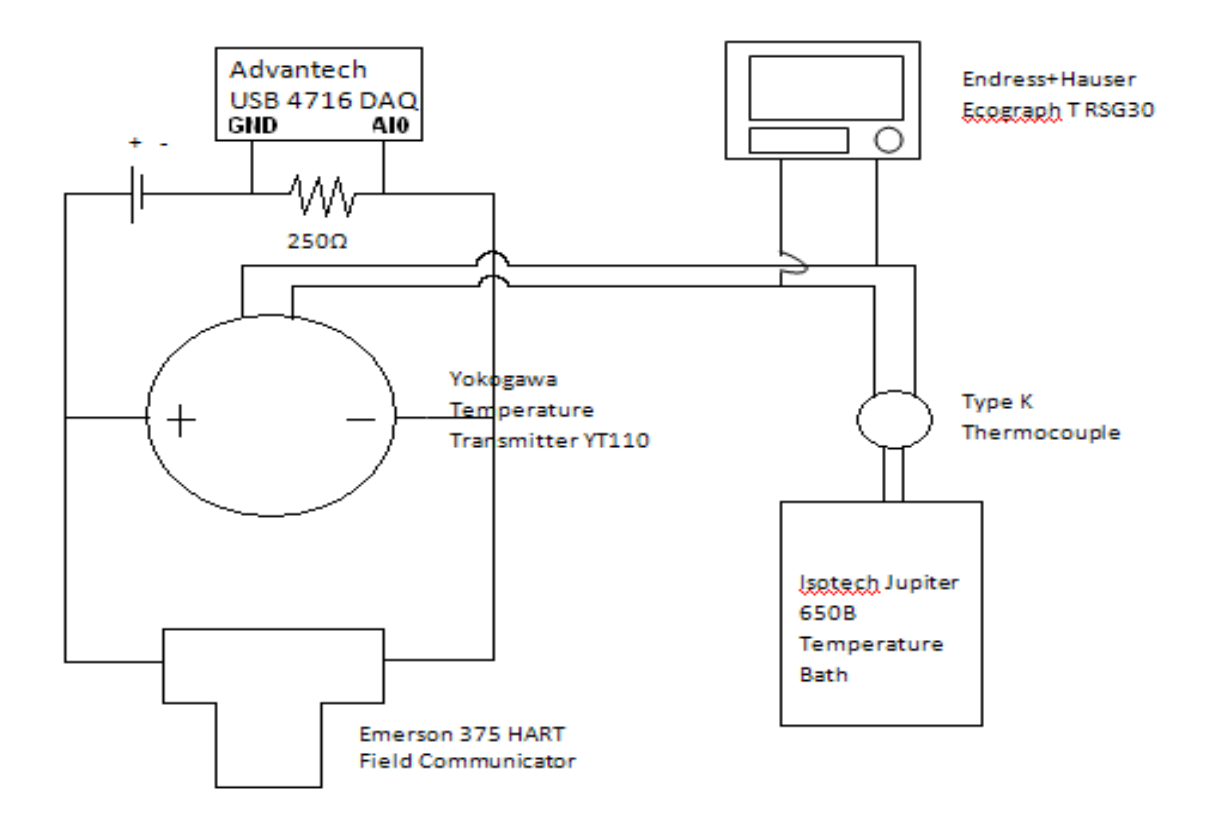

Figure 3.2**:** Basic instrument connections

### **3.2 INSTRUMENT**

### **3.2.1 Thermocouple**

Thermocouple is a transducer use to convert temperature value to voltage signal. In this project, type K thermocouple as figure 3.4 has been use to detect temperature from the temperature bath. This thermocouple connected to the both temperature transmitter and recorder in parallel.
Sensor type : K (Chromel-Alumel)

Lower Range Value : -270  $^{\circ}$ C (-454 $^{\circ}$ F)

Upper Range Value : 1372 °C (2501.6℉)

Minimum range  $: 50 °C$ 

Accuracy  $\qquad \qquad : \pm 0.45 \degree C$ 

### **3.2.2 HART 375 field Communicator**

HART 375 field Communicator as figure 3.3 is functioning to calibrate the temperature transmitter. By set up the type of sensor and range of measurement, it will automatically convert signal from sensor to current value. HART also can be reference point for this project since it display very accurate measurement compared to temperature transmitter measurement.

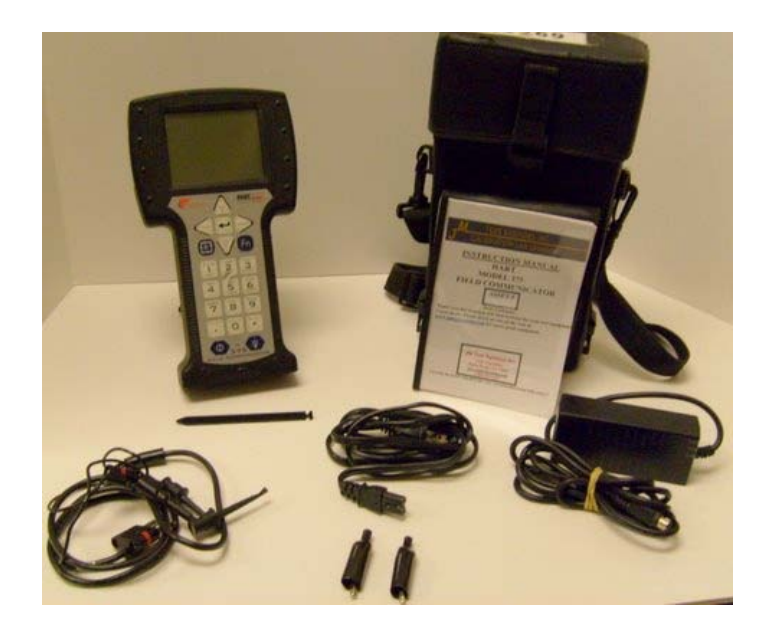

Figure 3.3: HART Communicator Field

# **3.2.3 Yokogawa Temperature Transmitter YT110**

Temperature transmitter model YT110 as figure 3.4 converts thermocouple and RTD's signal into current 4 to 20 mA signal. Signal from thermocouple is too low for DAQ to receive. By convert thermocouple signal to current signal, its boost milivolt signal so then DAQ can read the signal before its convert it to digital signal.

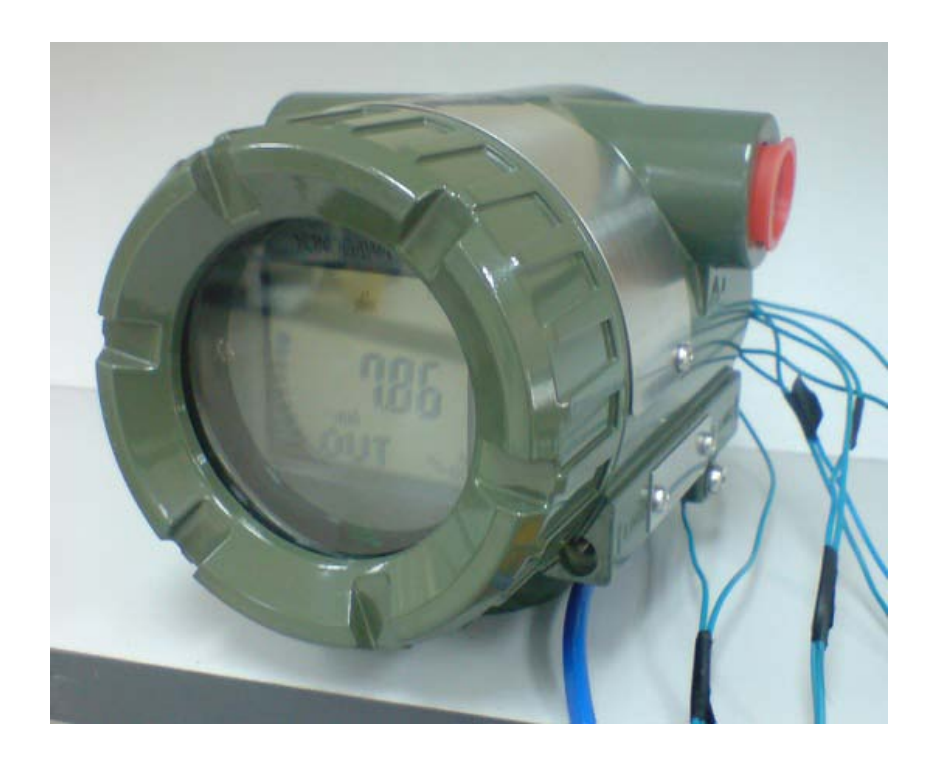

Figure 3.4: Temperature transmitter

# **3.2.4 Endress+Hauser Ecograph T RSG30**

Ecograph has been using widely in processes and industries such as a quality and quantity monitoring in the water and wastewater industry, monitoring of processes power station, food and dairy industry processes, displaying and recording critical parameters in production cycles, tank and level monitoring, temperature monitoring and metal working, and cold storage and transportation monitoring. In this project, ecograph model T RSG30 as figure 3.5, is used for reference point to the software measurement.

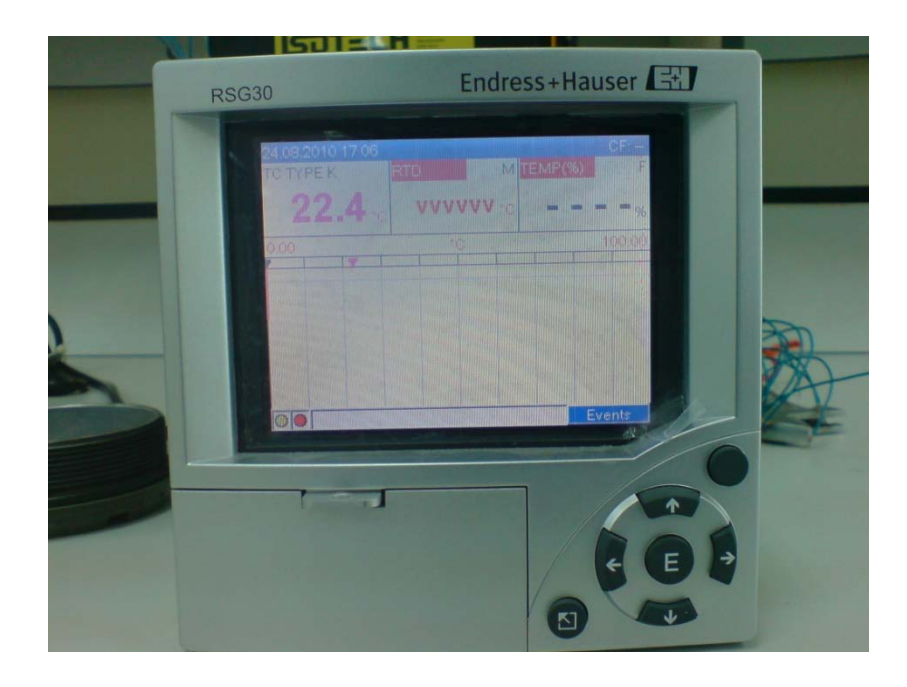

Figure 3.5: Ecograph T RSG30

# **3.2.5 Isotech Jupiter 650B Temperature Bath**

Isotech Jupiter model 650B as figure 3.6 is a temperature bath provides an isothermal enclosure (metal block) in which allows thermometers and thermostats be checked against the temperature indicated on the temperature controller. In this project, Isotech Jupiter is used as temperature source to the sensor. By setting the temperature on the display panel, the temperature will increase until to a temperature required.

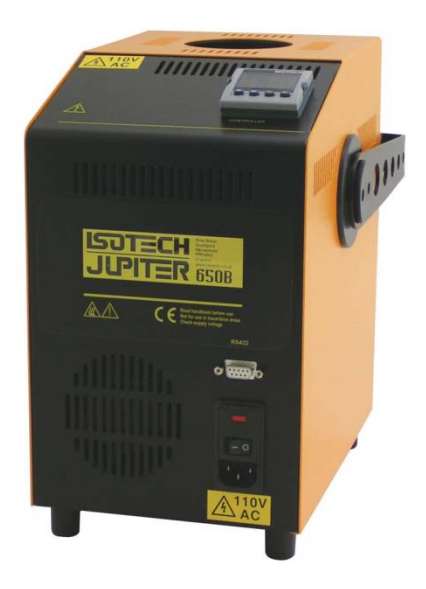

Figure 3.6: Temperature Bath

#### **3.2.6 Advantech USB-4716 DAQ Card**

Advantech USB-4716 offers a rich set of DLL drivers, third-party driver support and application software on the companion CD-ROM to help fully exploit the functions of your device. Advantech's Device Drivers feature a complete I/O function library to help boost your application performance and work seamlessly with development tools such as Visual Basic. USB-4716 is equipped with plug-in screw-terminal connectors that facilitate connection to the module without terminal boards or cables. Figure 3.7 on next page, in figure 3.8 and table 3.1 shows the pin assignments for the five 10-pin I/O connectors on USB-4716.

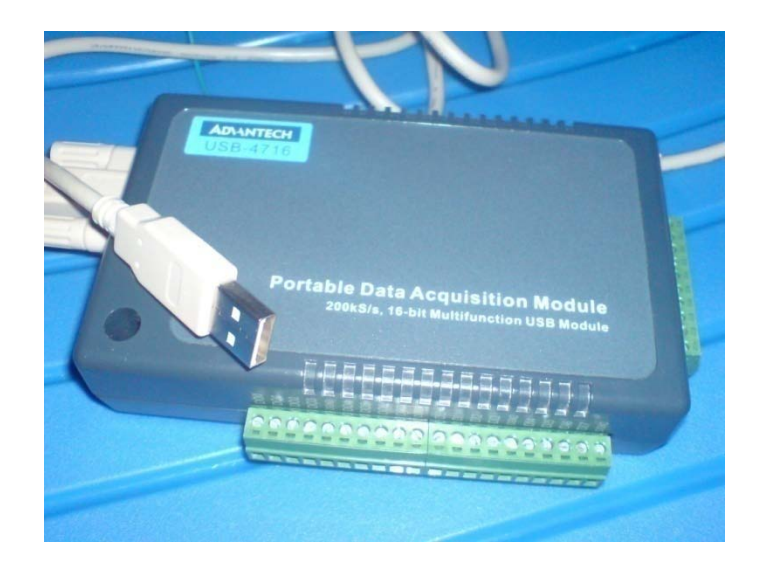

Figure 3.7: Data Acquisition

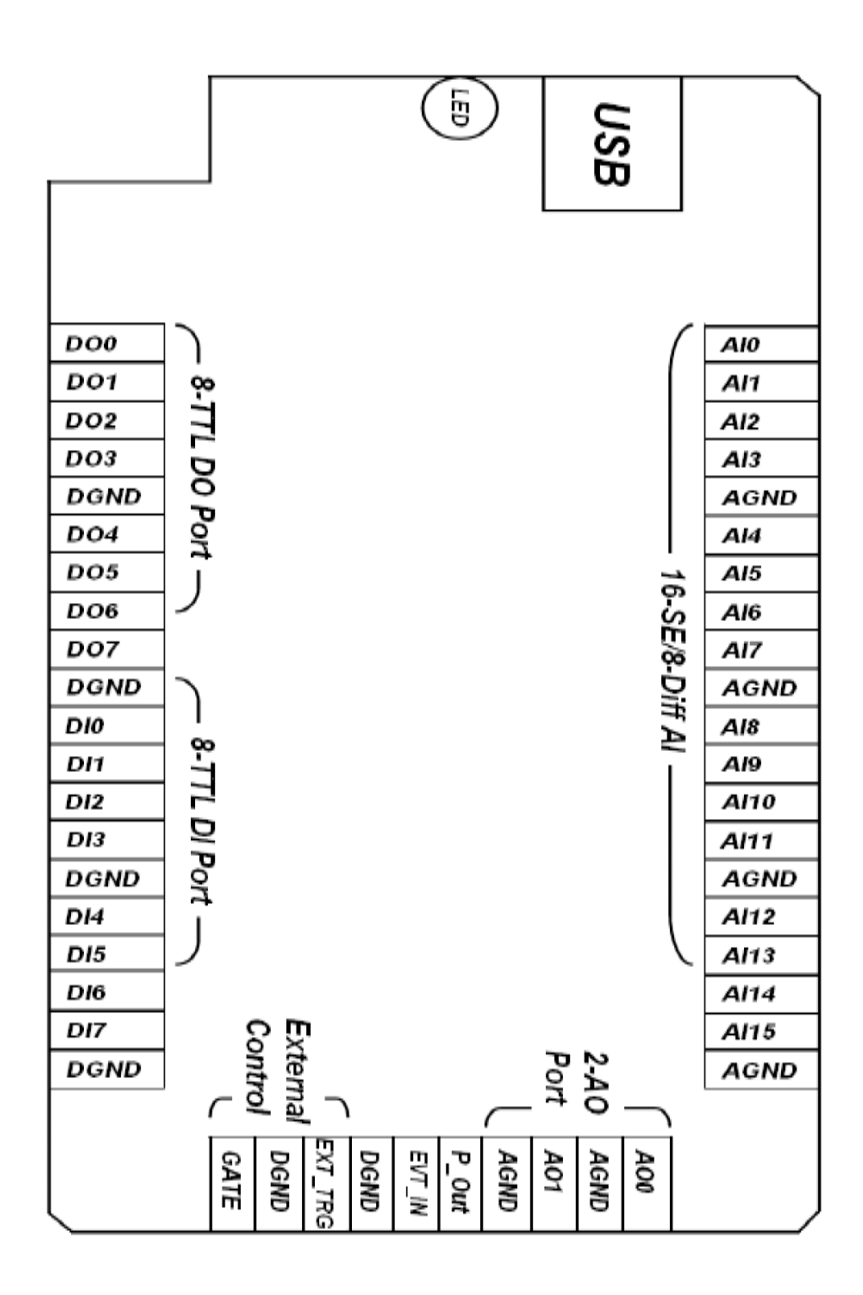

Figure 3.8: I/O connector pin assignment

| Signal Name     | Reference      | Direction | Description                             |  |  |
|-----------------|----------------|-----------|-----------------------------------------|--|--|
| AI < 015        | <b>AGND</b>    | Input     | Analog Input Channels<br>$\overline{0}$ |  |  |
|                 |                |           | through 15                              |  |  |
| <b>AIGND</b>    | $\overline{a}$ |           | Analog Input Ground                     |  |  |
| AO <sub>0</sub> | <b>AGND</b>    | Output    | Analog Output Channels 0/1              |  |  |
| AO1             |                |           |                                         |  |  |
| <b>AOGND</b>    |                |           | Analog Output Ground. The               |  |  |
|                 |                |           | analog output voltages<br>are           |  |  |
|                 |                |           | referenced to these nodes               |  |  |
| DI < 07         | <b>DGND</b>    | Input     | <b>Digital Input Channels</b>           |  |  |
| DO < 07 >       | <b>DGND</b>    | Output    | Digital Output Channels                 |  |  |
| <b>DGND</b>     |                |           | Digital Ground. This<br>pin             |  |  |
|                 |                |           | supplies reference for<br>the           |  |  |
|                 |                |           | digital channels at the I/O             |  |  |
|                 |                |           | connector                               |  |  |
| <b>GATE</b>     | DGND           | Input     | A/D External Trigger Gate.              |  |  |
|                 |                |           | When GATE is connected to               |  |  |
|                 |                |           | $+5V$ , it will disable the             |  |  |
|                 |                |           | trigger signal<br>external<br>to        |  |  |
|                 |                |           | input.                                  |  |  |
| EXT_TRG         | <b>DGND</b>    | Input     | A/D External Trigger. This              |  |  |
|                 |                |           | pin is external trigger signal          |  |  |
|                 |                |           | input for the A/D conversion.           |  |  |
|                 |                |           | A low to high edge triggers             |  |  |
|                 |                |           | A/D conversion to start                 |  |  |
| EVT_IN          | <b>DGND</b>    | Input     | External events input channel.          |  |  |
| P_OUT           | <b>DGND</b>    | Output    | Pulse output Channel                    |  |  |

Table 3.1**:** Pin assignment references

#### **Analog Input Connections:**

#### **Single-ended Channel Connections**

The single-ended input configuration has only one signal wire for each channel, and the measured voltage (Vm) is the voltage of the wire as referenced against the common ground. A signal source without a local ground is also called a "floating source". It is fairly simple to connect a single-ended channel to a floating signal source. In this mode, USB-4716 provides a reference ground for external floating signal sources. Figure 3.9 shows a single-ended channel connection between a floating signal source and an input channel on USB-4716.

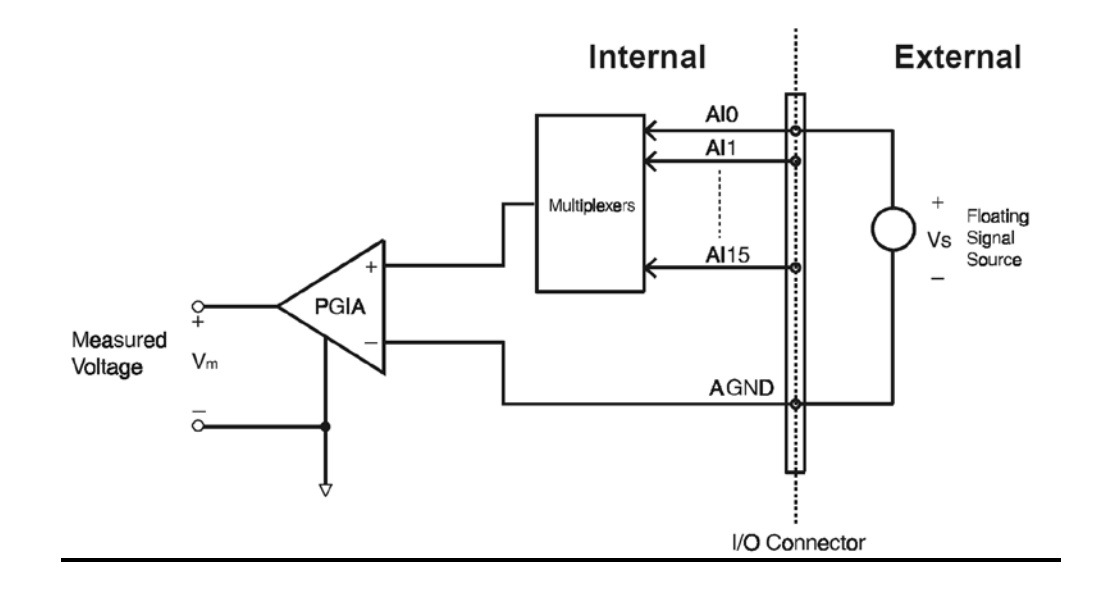

. Figure 3.9: Single-ended input channel connection

#### **Differential Input Connections**

The differential input channels operate with two signal wires for each channel, and the voltage difference between both signal wires is measured. On USB-4716, when all channels are configured to differential input, up to 8 analog channels are available. If one side of the signal source is connected to a local ground, the signal source is groundreferenced. Therefore, the ground of the signal source and the ground of the card will not be exactly of the same voltage. The difference between the ground voltages forms a common mode voltage (Vcm). To avoid the ground loop noise effect caused by commonmode voltages, users can connect the signal ground to the *Low* input. Figure 3.12 shows a differential channel connection between a grounded-reference signal source and an input channel on USB-4716. With this connection, the PGIA rejects a common-mode voltage Vcm between the signal source and USB-4716 ground, shown as Vcm in Figure 3.10 **Note:** In differential input mode, the input channel *n* should be used with channel *n+1*. (*n*=0, 2, 4…14)

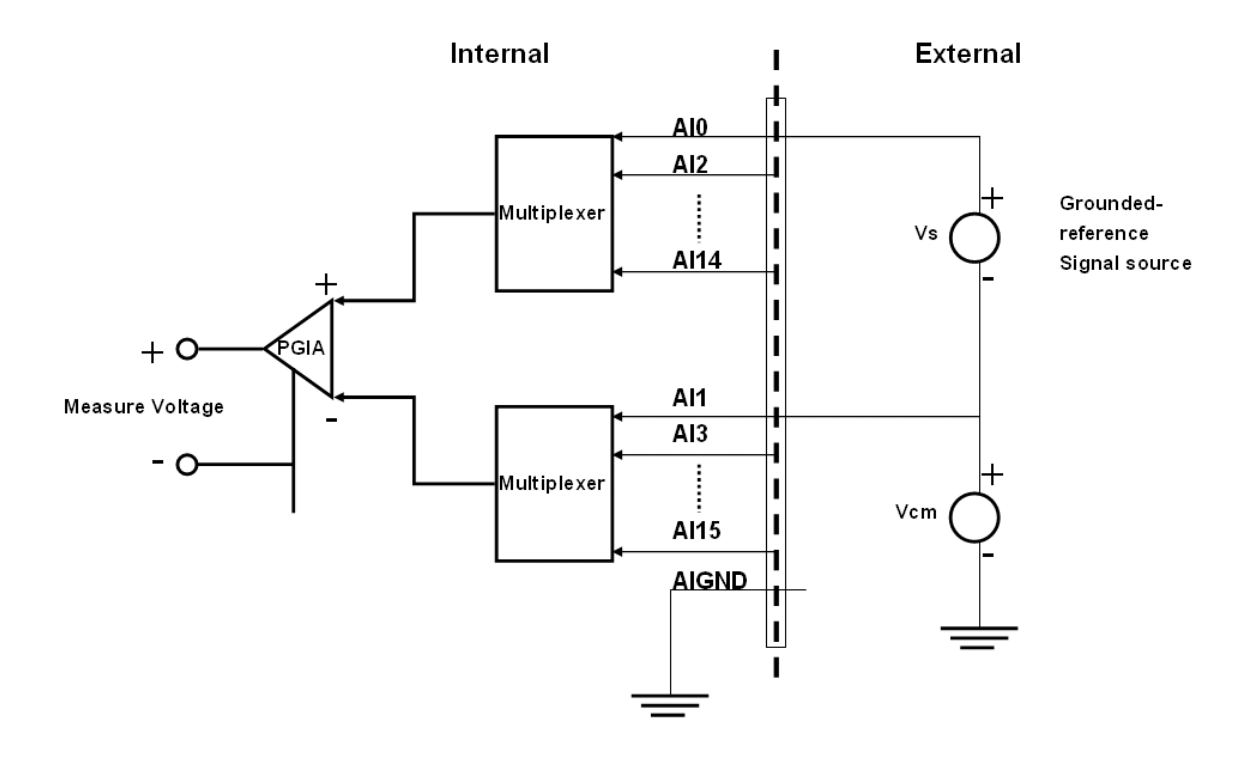

Figure 3.10: Differential input channel connection

# **3.6.7 Decade Box**

In figure 3.11 is Decade box which is used to convert 4 to 20mA signal from temperature transmitter to 1 to 5V signal because Advantech USB-4716 DAQ only receive signal in voltage. Decade Box also use in HART protocol to ensuring that a field device has sufficient voltage to operate. Besides using decade box, user also may use 250 Ω resistance which is in compact version and space saving.

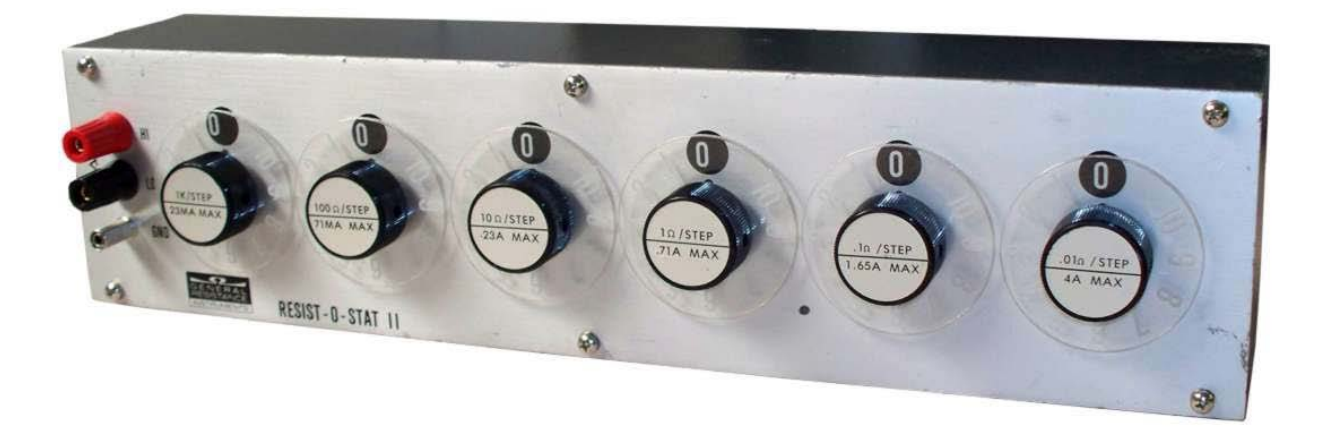

Figure 3.11: Decade box

#### **CHAPTER 4**

#### **SOFTWARE**

#### **4.1 SOFTWARE DEVELOPMENT**

In this project, the software is developed using Microsoft Visual Basic 2008 Express Edition. The software is connected to hardware using Advantech USB-4716 Data Acquisition which is can receive analog input from temperature transmitter. In this software also contain Data Record, Uncertainty application, Graph result and Device configuration application.

### **4.1.1 Driver Installation**

There are several steps while installing the driver for this project. The main driver that used in this project is driver from Advantech USB-4716 DAQ driver supplied by manufacturer. Here are the steps:

- 1. Insert Advantech Disc Driver.
- 2. Select "Installation button and then install "Advantech Device Manager".
- 3. After finish the installation, click "Individual Driver, select "USB" and then install "USB-4716".
- 4. After that, back to the main menu and then click "Advance Option". Select "Active DAQ Pro to install the interfacing file.

# **4.1.2 General Procedure on Installing Driver**

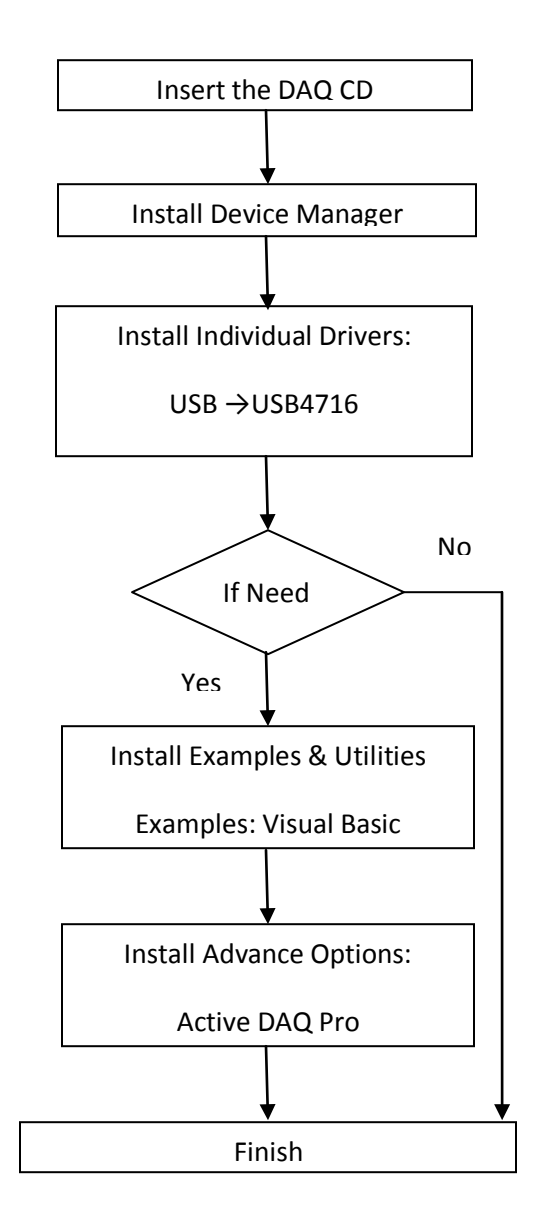

Figure 4.1: Software installation flow chart

After finish all installation, test the DAQ hardware to make sure the hardware are ready to use by open the Advantech Device Manager in the program menu, as figure 4.2 below:

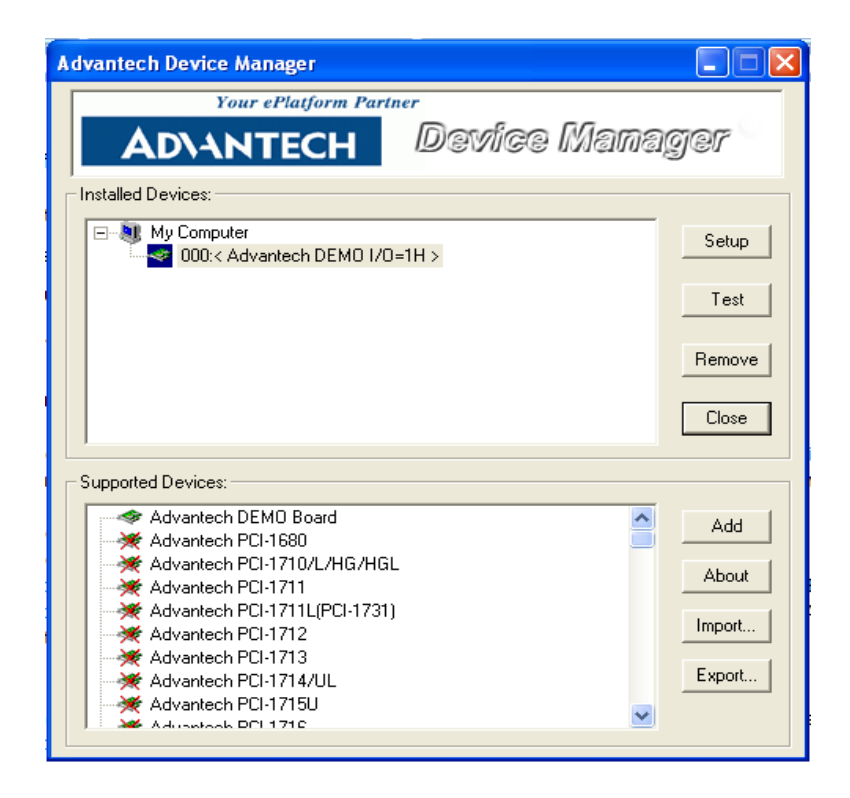

Figure 4.2**:** Advantech Device Manager

For the first using it, select device that connect to the PC. As example, in this project using USB-7416. So, select Advantech USB-7416 from Supported Devices combo box and then click button "Add". The device will be seen in the Installed Device box. Then, click button "Test" and display below will appear as figure 4.3:

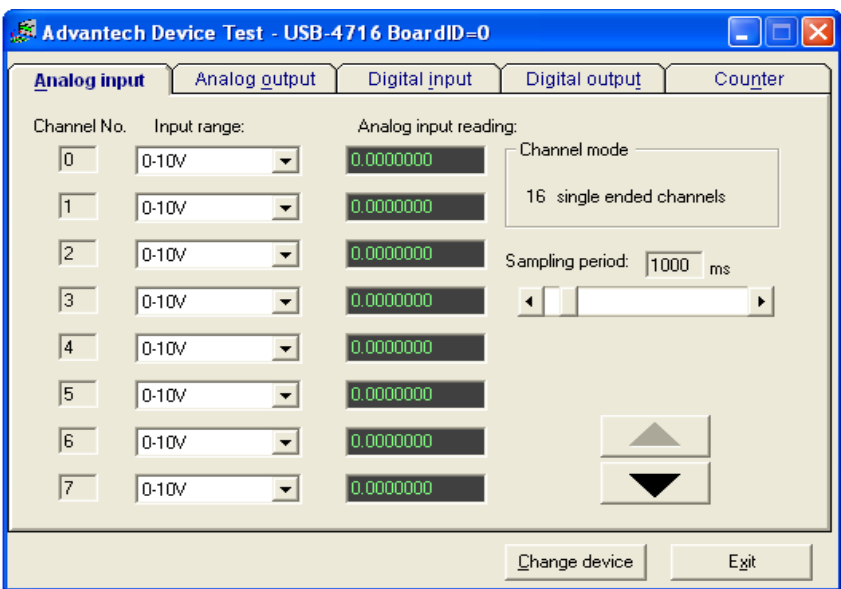

Figure 4.3: Advantech Device Test

By supplying certain voltage to the channel AI0 to AI7, the analog input reading will display the voltage in the input range. If the voltage out of range, it will display the maximum value of voltage only. As an instrument safety procedure, do not supply voltage more than the maximum range to avoid damage to DAQ.

### **4.2 CREATING GRAPHICAL USER INTERFAC (GUI)**

The main GUI in this project is the recording of the data. Data from temperature transmitter will transmit to the DAQ and then DAQ read that data before it can be read by computer.

Based on the figure 4.4 below, firstly, user need to make sure that the maximum and minimum temperature those need to calibrate by this software is correct in the 'Device Control & Preview' tab. Then, select the reading and then click the Start button on the 'Data Logging' tab as figure 4.5 and the software will automatically capture data to the table on 'Device Control & Preview' tab. After first reading complete, the measurement will automatically stop the data recording as figure 4.6. Then, select the other reading in the 'Data logging and click Start button again. The step is also same for the third reading. After third reading, the software will automatically calculate the mean value of the measurement. Then click 'STD Dev' and 'Error' button to calculate standard deviation and Error of the Output.

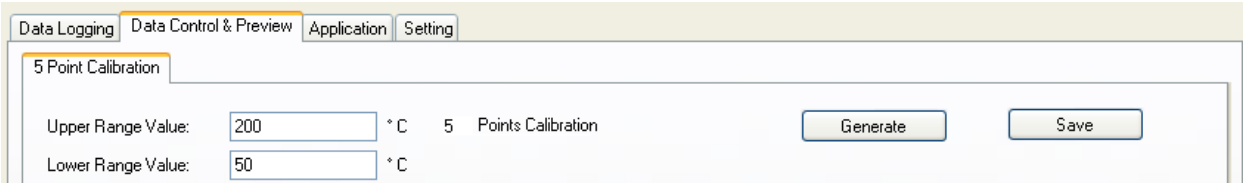

Figure 4.4: Set the maximum and minimum of measurement

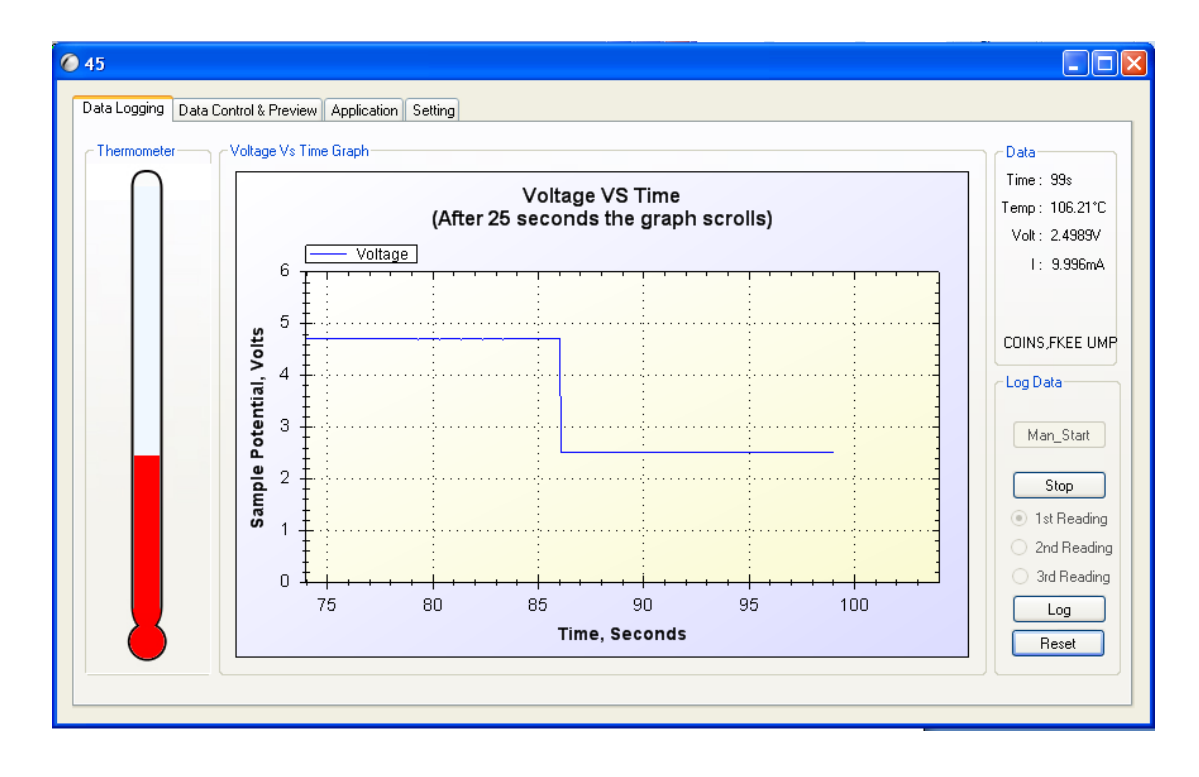

Figure 4.5: Data Logging

|                              | 200<br>Points Calibration<br>Save<br>*C<br>5<br>Generate<br>Upper Range Value:<br>50<br>*C<br>Lower Range Value: |        |                    |                                |            |                    |                    |               |
|------------------------------|----------------------------------------------------------------------------------------------------|--------|--------------------|--------------------------------|------------|--------------------|--------------------|---------------|
|                              | ID                                                                                                    | Field1 | Field <sub>2</sub> | Field3                         | Field4     | Field <sub>5</sub> | Field <sub>6</sub> | Field7        |
| ٠                            | 9.                                                                                                    | No(%)  | MSU (°C)           | MSU(Desired Out                | 1stReading | 2ndReading         | <b>3rdReading</b>  | Mean          |
|                              | 10                                                                                                    | 0      | 50                 | 4                              | 49.95079   | 49.991             | 49.859             | 49.9013       |
|                              | 11                                                                                                    | 25     | 87.5               | 8.                             | 87.49313   | 87.602             | 87.396             | 87.5237       |
|                              | 86                                                                                                    | 50     | 12 Lab1            | $ \mathsf{x} $                 | 125.035    | 125.035            | 125.018            | 125.0293      |
|                              | 87                                                                                                    | 75     |                    | Data is recorded in 1st sample | 162.49199  | 162.681            | 162.652            | 162.7323      |
|                              | 88                                                                                                    | 100    | 20                 |                                | 199.96567  | 200.561            | 199.92             | 200.1947      |
| $\ast$                       |                                                                                                    |        |                    | OK                             |            |                    |                    |               |
| $\left\langle \right\rangle$ |                                                                                                    |        | $\sim 100$         |                                |            |                    |                    | $\rightarrow$ |

Figure 4.6: Device Control & Preview after complete  $1<sup>st</sup>$  reading

# **4.2.1 Uncertainty Calculation**

To calculate the uncertainty of measurement, click the 'Uncertainty' button on the 'Application' tab as figure 4.7. Then, uncertainty calculator appears in different form as figure 4.8. The first calculator, which is U1 is use to calculate the uncertainty due to repeatability of measurement. Click the calculate button and the value of uncertainty will appear.

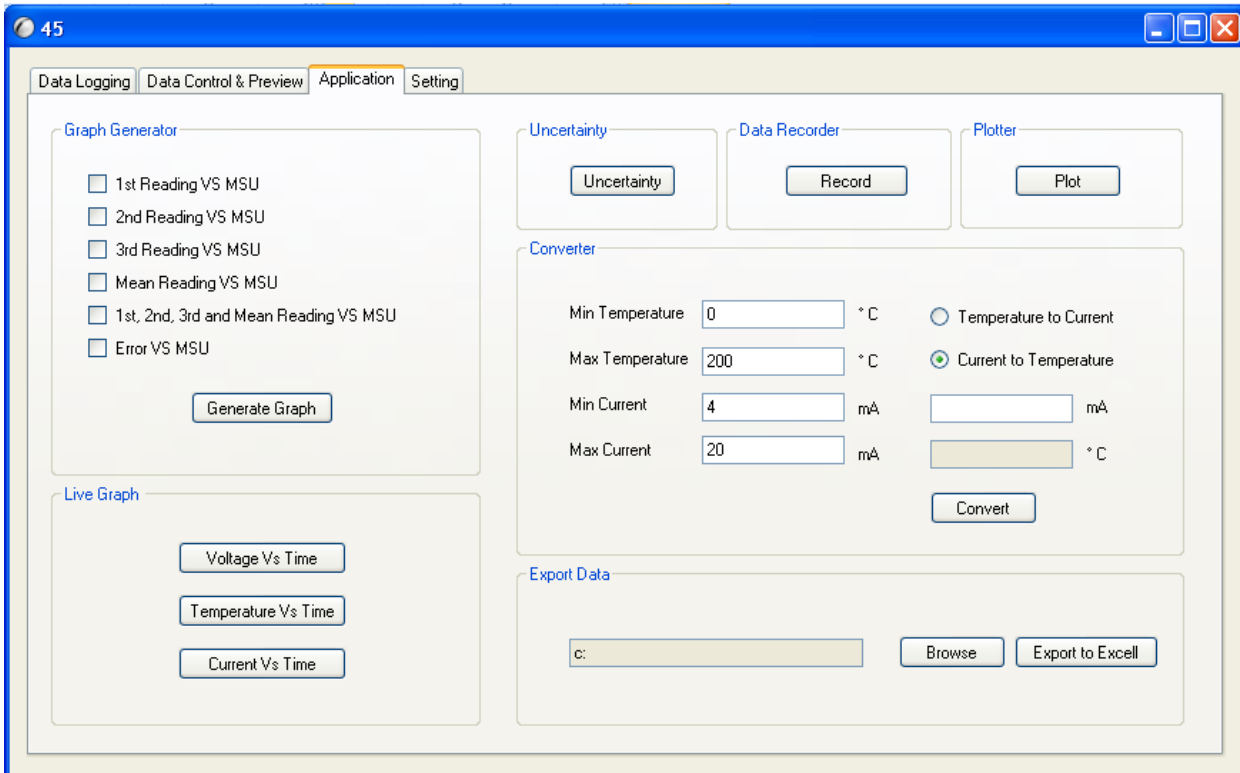

Figure 4.7: Uncertainty calculator button

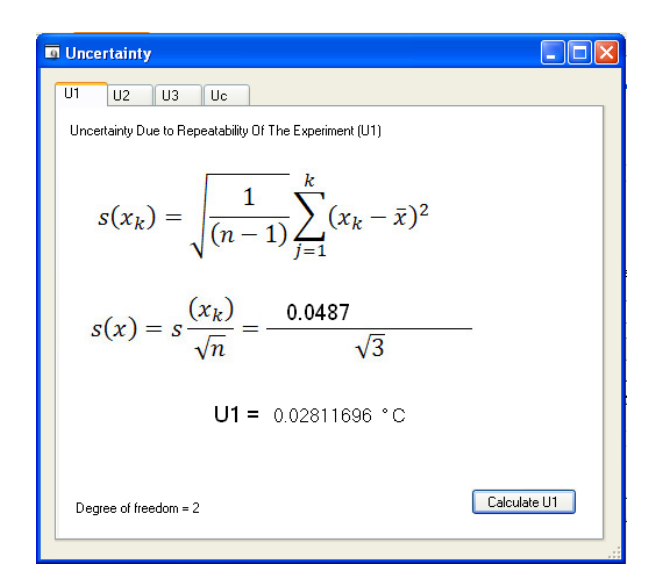

Figure 4.8: Uncertainty due to repeatability of the experiment calculator

Proceed to the next tab which is U2 and U3. The last tab includes the calculation the combination of uncertainty, effective degree of freedom and the confidence limit. From figure 4.9, when user click button Calculate Uc, message box will appear and give the value of Uc.

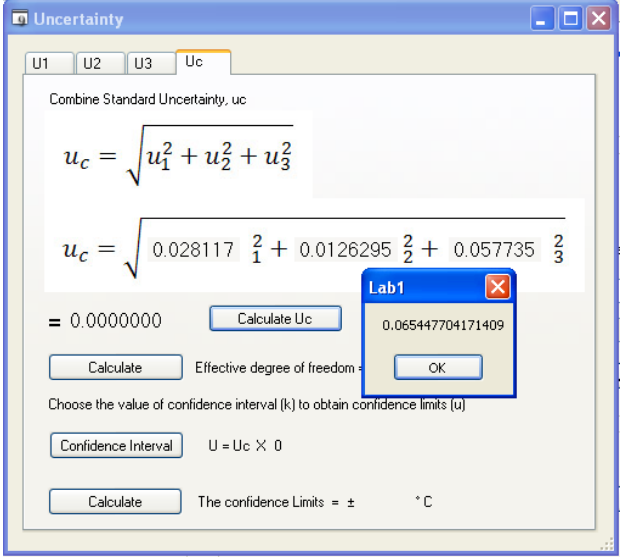

Figure 4.9: Combined uncertainty calculator

After that, click Calculate to find the value of effective degree of freedom as figure 4.10. The value will use to find the confidence interval in the figure 4.11 below after clicking Confidence Interval button. From figure 4.10, the value of effective degree of freedom is 58.7199. So, the best confidence interval user can select is 2.68 which is nearest to the value degree of freedom.

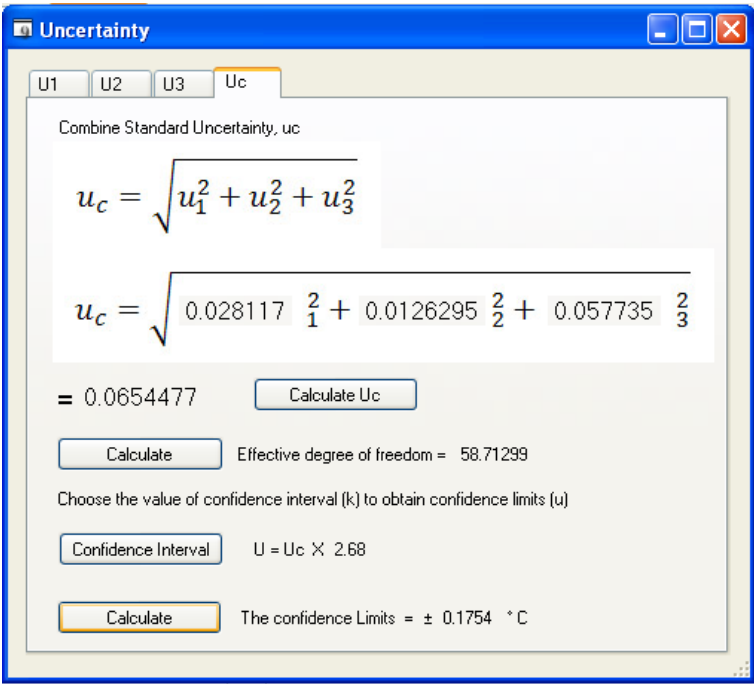

Figure 4.10: Calculate the effective degree of freedom

| <b>Appendix A2</b>                          |        |       |       |       |       | $\overline{\mathbf{x}}$<br>L. |  |
|---------------------------------------------|--------|-------|-------|-------|-------|-------------------------------|--|
| Degree of Freedom:<br>Fraction p in percent |        |       |       |       |       |                               |  |
|                                             | 68.27* | 90.00 | 95.00 | 95.45 | 99.00 | $99.73*$                      |  |
| 16                                          | 1.03   | 1.75  | 2.12  | 2.17  | 2.92  | 3.54                          |  |
| 17                                          | 1.03   | 1.74  | 2.11  | 2.16  | 2.90  | 3.51                          |  |
| 18                                          | 1.03   | 1.73  | 2.10  | 2.15  | 2.88  | 3.48                          |  |
| 19                                          | 1.03   | 1.73  | 2.09  | 2.14  | 2.86  | 3.45                          |  |
| 20                                          | 1.03   | 1.72  | 2.09  | 2.13  | 2.85  | 3.42                          |  |
|                                             |        |       |       |       |       |                               |  |
| 25                                          | 1.02   | 1.71  | 2.06  | 2.11  | 2.79  | 3.33                          |  |
| 30                                          | 1.02   | 1.70  | 2.04  | 2.09  | 2.75  | 3.27                          |  |
| 35                                          | 1.01   | 1.70  | 2.03  | 2.07  | 2.72  | 3.23                          |  |
| 40                                          | 1.01   | 1.68  | 2.02  | 2.06  | 2.70  | 3.20                          |  |
| 45                                          | 1.01   | 1.68  | 2.01  | 2.06  | 2.69  | 3.18                          |  |
| 50                                          | 1.01   | 1.68  | 2.01  | 2.05  | 2.68  | 3.16                          |  |
| 100                                         | 1.005  | 1.660 | 1,984 | 2.025 | 2.626 | 3.077                         |  |
|                                             | 1.000  | 1.645 | 1,960 | 2.000 | 2.576 | 3,000                         |  |
|                                             |        |       |       |       |       |                               |  |
|                                             |        |       |       |       |       | Previous                      |  |

Figure 4.11: Find the confidence interval

# **4.3 CONNECTING USB-4716 TO COMPUTER**

In this project, computer will connect to hardware via USB-4716 DAQ card. After connect the analog signal to AI0, and then connect DAQ to the USB port via cable provided by manufacturer. Then go to the software and select 'Setting' tab to connect the software to hardware as figure 4.12:

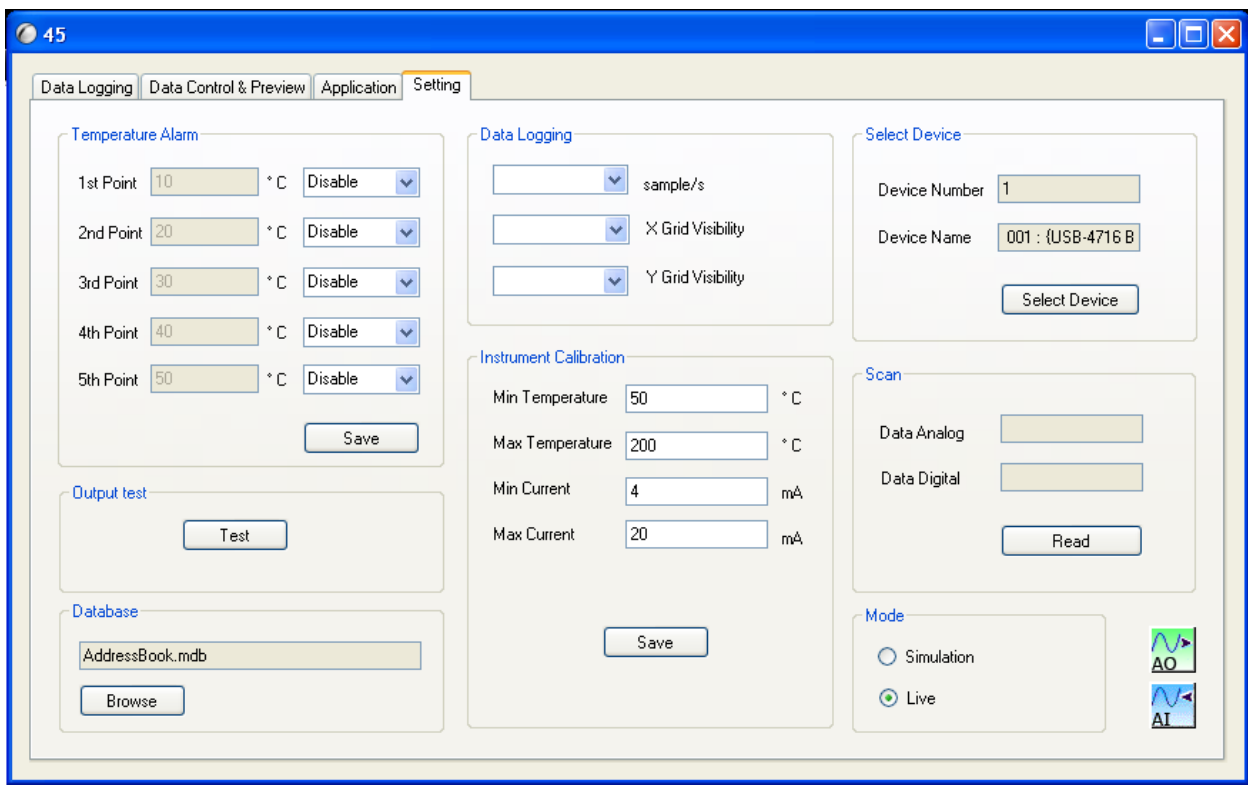

Figure 4.12: Setting tab

The click the 'Select Device' button as figure 4.13 is to select which device need to used. In this project, 001 [USB-4716 BoardID=0] is used to running the software. Then, make sure mode for this measurement is Live before start running this software.

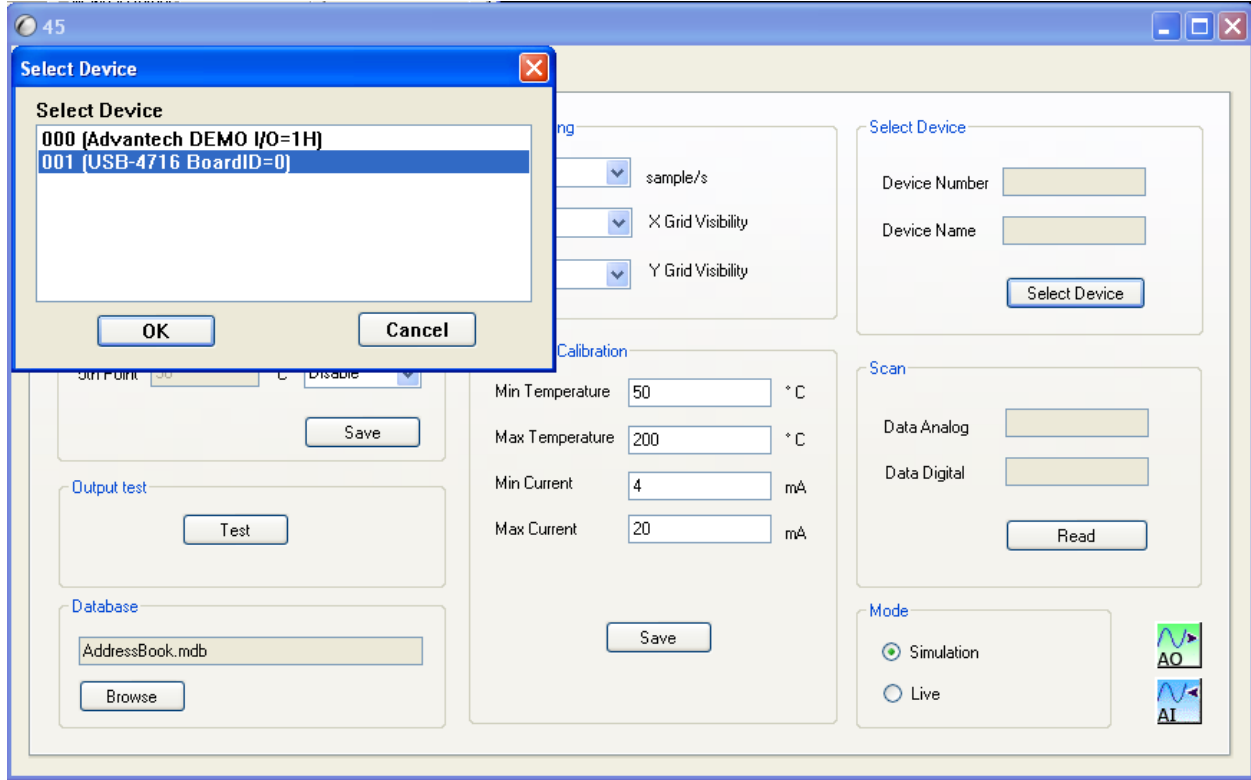

Figure 4.13: Selecting Device

To run this software, click the button 'Start' as figure 4.14 below. User can see the data view as temperature, voltage and current in the Data group box. The live graph show in figure below will increase and decrease according to the voltage that supply to the DAQ card.

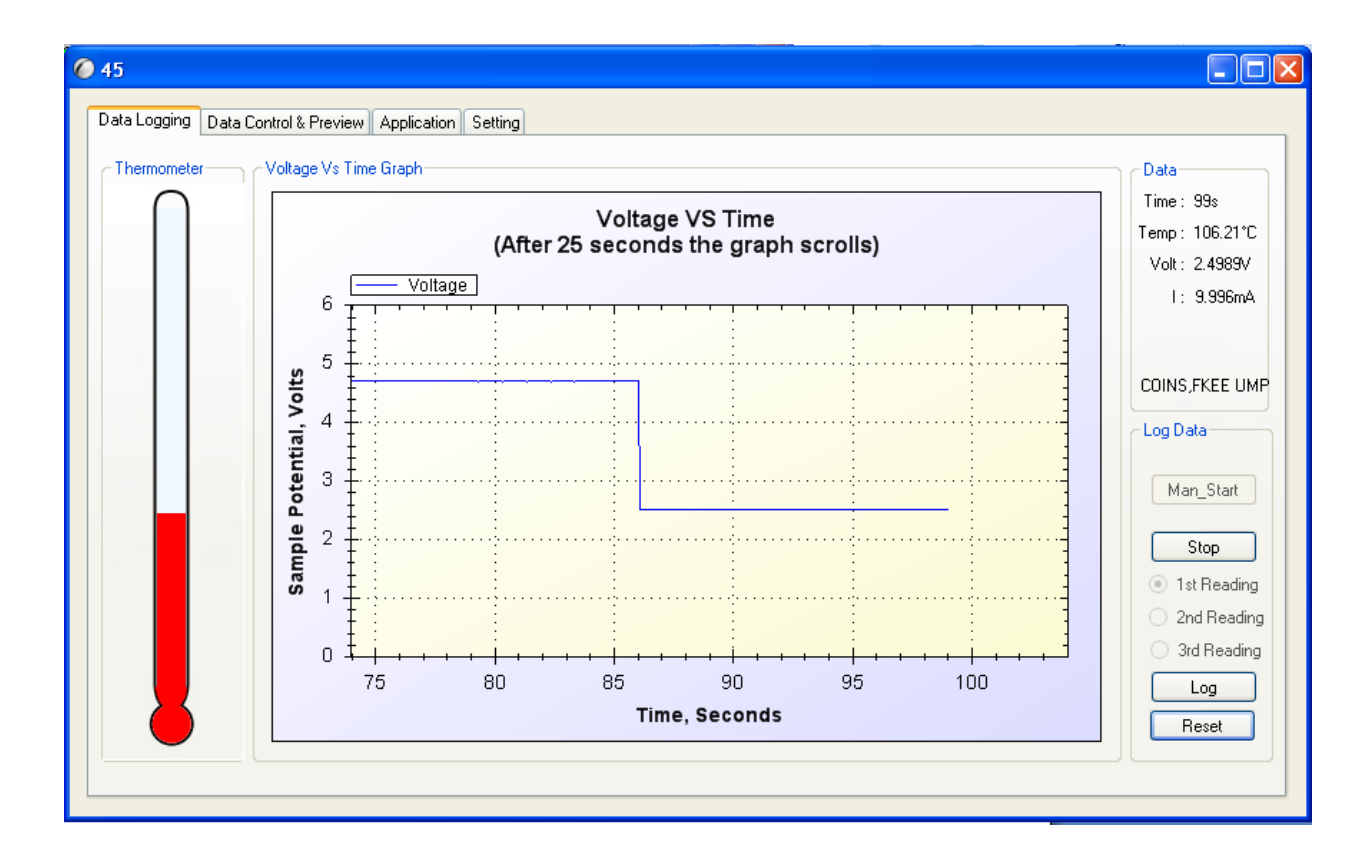

Figure 4.14: Running software

From the result of data record in figure 4.6, results of first reading and percentage of error graph are as shown as figure 4.15 and 4.16:

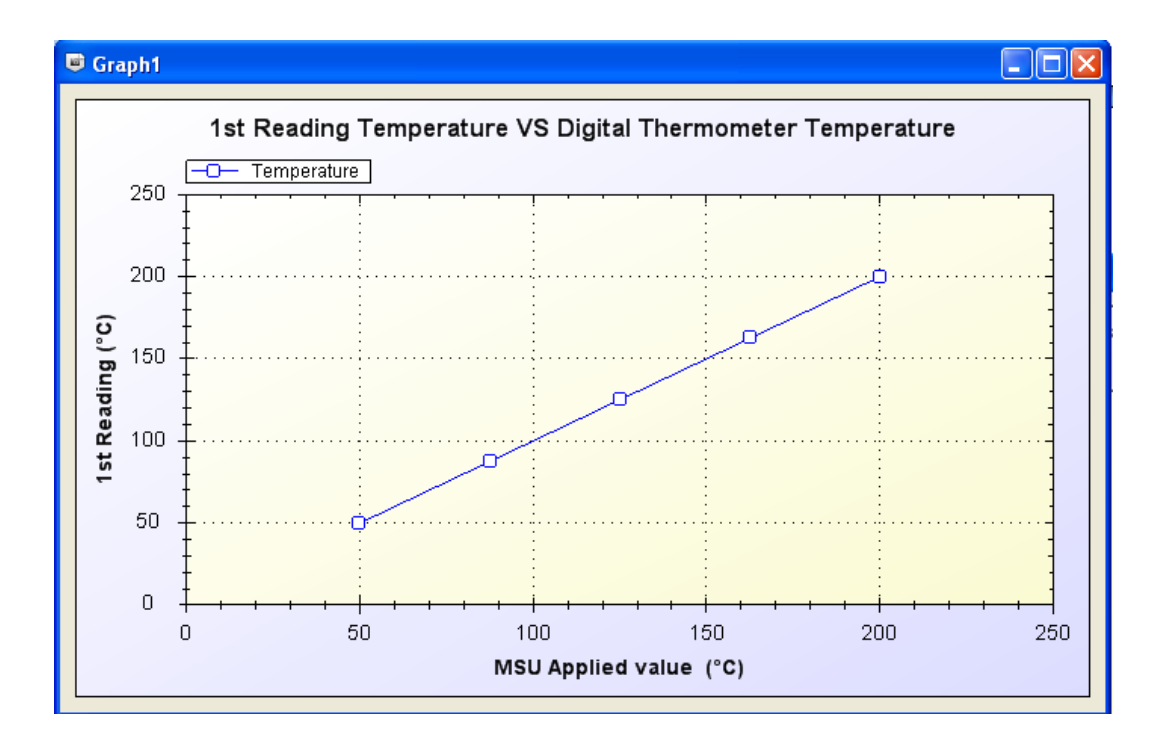

Figure 4.15: 1<sup>st</sup> reading vs. MSU applied

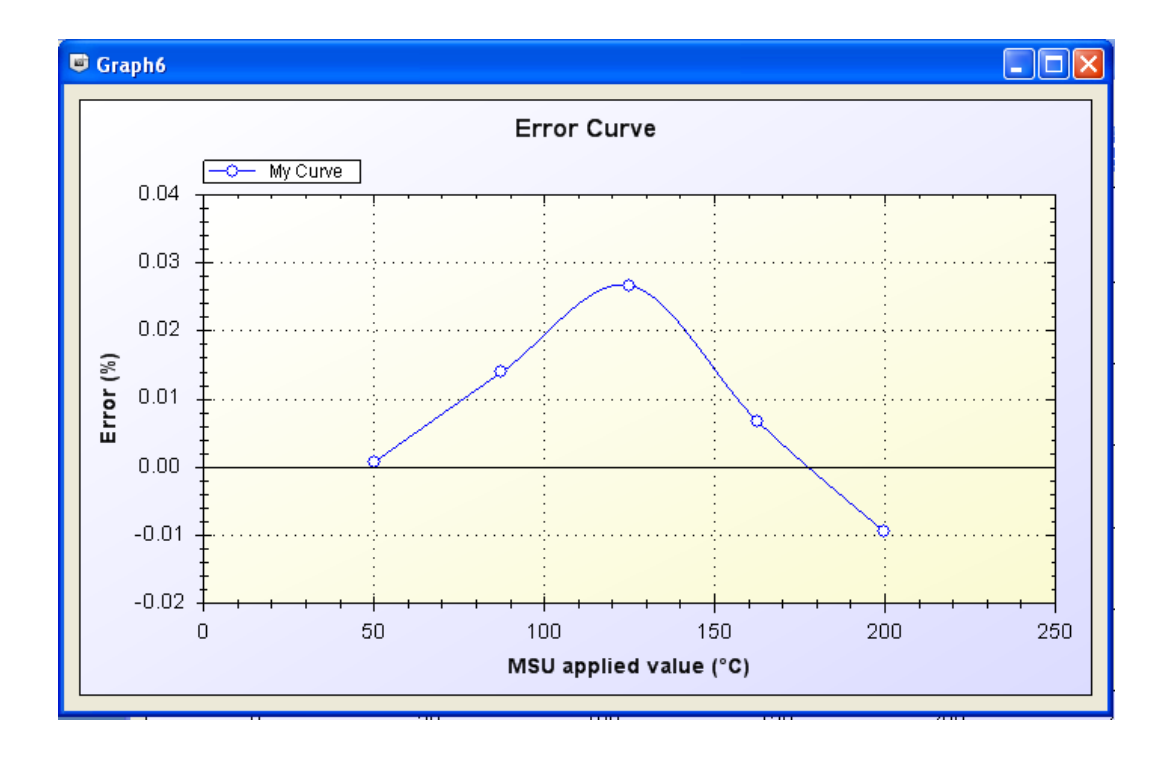

Figure 4.16: Percentage of Error vs. MSU applied

### **4.4 GENERAL PROCEDURE ON USING THE SOFTWARE**

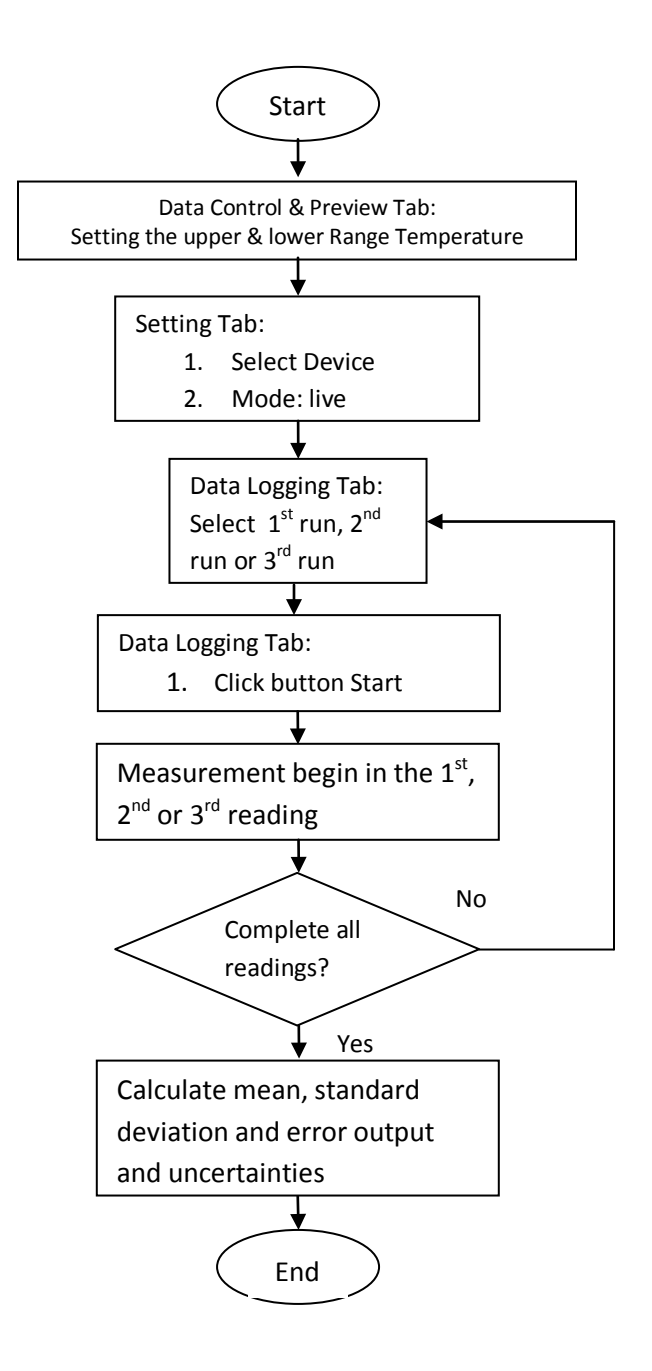

Figure 4.17: General Procedure of using software

**CHAPTER 5**

#### **RESULT AND ANALYSIS**

### **5.1 INTRODUCTION**

The main objective of this project is to develop an automatic temperature measurement application for industry since temperature measurement consumed long process compared to pressure measurement. The software has successfully developed using Microsoft Visual Basic 2008 Express Edition with friendly-user GUI which is simple to operate.

#### **5.2 RESULT OF THE EXPERIMENT**

For the five-point calibration of the instrument, the span of the UUT is divided into five equal parts with the first point at the low range and the top point at the high range. For example the temperature transmitter has the range between 50 to 200°C. Therefore, span is 200-50=150°C. Dividing the span by four we get 37.5°C. Hence, the

five equal points are 50, 87.5, 125, 162.5 and 200 °C. The desired output for 4 to 20mA range is based on temperature range; 50 to 200°C, calculated using equation below:

*Desired Output* = 
$$
\frac{x}{100}
$$
 (*URV* × *LRV*) + *LRV*-*---*-*---*-*---*-*---*-*(5.1)*

Where;

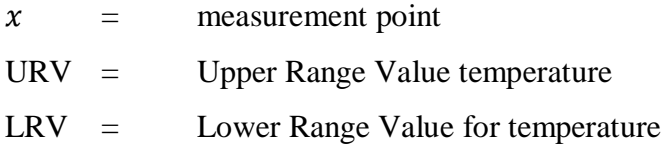

### **Result:**

From the software data and calculation, the result as figure 5.1 was export to Microsoft Excel as in Table 5.1:

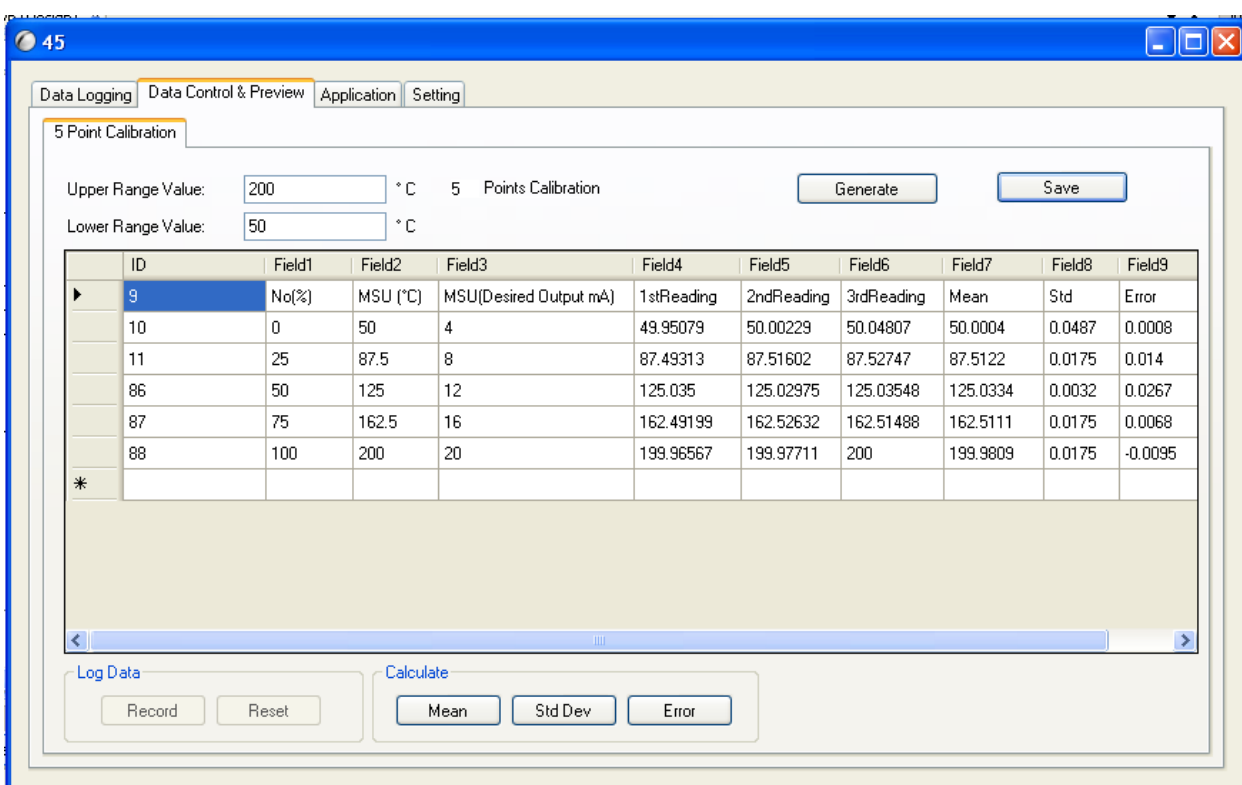

Figure 5.1: Result from software

| No  | <b>MSU</b> | MSU(Desired | <b>1stReading</b> | 2ndReading | 3rdReading | Mean     | Standard  | Error     |
|-----|------------|-------------|-------------------|------------|------------|----------|-----------|-----------|
| (%) | (°C)       | Output mA)  | (°C)              | (°C)       | (°C)       | (°C)     | Deviation | (%)       |
| 0   | 50         | 4           | 49.95079          | 50.00229   | 50.04807   | 50.0004  | 0.0487    | 0.0008    |
| 25  | 87.5       | 8           | 87.49313          | 87.51602   | 87.52747   | 87.5122  | 0.0175    | 0.014     |
| 50  | 125        | 12          | 125.035           | 125.0298   | 125.0355   | 125.0334 | 0.0032    | 0.0267    |
| 75  | 162.5      | 16          | 162.492           | 162.5263   | 162.5149   | 162.5111 | 0.0175    | 0.0068    |
| 100 | 200        | 20          | 199.9657          | 199.9771   | 200        | 199.9809 | 0.0175    | $-0.0095$ |

Table 5.1: Result from software after export to Microsoft Excel

From the result above, the relationship between first reading, second reading and third reading with MSU in Celsius are shown in figure 5.21, 5.3 and 5.4 below:

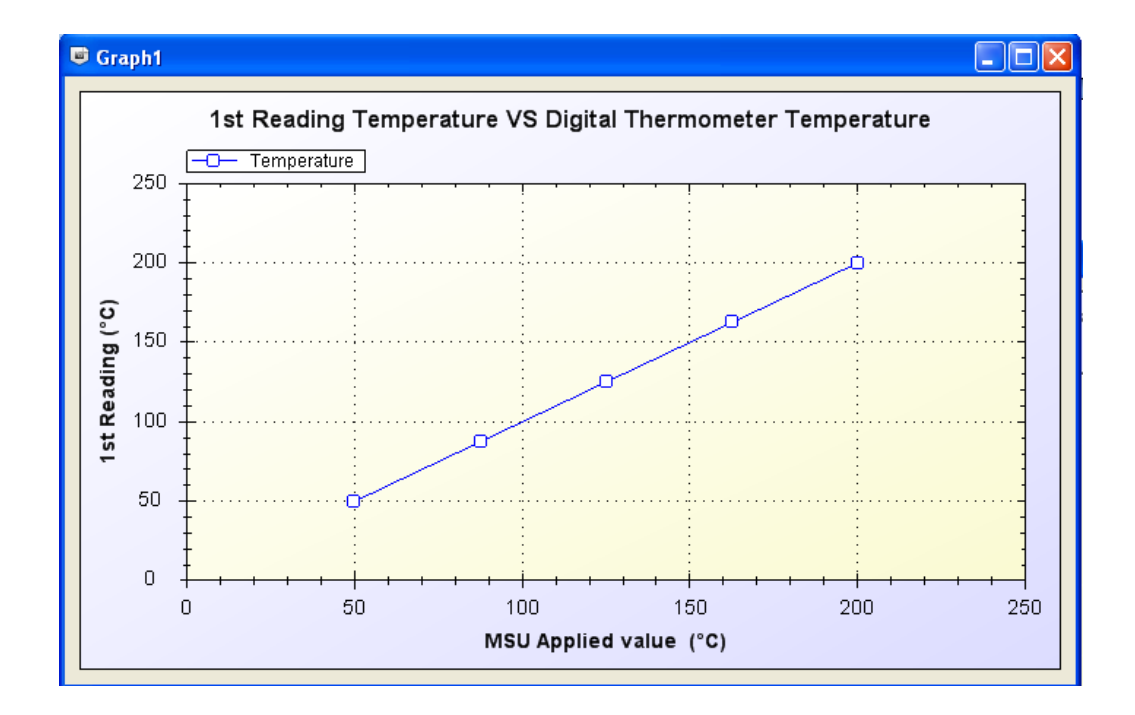

Figure 5.2: 1<sup>st</sup> Reading Temperature vs. MSU applied (°C)

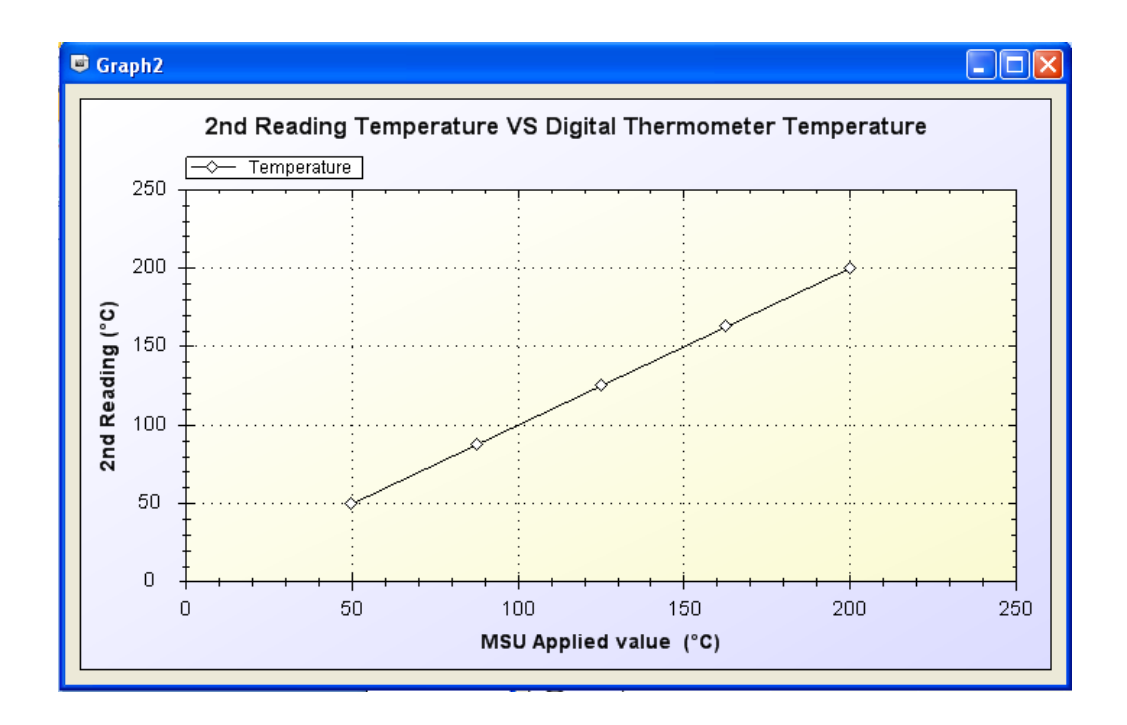

Figure 5.3: 2nd Reading Temperature vs. MSU applied (℃)

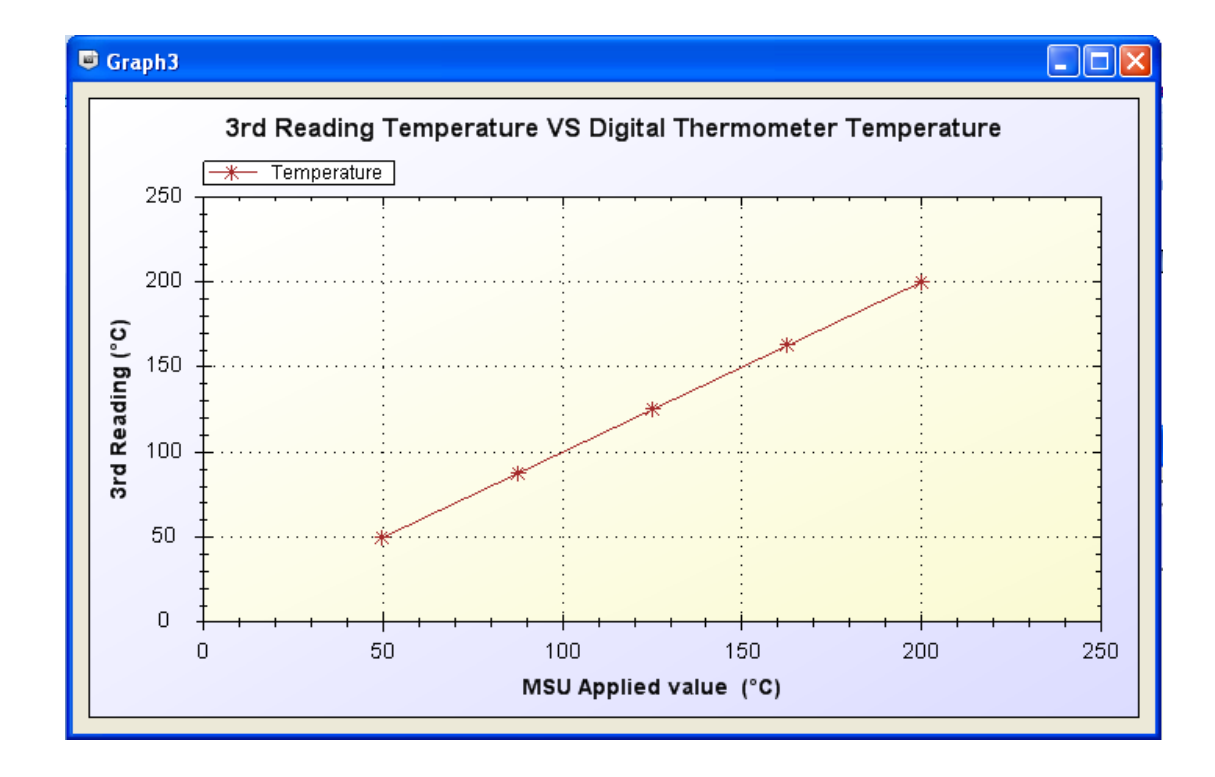

Figure 5.4: 3rd Reading Temperature vs. MSU applied (℃)

#### **5.3 MEAN AND STANDARD DEVIATION**

The mean of the any distribution is a measure of centrality, but in case of the normal distribution, it is equal to the mode and median of the distribution. The standard deviation is a measure of data dispersion or variability. In the case of the normal distribution, the mean and the standard deviation are the two parameters of the distribution; therefore they completely define the distribution. In this case, the calculation of mean and standard deviation is using in this software to find the centrality and data dispersion measurement. The result from the experiment is shown in table 5.2:

#### Table 5.2: Mean and standard deviation result

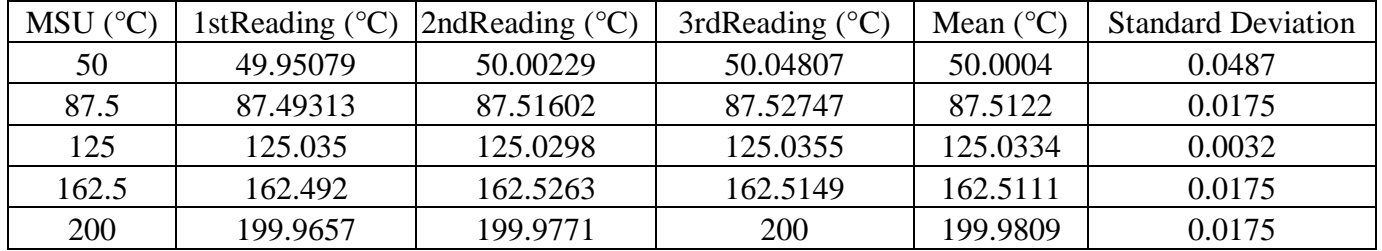

The calculation of mean and standard deviation based on the following formula:

Mean:

$$
\bar{x} = \sum_{i=0}^{n} \frac{1}{n} (x_i) \dots (5.2)
$$

Standard deviation:

σ = ∑ ∞ =0 <sup>i</sup> (x - x) <sup>N</sup> 1 *k* ------------------------------------------------------------------------------ (5.3)

Where;

 $\bar{x}$  is mean

 $\sigma$  is standard deviation

xi is readings value

N is number of readings

As example, in this experiment, the MSU value is 50 ℃ and the first, second and third reading is 49.95079℃, 50.00229℃ and 50.04807℃. The result of mean value and standard deviation value as below:

$$
\bar{x} = \frac{49.95079^{\circ}\text{C} + 50.00229^{\circ}\text{C} + 50.04807^{\circ}\text{C}}{3}
$$

 $\bar{x}$  = 50.00038°C

$$
\sigma = \sqrt{\frac{(49.95079 - 50.00038)^2 + (50.00229 - 50.00038)^2 + (50.04807 - 50.00038)^2}{3}}
$$

 $σ = 0.039737$ 

### **5.4 PERCENTAGE ERROR**

Different computers may not have the same capability to perform complex mathematical operations and may produce significantly different results for the same problem. Because computers must manipulate data in a digital format, numerical errors in processing can lead to inaccurate results. In this case, calculation of error due to MSU is implementing in this software. The result from the experiment is shown in table 5.3:

| $MSU$ ( $^{\circ}$ C) | Mean $(^{\circ}C)$ | Error $(\% )$ |
|-----------------------|--------------------|---------------|
| 50                    | 50.0004            | 0.0008        |
| 87.5                  | 87.5122            | 0.014         |
| 125                   | 125.0334           | 0.0267        |
| 162.5                 | 162.5111           | 0.0068        |
| 200                   | 199.9809           | $-0.0095$     |

Table 5.3: Percentage of error result

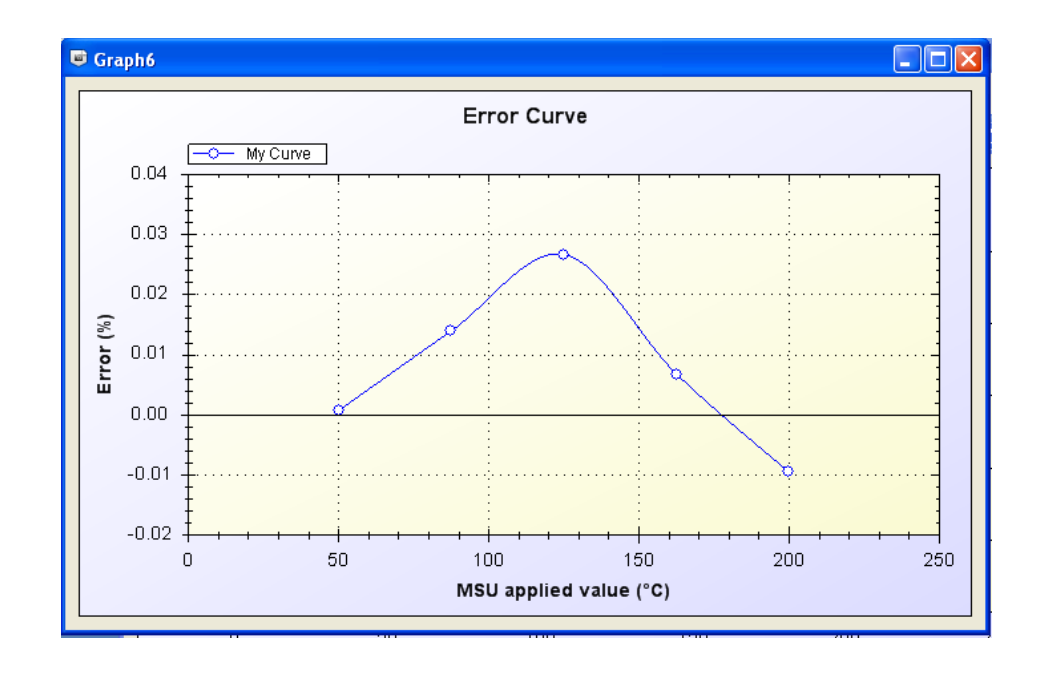

Figure 5.5: Percentage of Error vs. MSU applied

The calculation of percentage error based on the following formula:

$$
E = \left| \frac{Actual - Measured}{Actual} \right| \times 100 \dots 100 \dots 100 \dots 100 \dots 1000 \dots 1000 \dots
$$

As example, in this experiment, the MSU value which is actual value is 50 ℃ and the mean value which is measured value is 50.0004℃. The percentage of error calculated as below:

$$
E = \left| \frac{50 - 50.0004}{50} \right| \times 100
$$

 $E = 0.0008 %$ 

# **5.5 UNCERTAINTY**

# **5.5.1 Calculate the uncertainty using software**

This software also includes the calculator for uncertainty. Figure 5.6 to figure 5.9 show the result of calculation uncertainty using this software:

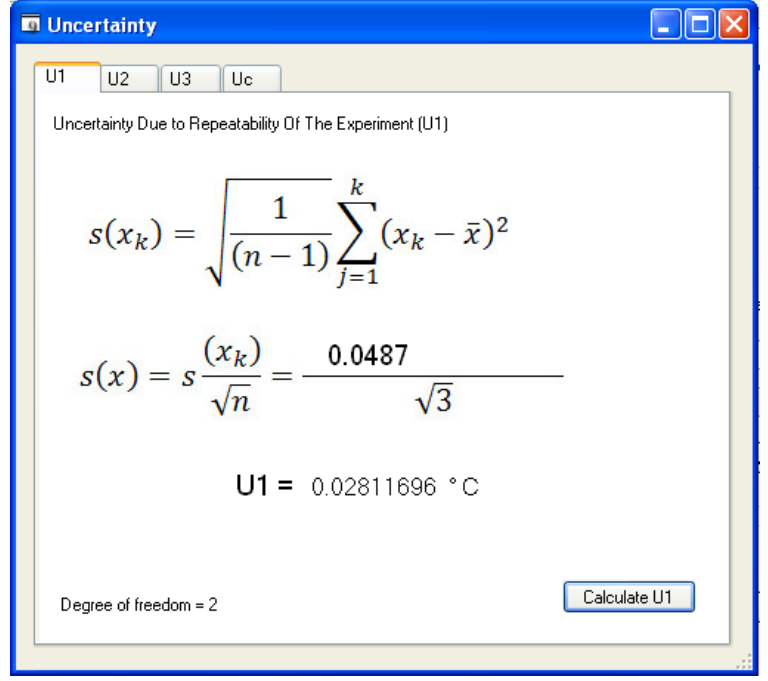

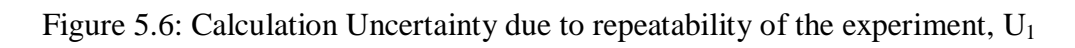

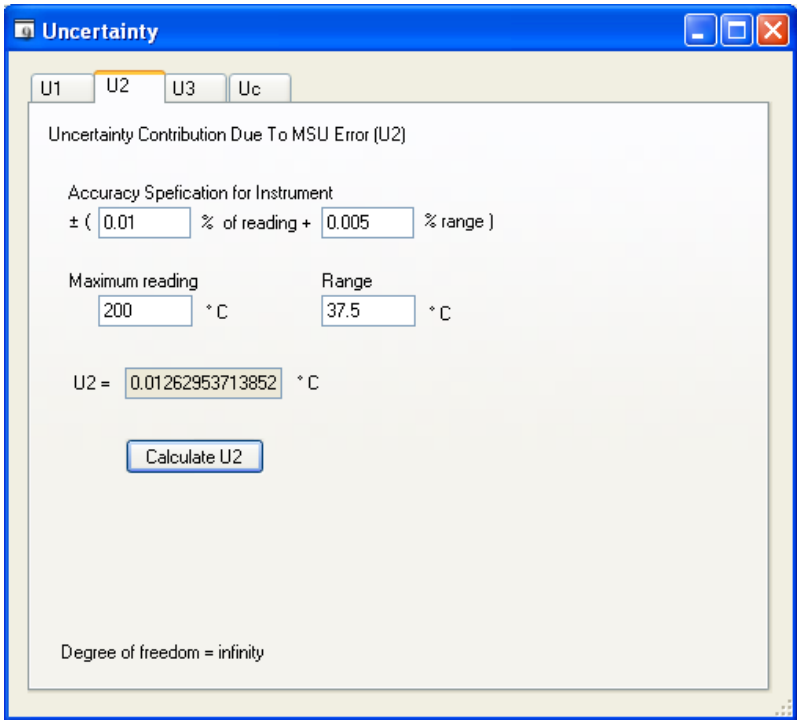

Figure 5.7: Uncertainty contribution due to MSU error, U2

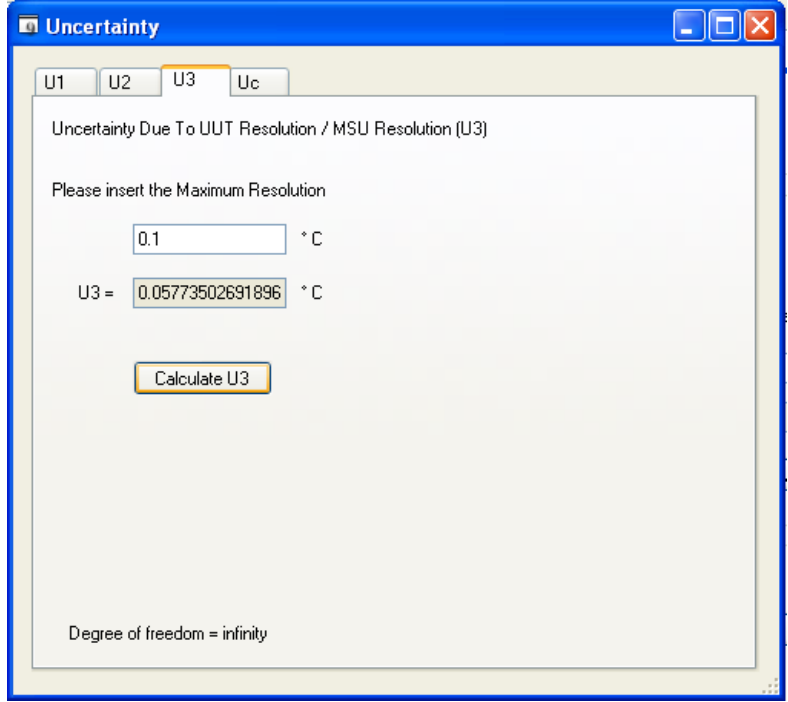

Figure 5.8: Uncertainty due to UUT resolution/MSU resolution, U3

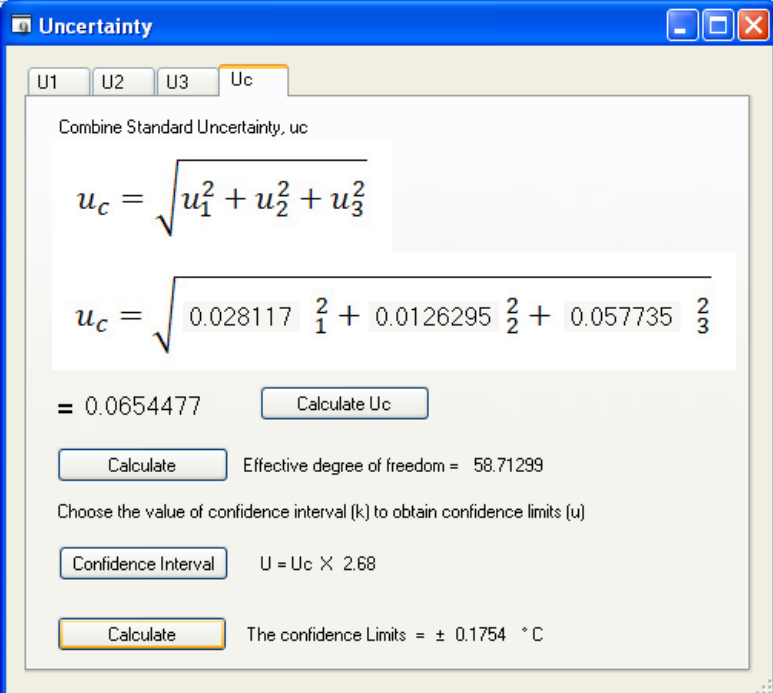

Figure 5.9: Combined uncertainty, Uc and calculate the confidence limits
#### **5.5.2 Calculation of uncertainty using formula**

#### **Uncertainty due to repeatability of the experiment**

From the data record tab, we select the worst case of standard deviation. The Uncertainty we are looking for is the experimental standard deviation of mean  $s(x')$ . this  $s(x')$  is the estimation of the spread of the distribution of the means. For a sample size n=3 the formula for standard deviation of the mean is given by:

() <sup>=</sup> ( ) √ ----------------------------------------------------------------------------------- (5.5)

With degree of freedom  $\gamma_1$ =3-1=2 The worst case of standard deviation,  $s(x_k)$  is = 0.039737

$$
s(x) = \frac{s(x_k)}{\sqrt{n}} = \frac{0.039737}{\sqrt{3}}
$$

$$
=0.022942
$$

#### **Uncertainty contribution due to MSU error**

The MSU for this calibration is the model YT110, Temperature Transmitter. For the 100°C range accuracy specification for this instrument provided by the manufacturer is the following:

±(0.01% + 0.005% )------------------------------------------------- (5.6)

So, a maximum reading of measurement is 200°C and range of instrument is 100°C. Hence the error in MSU is,

$$
a = \pm [(0.01\% \times 200\degree \text{C}) + (0.005\% \times 37.5\degree \text{C})]
$$
  
= ±0.021875°C

The uncertainty contribution due to MSU error is defined as  $u_2$  and is given by

<sup>2</sup> <sup>=</sup> √ ---------------------------------------------------------------------------------------- (5.7) <sup>=</sup> 0.021875 √3 = 0.01263

The degree of freedom  $\gamma_2$  for this uncertainty is assumed to be  $\infty$  since the manufacturer is expected to provide the error data after a large number of tests. Therefore  $u_2 = 0.01263$  °C and  $\gamma_2 = \infty$ .

#### **Uncertainty due to UUT Resolution/MSU resolution**

For type B uncertainty, we can decide on resolution of MSU or resolution of UUT. Generally, if the UUT is analog, we will use the resolution of MSU. If the UUT is digital, we will use the resolution of digital UUT. The resolution of the UUT model YT110 by using METHOD 1, which is taken from instrument datasheet.

Considering the worst case scenario, the maximum resolution of YT110 is 0.1 °C. the uncertainty  $u_3$  is calculated as:

$$
u_3 = \frac{Resolution}{\sqrt{3}}
$$
  

$$
u_3 = \frac{0.1}{\sqrt{3}}
$$
  

$$
= 0.057735
$$
 (5.8)

It can consider the degree of freedom as *∞*.

$$
u_3 = 0.057735
$$
 and  $\gamma_3 = \infty$ 

## **Combined standard uncertainty, uc**

The combined standard uncertainty  $u_c$  is determined from the individual uncertainties  $u_1, u_2$  and  $u_3$  by the following formula:

$$
u_c = \sqrt{u_1^2 + u_2^2 + u_3^2}
$$
................. (5.9)  

$$
u_c = \sqrt{0.022942^2 + 0.01263^2 + 0.057735^2}
$$
  

$$
= \sqrt{4.01918 \times 10^{-3}}
$$
  
= 0.063397

The effective degree of freedom  $\gamma_{\rm e}$  is given by

$$
\gamma_e = \frac{u_c^4}{\frac{u_1^4}{\gamma_1} + \frac{u_2^4}{\gamma_2} + \frac{u_3^4}{\gamma_3}}
$$
................. (5.10)

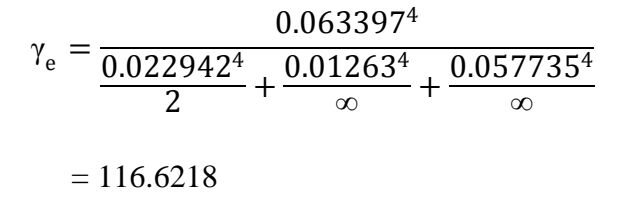

Substituting the values we get,  $\gamma_e = 116.218 = 100$ 

The total uncertainty at any confidence level is determined using the user's distribution. The coverage factor k is determined from user table. Referring to the degree of freedom table in **Appendix B**, the value of  $\gamma$  is 100 and 99% confidence interval k = 2.576.

The confidence limit are obtained by the formula,

= ---------------------------------------------------------------------------------------- (5.11)

Therefore,

 $u = 0.063397 \times 2.576$ 

 $= ±0.1633$ °C

The confidence limits in a measurement are determined by the use of calibration techniques together with statistical principle.

#### **5.6 RESULT ANALYSIS**

From the software and calculation method that has been discuss before, the difference between this two methods are conclude in the Table 5.4:

|                                                | <b>Software Calculation</b> | <b>Manual Calculation</b> |  |
|------------------------------------------------|-----------------------------|---------------------------|--|
| Mean, $\bar{x}$                                | 50.0004°C                   | 50.00038°C                |  |
| Standard Deviation Value, $\sigma$             | 0.0487                      | 0.039737                  |  |
| Percentage of Error, E                         | 0.0008%                     | 0.0008%                   |  |
| $U_1$                                          | 0.028117                    | 0.022942                  |  |
| $U_2$                                          | 0.0126295                   | 0.01263                   |  |
| $U_3$                                          | 0.057735                    | 0.057735                  |  |
| $U_{\rm C}$                                    | 0.0654477                   | 0.063397                  |  |
| Effective Degree of Freedom, $\gamma_{\alpha}$ | 58.71299                    | 116.6218                  |  |
| Confidence Interval                            | $+0.1754$                   | $+0.1633$                 |  |

Table 5.4: Comparison between two method results

From the result of software and calculation method, it can be conclude that even the smallest different at the standard deviation value may cause largest different at the effective degree of freedom. However, the value of standard deviation did not affect much to the confidence interval since the difference only 0.01. Which mean, the software calculation method is have the same result to the manual calculation method. This software works well as a temperature transmitter calibrator according to the objective in this project.

From this calculation example also we could see that the worst case standard deviation is 0.0487 and generate 0.0008 % of error. Standard deviation statement makes

us know how much the data diverge from UUT. The smallest standard deviation, smallest error will occur and its may increase the accuracy of this software.

The graph shows in figure 5.2 until 5.4 proved that this software accuracy is high because of the data measured directly proportional to the unit under test (UUT) and produce linear graph. The error graph as shown in figure 5.5 explained that the range of error for this experiment is between -0.0095 % to 0.0267 %. The gap between maximum and minimum error is 0.1217 % which means almost no error in this experiment.

#### **CHAPTER 6**

#### **CONCLUSION RECOMMENDATIONS**

#### **6.1 CONCLUSION**

Designing software application for temperature transmitter calibration has been presented in this project. The development of automatic calibration transmitter using type K thermocouple has been done. Through these development it has conclude that Visual Basic software can be a good method for learn and explore the calibration and uncertainty process with and interactive way in order to reduce the human error.

The main objective for this project is to develop an automatic calibration transmitter using type k thermocouple via Microsoft Visual Basic application. The automatic calibration was successfully completed in accordance with the required specifications. This software comes with several basic applications such as uncertainty calculation, graph generator, live graph, temperature-to-current converter and etc. data that has been captured in this software also can save to the Microsoft Excel for references.

#### **6.3 OBSTACLES FACES**

While this project in progress, there are several problems that has been encountered such as limited time, instrument selection, and limitation of freeware.

#### i. Limited time

The time that provides to student is so limited since time for buying component and instrument from outside country is taking long time. The main idea in this project is to control the temperature bath automatically using computer. Since the limited time of researching and for buying component, the idea is not used.

#### ii. Instrument selection

When talk about automatic calibration, the system must all about measurement and calculation by itself. So the problem is which controller can be use to calibrate the temperature transmitter automatically. There are several suggestions for controller which is using PID controller and built PIC circuit. The problem if control by using PID controller is, it is difficult to interfacing the PID controller to the computer. Control the system using PIC circuit is a good idea, but the risk is PIC circuit is not sure can work properly since the main objective is to calibrate temperature transmitter and its cause wasting time.

#### iii. Limitation of freeware

Microsoft Visual Basic 2008 Express Edition used in this project is a freeware version. This free of charge version do not support GUI for mobile devices because of no templates and emulator provided. GUI in mobile devices is more advance and easy to carry to the factory site.

#### **6.4 RECOMMENDATION**

There are several recommendations that can be suggests for the improvement of this project which is:

- i. Use microcontroller in this project to get the best measurement and improve it with auto calibrator to the device that has been monitored their measurement. Generally, this project only doing monitoring and check the uncertainty of measurement but cannot repair the precision of instrument because of lack of time. The instrument precision is important in industry because the larger error on the instrument may cause lost thousand of dollar to the company.
- ii. Control the temperature bath automatically because it can improve this system. The main problem while done this experiment is its difficult to capture data of temperature since it increase the temperature very fast and sometimes it skip the MSU value. It cause data cannot been captured.
- iii. Make a portable instrument calibrator device. The easy-carry device can help engineer's job easy in the plant which is high and dangerous places. This portable device also need to robust.

#### **REFERENCE**

[1] O.Kanoun, "*Measuring Temperature Calibration Free With Bipolar Transistor*", Journal, Institut Fur Me& und automatisierungstechnik, Universitat der Bundeswehr Munchen, Neubiberg, Germany, 1998, pp. 619

[2] M. Harker, P. O'Leary, "*Calibration, Measurement and Error Analysis of Optical Temperature Measurement via Laser Induced Fluoewscence*", Journal, Institute for Automation, University of Leoben, Leoben, Austria, May 1-3, 2007, PP. 1

[3] T.Walach, "*Uncertainty in Temperature Infrared Measurement of Electronic Microcircuits*", 15<sup>th</sup> International Conference on Mixed Design of Integrated Circuits and Systems, MIXDES 2008, Poznan, Poland, 19-21 June 2008, pp.359

[4] B.Schuh, Watlow "*Smart Thermocouple System for Industrial Temperature Measurement*", Sicon '01 Sensor for Industry Conference Rosemounth, Illionis, USA, 5- 7 November 2001, pp.9

[5] O. Kochan, R. Kochan, O. Bojko, M. Chyrka, "*Temperature Measurement system Based on Thermocouple with Controlled Temperature Field*", IEEE International Workshop on Intelligent data Acquisition and Advanced Computing systems: Technology and Applications, Dortmund, Germany, 6-8 September 2007, pp.48

[6] M. Jerzy, K.A. Hetman, "*A calculation of Uncertainties in Virtual Instrument*", Instrumentation and Measurement Technology Conference Ottawa, Canada, 17-19 May 2005, pp.1698

[7] McGhee J., Kulesza W., Korczynski M.J., Henderson I., "*Scientific Metrology*", ACGM LODART, Lodz, Poland, First Edition, September, 1996, reprint, July, 1998, ISBN83 90429993

[8] McGhee J., Kulesza W., Korczynski M.J., Henderson I., "*Measurement Data Handling*", ", ACGM LODART, Lodz, Poland, First Edition, 2001, ISBN83-7283-007-x

[9] McGhee J., Kulesza W., Korczynski M.J., Henderson I., "*The Sensor effect tetrahedron: an extended tranduser space*", Measurement Journal of the International Measurement Confederation ISSN 0263-2241, pp. 217-236

[10] Y.M.Wang, "*A method based on standard and mean deviations for determining the weight coefficients of multiple attributes and its applications*," Mathematical Statistics and Management, vol.22 pp.22- 26, 2003.

[11] Y.Xu, Z.Cai, "*Standard Deviation Method for Determining the Weights of Group Multiple Attribute Decision Making under Uncertain Linguistic Environment*," the 7<sup>th</sup> World Congress on Intelligent Control and Automation June 25 - 27, 2008, Chongqing, China, pp 8313.

[12] B. Vilters, C. Jakus and J. Peperstraete. ''*An integrated process controller, programmable logic controller and personal computer setup for didactical purposes*," *Trends in Control and Measurement Education. Selected Papers from the IFAC Symposium,* pages 33 - 6, July 1988.

[13] R. C. Ciammiachella and D. W Appleby. ''*Automating the small batch operation*," *InTech,* Vol: 41, Iss: 3, pp. 39 - 42, Mar. 1994.

[14] J. F. Manji., "*IC Integrating PCs and PLCs yields a formula for success*," *Controls i3 Systems,* Vol: 39, Iss: 11, pp. 46 - 48, Nov. 1992.

[15] A. Daniel. *Visual Basic Programmer's Guide to the Windows API*. Ziff-Davis Press, 1.993. pp. 621 - 659.

[16] S.L Chung, W.F Yang, "*Data Acquisition and Integration in Heterogeneous Computing Environment*", Industrial Automation and control: Emerging Technologies, 1995., IEEE/IAS Conference on May 2005. Pp 598-599.

#### **APPENDIX A**

#### **SOFTWARE CODING**

Imports System.Data Imports ZedGraph Imports System.Drawing.Drawing2D Imports System.Data.OleDb Public Class Form1 Dim inc As Integer Dim MaxRows As Integer Dim con As New OleDb.OleDbConnection Dim sql As String Dim tickStart As Integer = 0 Dim x As Integer Dim paint1 As Integer Dim tempIns As Double Dim volt As Double Dim incr As Integer Dim alrm1 As Integer Dim alrm2 As Integer Dim alrm3 As Integer Dim alrm4 As Integer Dim alrm5 As Integer Const DATA\_FILE\_EXTENSION As String = ".mdb" Private da As OleDbDataAdapter Private ds As New DataSet() Private Sub Form1\_Load(ByVal sender As System.Object, ByVal e As System.EventArgs) Handles MyBase.Load timer() btnRecord.Enabled = False btnReset.Enabled = False btnStop.Enabled = False btnRecord2.Enabled = False btnReset2.Enabled = False database() End Sub Private Sub Load\_Excel\_Details() 'Extracting from database Dim filename As String Try da.Fill(ds, "proto")<br>If ds Tables Count < 0 Or If ds.Tables.Count < 0 Or ds.Tables(0).Rows.Count <= 0 Then Exit Sub<br>End If End If<br>Catch ex As Exception MsgBox(ex.Message) End Try Dim Excel As Object = CreateObject("Excel.Application") If Excel Is Nothing Then MsgBox("It appears that Excel is not installed on this machine. This operation requires MS Excel to be installed on this machine.", MsgBoxStyle.Critical) Return End If 'Export to Excel process Try With Excel .SheetsInNewWorkbook = 1 .Workbooks.Add() .Worksheets(1).Select() Dim i As Integer = 1

 $For col = 0 To  
ds.Tables(0).Columns.Count - 1$  .cells(1, i).value = ds.Tables(0).Columns(col).ColumnName .cells(1, i).EntireRow.Font.Bold = True  $i + = 1$  Next  $i = 2$ Dim  $k$  As Integer = 1<br>For  $col = 0$  To  $For col = 0 To  
ds.Tables(0).Columns.Count - 1$  $i = 2$ For row = 0 To ds.Tables(0).Rows.Count -  $1$ .Cells(i, k).Value = .Cells(i, k).Value = ds.Tables(0).Rows(row).ItemArray(col) i += 1 Next  $k = 2$  Next filename = txtPath.Text & "\" & Format(Now(), "dd-MM-yyyy\_hh-mm-ss") & ".xls" .ActiveCell.Worksheet.SaveAs(filename) End With System.Runtime.InteropServices.Marshal.ReleaseComObj ect(Excel) Excel = Nothing MsgBox("Data's are exported to Excel Succesfully in '" & filename & "'", MsgBoxStyle.Information) Catch ex As Exception MsgBox(ex.Message) End Try ' The excel is created and opened for insert value. We most close this excel using this system Dim pro() As Process = System.Diagnostics.Process.GetProcessesByName("EXCEL ") For Each i As Process In pro i.Kill() Next End Sub Private Sub timer() Dim myPane As GraphPane = ZedGraphControl1.GraphPane<br>myPane.Title.Text = "Voltage VS Time" & myPane.Title.Text = "Voltage VS Time" & Chr(10) & \_ "(After 25 seconds the graph scrolls)" myPane.XAxis.Title.Text = "Time, Seconds" myPane.YAxis.Title.Text = "Sample Potential,  $Vol + e$ " ' Save 1200 points. At 50 ms sample rate, this is one minute ' The RollingPointPairList is an efficient storage class that always ' keeps a rolling set of point data without needing to shift any data values Dim list As New RollingPointPairList(1200) ' Initially, a curve is added with no data points (list is empty) ' Color is blue, and there will be no symbols

```
 Private Sub Timer1_Tick(ByVal sender As
System.Object, ByVal e As System.EventArgs) Handles
Timer1.Tick
         Dim textA1 As Integer
         Dim textA2 As Integer
         Dim textA3 As Integer
         Dim textA4 As Integer
         Dim textA5 As Integer
         AutoKeyIn()
         MeanAuto()
         ' Make sure that the curvelist has at least 
one curve
```

```
 ' Just manually control the X axis range so 
it scrolls continuously
         ' instead of discrete step-sized jumps
         myPane.XAxis.Scale.Min = 0
         myPane.XAxis.Scale.Max = 30
         myPane.YAxis.Scale.Min = 0
         myPane.YAxis.Scale.Max = 6
         myPane.XAxis.Scale.MinorStep = 1
         myPane.XAxis.Scale.MajorStep = 5
         'curve.Line.StepType = StepType.ForwardStep
         myPane.Chart.Fill = New Fill(Color.White, 
Color.LightGoldenrodYellow, 45.0F)
         ' Fill the pane background with a color 
gradient
        myPane.Fill = New Fill(Color.White, 
Color.FromArgb(220, 220, 255), 45.0F)
         myPane.XAxis.MajorGrid.IsVisible = True
         myPane.YAxis.MajorGrid.IsVisible = True
         ' Scale the axes
         ZedGraphControl1.AxisChange()
         ' Save the beginning time for reference
         tickStart = Environment.TickCount
     End Sub
     Private Sub Button5_Click(ByVal sender As
System.Object, ByVal e As System.EventArgs)
        Dim y As Double
        inc = 0y = 0For i = 0 To MaxRows - 1
           y = y +ds.Tables("proto").Rows(inc).Item(2)
           inc = inc + 1 Next i
         MsgBox(y)
     End Sub
```
 Dim curve As LineItem = myPane.AddCurve("Voltage", list, Color.Blue,

> ' Sample at 50ms intervals Timer1.Interval = 50

SymbolType.None)

 Private Sub Button9\_Click(ByVal sender As System.Object, ByVal e As System.EventArgs) Handles Button9.Click

```
 If CheckBox1.Checked Then
     Graph1.Visible = True
 End If
 If CheckBox2.Checked Then
     Graph2.Visible = True
 End If
 If CheckBox3.Checked Then
     Graph3.Visible = True
 End If
 If CheckBox4.Checked Then
     Graph4.Visible = True
 End If
 If CheckBox5.Checked Then
     Graph5.Visible = True
 End If
 If CheckBox6.Checked Then
     Graph6.Visible = True
 End If
```
 End Sub Private \_drawInsidePanel As Boolean

 If ZedGraphControl1.GraphPane.CurveList.Count <= 0 Then Return ' Get the first CurveItem in the graph Dim curve As LineItem = ZedGraphControl1.GraphPane.CurveList(0) If curve Is Nothing Then Return ' Get the PointPairList Dim list As IPointListEdit = curve.Points ' If this is null, it means the reference at curve.Points does not ' support IPointListEdit, so we won't be able to modify it If list Is Nothing Then Return ' Time is measured in seconds Dim time As Double = (Environment.TickCount - tickStart) / 1000.0 If rbtnSimulation.Checked Then ' 3 seconds per cycle ' Produce dummy data range 1-5V volt = (Math.Sin(2 \* Math.PI \* time / 3.0)) \* 2 + 3 Else volt = AxAdvAI1.DataAnalog End If list.Add(time, volt) ' Keep the X scale at a rolling 30 second interval, with one major step between the max X value and the end of the axis Dim xScale As Scale =

ZedGraphControl1.GraphPane.XAxis.Scale If time > xScale.Max - xScale.MajorStep Then xScale.Max = time + xScale.MajorStep xScale.Min = xScale.Max - 30.0 End If

```
 ' Make sure the Y axis is rescaled to 
accommodate actual data
         ZedGraphControl1.AxisChange()
         ' Force a redraw
         ZedGraphControl1.Invalidate()
```

```
 ' Data
```

```
 InstrumentCalibration()
```

```
 txtDataTime.Text = Math.Round(time, 1) & "s"
         txtDataTemp.Text = Math.Round(tempIns, 3) & 
" o \sim "
         txtDataVolt.Text = Math.Round(volt, 4) & "V"
         txtDataCurrent.Text = Math.Round(((volt / 
250) * 10 ^ (3)), 3) & "mA"
```

```
 textA1 = txtA1.Text
 textA2 = txtA2.Text
 textA3 = txtA3.Text
```

```
 textA5 = txtA5.Text
        If Math.Round(textA1, 0) > 
Math.Round(tempIns, 0) And cmbA1.SelectedItem = 
"Enable" And alrm1 = 1 Then
            alrm1 = 0 MsgBox("Temperature is recorded in 
database.")
        ElseIf Math.Round(textA2, 0) > 
Math.Round(tempIns, 0) And cmbA2.SelectedItem = 
"Enable" And alrm2 = 1 Then
            alrm2 = 0 MsgBox("Temperature is recorded in 
database.")
        ElseIf Math.Round(textA3, 0) > 
Math.Round(tempIns, 0) And cmbA3.SelectedItem = 
"Enable" And alrm3 = 1 Then
            alrm3 = 0 MsgBox("Temperature is recorded in 
database.")
        ElseIf Math.Round(textA4, 0) > 
Math.Round(tempIns, 0) And cmbA4.SelectedItem = 
"Enable" And alrm4 = 1 Then
           \text{a1rm4} = 0 MsgBox("Temperature is recorded in 
database.")
        ElseIf Math.Round(textA5, 0) > 
Math.Round(tempIns, 0) And cmbA5.SelectedItem =
"Enable" And alrm5 = 1 Then
            alrm5 = 0 MsgBox("Temperature is recorded in 
database.")
        End If
```
textA4 = txtA4.Text

```
 paint1 = Math.Round(time, 0)
         _drawInsidePanel = True
         Panel1.Invalidate() 
' force to redraw the Panel1
```

```
 End Sub
```

```
 Private Sub Panel1_Paint(ByVal sender As
System.Object, ByVal e As
System.Windows.Forms.PaintEventArgs) Handles
Panel1.Paint
         Dim g As Graphics = e.Graphics
         Dim rect As New Rectangle
         Dim y As Integer
        y = 85 * volt - 85 g.FillRectangle(Brushes.Red, 0, 0, 20, 340)
         If _drawInsidePanel Then
              ' Draw inside the panel
            rect = New Rectangle(0, 0, 80, 340 - y)
             g.FillRectangle(Brushes.AliceBlue, 0, 0, 
80, 340 - y)
         End If
     End Sub
     Private Sub Button3_Click(ByVal sender As
System.Object, ByVal e As System.EventArgs) Handles
btnStart.Click
         Timer1.Enabled = True
         Timer1.Start()
         RadioButton1.Enabled = False
         RadioButton2.Enabled = False
         RadioButton3.Enabled = False
         btnRecord.Enabled = True
         btnReset.Enabled = True
         btnStart.Enabled = False
         btnStop.Enabled = True
         btnRecord2.Enabled = True
         btnReset2.Enabled = True
         My.Forms.Voltage.Timer1.Enabled = True
         My.Forms.Voltage.Timer1.Start()
```

```
 incr = 1
     End Sub
     Private Sub Button4_Click(ByVal sender As
System.Object, ByVal e As System.EventArgs) Handles
btnStop.Click
         Timer1.Enabled = False
         Timer1.Stop()
         RadioButton1.Enabled = True
         RadioButton2.Enabled = True
         RadioButton3.Enabled = True
         btnRecord.Enabled = False
         btnReset.Enabled = False
         btnStart.Enabled = True
         btnStop.Enabled = False
         btnRecord2.Enabled = False
         btnReset2.Enabled = False
         My.Forms.Voltage.Timer1.Enabled = False
         My.Forms.Voltage.Timer1.Stop()
         incr = 1
     End Sub
     Private Sub Button10_Click(ByVal sender As
System.Object, ByVal e As System.EventArgs) Handles
Button10.Click
         Form2.ShowDialog()
     End Sub
     Private Sub Button1_Click(ByVal sender As
System.Object, ByVal e As System.EventArgs) Handles
btnRecord.Click
         MaxRows = ds.Tables("proto").Rows.Count
         InstrumentCalibration()
         If RadioButton1.Checked And MaxRows <> incr 
Then
             ds.Tables("proto").Rows(incr).Item(4) = 
Math.Round(tempIns, 3)
             MsgBox("Data " & incr & " is recorded in 
1st sample")
            incr = incr + 1 ElseIf RadioButton2.Checked And MaxRows <> 
incr Then
             ds.Tables("proto").Rows(incr).Item(5) = 
Math.Round(tempIns, 3)
             MsgBox("Data " & incr & " is recorded in 
2nd sample")
            incr = incr + 1 ElseIf RadioButton3.Checked And MaxRows <> 
incr Then
             ds.Tables("proto").Rows(incr).Item(6) = 
Math.Round(tempIns, 3)
             MsgBox("Data " & incr & " is recorded in 
3rd sample")
            incr = incr + 1 End If
     End Sub
     Private Sub ComboBox1_SelectedIndexChanged(ByVal
sender As System.Object, ByVal e As
System.EventArgs) Handles
ComboBox1.SelectedIndexChanged
        Dim myPane As GraphPane = 
ZedGraphControl1.GraphPane
        myPane.XAxis.MajorGrid.IsVisible = 
ComboBox1.Text
     End Sub
     Private Sub ComboBox2_SelectedIndexChanged(ByVal
sender As System.Object, ByVal e As
System.EventArgs) Handles
ComboBox2.SelectedIndexChanged
         Dim myPane As GraphPane = 
ZedGraphControl1.GraphPane
        myPane.YAxis.MajorGrid.IsVisible = 
ComboBox2.Text
    End Sub
```

```
 Private Sub ComboBox3_SelectedIndexChanged(ByVal
sender As System.Object, ByVal e As
System.EventArgs) Handles cmbA1.SelectedIndexChanged
         If cmbA1.SelectedIndex = 1 Then
             txtA1.Enabled = False
            alrm1 = 1 Else
             txtA1.Enabled = True
         End If
     End Sub
     Private Sub cmbA2_SelectedIndexChanged(ByVal
sender As System.Object, ByVal e As
System.EventArgs) Handles cmbA2.SelectedIndexChanged
         If cmbA2.SelectedIndex = 1 Then
             txtA2.Enabled = False
            \text{a1rm2} = 1 Else
             txtA2.Enabled = True
         End If
     End Sub
     Private Sub cmbA3_SelectedIndexChanged(ByVal
sender As System.Object, ByVal e As
System.EventArgs) Handles cmbA3.SelectedIndexChanged
         If cmbA3.SelectedIndex = 1 Then
             txtA3.Enabled = False
            \text{a} \cdot \text{b} = 1 Else
             txtA3.Enabled = True
         End If
     End Sub
     Private Sub cmbA4_SelectedIndexChanged(ByVal
sender As System.Object, ByVal e As
System.EventArgs) Handles cmbA4.SelectedIndexChanged
         If cmbA4.SelectedIndex = 1 Then
             txtA4.Enabled = False
            alrm4 = 1 Else
             txtA4.Enabled = True
         End If
     End Sub
     Private Sub cmbA5_SelectedIndexChanged(ByVal
sender As System.Object, ByVal e As
System.EventArgs) Handles cmbA5.SelectedIndexChanged
         If cmbA5.SelectedIndex = 1 Then
             txtA5.Enabled = False
            alrm5 = 1 Else
             txtA5.Enabled = True
         End If
     End Sub
     Private Sub cmbSample_SelectedIndexChanged(ByVal
sender As System.Object, ByVal e As
System.EventArgs) Handles
```

```
cmbSample.SelectedIndexChanged
        If cmbSample.SelectedItem = "1" Then
             Timer1.Interval = 1000
         ElseIf cmbSample.SelectedItem = "2" Then
             Timer1.Interval = 500
         ElseIf cmbSample.SelectedItem = "4" Then
             Timer1.Interval = 250
         ElseIf cmbSample.SelectedItem = "8" Then
             Timer1.Interval = 125
         ElseIf cmbSample.SelectedItem = "16" Then
             Timer1.Interval = 62.5
         ElseIf cmbSample.SelectedItem = "32" Then
             Timer1.Interval = 31.25
         End If
     End Sub
```

```
 Private Sub Button2_Click(ByVal sender As
System.Object, ByVal e As System.EventArgs) Handles
btnExport.Click
        Load_Excel_Details()
     End Sub
```

```
 Private Sub cmdSelectDevice_Click(ByVal sender 
As System.Object, ByVal e As System.EventArgs) 
Handles cmdSelectDevice.Click
         AxAdvAI1.SelectDevice()
         txtDeviceNumber.Text = AxAdvAI1.DeviceNumber
         txtDeviceName.Text = AxAdvAI1.DeviceName
     End Sub
     Private Sub cmdRead_Click(ByVal sender As
System.Object, ByVal e As System.EventArgs) Handles
cmdRead.Click
         txtDataDigital.Text =
```

```
Hex(AxAdvAI1.DataDigital)
         txtDataAnalog.Text = 
Format(AxAdvAI1.DataAnalog, "0.######0")
     End Sub
     Private Sub InstrumentCalibration()
         Dim y1 As Double
         Dim y2 As Double
         Dim x1 As Double
         Dim x2 As Double
         Dim m As Double
         Dim c As Double
         Dim yIns As Double
```

```
 y1 = txtTempLR.Text
y2 = txtTempUR.Fextx1 = (txtTCLR.Text) * (1 * 10 ^ (3))x2 = (txtTcUR.Text) * (1 * 10 ^ (3))m = (y2 - y1) / (x2 - x1)c = y2 - (x2 * m) yIns = m * (volt / 250) + c
 tempIns = yIns
```
End Sub

```
 Private Sub btnMean_Click(ByVal sender As
System.Object, ByVal e As System.EventArgs) Handles
btnMean.Click
         Dim y As Double
         Dim a As Double
         Dim b As Double
         Dim c As Double
         Dim obj As Object
         Dim obj2 As Object
         Dim obj3 As Object
         Dim g As Integer
        For i = 1 To MaxRows - 1
             obj = ds.Tables('proto").Rows(i).Item(4)<br>obj2 = obj2 = 
ds.Tables("proto").Rows(i).Item(5)
 obj3 = 
ds.Tables("proto").Rows(i).Item(6)
              If IsDBNull(obj) Or IsDBNull(obj2) Or
IsDBNull(obj3) Then
                 g = 1
              Else
 a = 
ds.Tables("proto").Rows(i).Item(4)
 b = 
ds.Tables("proto").Rows(i).Item(5)
 c = 
ds.Tables("proto").Rows(i).Item(6)
                y = (a + b + c) / 3 ds.Tables("proto").Rows(i).Item(7) = 
Math.Round(y, 4)
              End If
             If g = 1 And i = MaxRows - 1 Then
                  MsgBox("Not Enough Data")
              End If
         Next i
```

```
 End Sub
```

```
 Private Sub btnStd_Click(ByVal sender As
System.Object, ByVal e As System.EventArgs) Handles
btnStd.Click
         Dim avg As Double
         Dim a As Double
         Dim b As Double
         Dim c As Double
         Dim sum As Double
         Dim obj As Object
         Dim obj2 As Object
         Dim obj3 As Object
         Dim g As Integer
        For i = 1 To MaxRows - 1
              obj = ds.Tables("proto").Rows(i).Item(4)
             obj2 = 
ds.Tables("proto").Rows(i).Item(5)
             obj3 = 
ds.Tables("proto").Rows(i).Item(6)
             If IsDBNull(obj) Or IsDBNull(obj2) Or
IsDBNull(obj3) Then
                g = 1Else a = a = 
ds.Tables("proto").Rows(i).Item(4)
 b = 
ds.Tables("proto").Rows(i).Item(5)
 c = 
ds.Tables("proto").Rows(i).Item(6)
                avg = (a + b + c) / 3sum = Math.Sqrt((0.5) * ((a - avg) ^
2 + (b - avg) ^ 2 + (c - avg) ^ 2))
                 ds.Tables("proto").Rows(i).Item(8) = 
Math.Round(sum, 4)
             End If
            If g = 1 And i = MaxRows - 1 Then
                  MsgBox("Not Enough Data")
             End If
         Next i
     End Sub
     Private Sub btnError_Click(ByVal sender As
System.Object, ByVal e As System.EventArgs) Handles
btnError.Click
         Dim avg As Double
         Dim a As Double
         Dim b As Double
         Dim c As Double
         Dim x As Double
         Dim sum As Double
         Dim obj As Object
         Dim obj2 As Object
         Dim obj3 As Object
         Dim obj4 As Object
         Dim g As Integer
        For i = 1 To MaxRows - 1
            obj = ds.Tables('proto").Rows(i).Item(4)<br>obj2 = obj2 = 
ds.Tables("proto").Rows(i).Item(5)
             obj3 = 
ds.Tables("proto").Rows(i).Item(6)
             obj4 = 
ds.Tables("proto").Rows(i).Item(2)
              If IsDBNull(obj) Or IsDBNull(obj2) Or
IsDBNull(obj3) Or IsDBNull(obj4) Then
                 g = 1
             Else a = a = 
ds.Tables("proto").Rows(i).Item(4)
```

```
 b = 
ds.Tables("proto").Rows(i).Item(5)
 c = 
ds.Tables("proto").Rows(i).Item(6)
 x = 
ds.Tables("proto").Rows(i).Item(2)
                avg = (a + b + c) / 3 If x > avg Then
                     sum = ((avg - x) / x) * 100 
ds.Tables("proto").Rows(i).Item(9) = Math.Round(sum, 
4)
                 ElseIf avg > x Then
                    sum = ((avg - x) / x) * 100 
ds.Tables("proto").Rows(i).Item(9) = Math.Round(sum, 
4)
                ElseIf x = avg Then
                    sum = 0ds.Tables("proto").Rows(i).Item(9) = Math.Round(sum, 
4)
                 End If
             End If
            If g = 1 And i = MaxRows - 1 Then
                 MsgBox("Not Enough Data")
             End If
         Next i
    End Sub
    Private Sub btnReset_Click(ByVal sender As
System.Object, ByVal e As System.EventArgs) Handles
btnReset.Click
         If RadioButton1.Checked And incr <> 1 Then
            incr = incr - 1 ds.Tables("proto").Rows(incr).Item(4) = 
0
             MsgBox("Data " & incr & " is deleted 
from 1st sample")
        ElseIf RadioButton2.Checked And incr <> 1 
Then
            incr = incr - 1 ds.Tables("proto").Rows(incr).Item(5) = 
\Omega MsgBox("Data " & incr & " is deleted 
from 1st sample")
         ElseIf RadioButton3.Checked And incr <> 1 
Then
             incr = incr - 1
            ds.Tables("proto").Rows(incr).Item(6) = 
\Omega MsgBox("Data " & incr & " is deleted 
from 1st sample")
        End If
     End Sub
     Private Sub btnAlarmSave_Click(ByVal sender As
System.Object, ByVal e As System.EventArgs) Handles
btnAlarmSave.Click
         Dim lowRange As Double
         Dim highRange As Double
         lowRange = txtTempLR.Text
         highRange = txtTempUR.Text
         If cmbA1.SelectedItem = "Enable" Then
           alrm1 = 1 ElseIf cmbA1.SelectedItem = "Disable" Then
           alrm1 = 0 End If
         If cmbA2.SelectedItem = "Enable" Then
            alrm2 = 1
         ElseIf cmbA2.SelectedItem = "Disable" Then
            alrm2 = 0
         End If
```
72

```
 If cmbA3.SelectedItem = "Enable" Then
     alrm3 = 1
 ElseIf cmbA3.SelectedItem = "Disable" Then
     alrm3 = 0
 End If
 If cmbA4.SelectedItem = "Enable" Then
    alrm4 = 1 ElseIf cmbA4.SelectedItem = "Disable" Then
    alrm4 = 0
 End If
 If cmbA5.SelectedItem = "Enable" Then
    alrm5 = 1 ElseIf cmbA5.SelectedItem = "Disable" Then
    alrm5 = 0 End If
```

```
 If txtA1.Text < lowRange Or txtA1.Text > 
highRange Then
             MsgBox("Out of range.The range is 
between " & lowRange & "°C" & " to " & highRange & 
"°C")
             txtA1.Text = lowRange
            alrm1 = 0 End If
         If txtA2.Text < lowRange Or txtA2.Text > 
highRange Then
             MsgBox("Out of range.The range is 
between " & lowRange & "°C" & " to " & highRange &
"°C")
             txtA2.Text = lowRange
            alrm2 = 0End If
         If txtA3.Text < lowRange Or txtA3.Text > 
highRange Then
             MsgBox("Out of range.The range is 
between " & lowRange & "°C" & " to " & highRange & 
"°C")
             txtA3.Text = lowRange
            alrm3 = 0 End If
```

```
 If txtA4.Text < lowRange Or txtA4.Text > 
highRange Then
             MsgBox("Out of range.The range is 
between " & lowRange & "°C" & " to " & highRange & 
"°C")
             txtA4.Text = lowRange
            alrm4 = 0 End If
```

```
 If txtA5.Text < lowRange Or txtA5.Text > 
highRange Then
             MsgBox("Out of range.The range is 
between " & lowRange & "°C" & " to " & highRange & 
"°C")
             txtA5.Text = lowRange
            alrm5 = 0 End If
```

```
 End Sub
```
 Private Sub Button4\_Click\_2(ByVal sender As System.Object, ByVal e As System.EventArgs) 'Sets the device number of AdvAO1 to 0 AxAdvAO1.DeviceNumber = 0 'Set the ChannelNow of AdvAO1 to 0

AxAdvAO1.ChannelNow = 0

 'Set the ChannelNow as a voltage output 'AxAdvAO1.DataPhysics = 0

```
 'Set the value range
```
 AxAdvAO1.SetValueRange(AxAdvAO1.ChannelNow, 0, 5)

AxAdvAO1.DataAnalog = 4.5

```
 End Sub
```

```
 Private Sub Button5_Click_1(ByVal sender As
System.Object, ByVal e As System.EventArgs) Handles
Button5.Click
         Voltage.Visible = True
     End Sub
     Private Sub btnBrowse_Click(ByVal sender As
System.Object, ByVal e As System.EventArgs) Handles
btnBrowse.Click
        Dim objFolderDialog As New
FolderBrowserDialog()
         '===== Pass object as Parameter and get 
Selected network folder
        txtPath.Text = 
GetNetworkFolders(objFolderDialog)
     End Sub
     Public Shared Function GetNetworkFolders(ByVal
oFolderBrowserDialog _
       As FolderBrowserDialog) As String
         If oFolderBrowserDialog.ShowDialog() = 
DialogResult.OK Then
            Return oFolderBrowserDialog.SelectedPath
         Else
            Return ""
         End If
     End Function
     Private Sub txtTempLR_TextChanged(ByVal sender 
As System.Object, ByVal e As System.EventArgs) 
Handles txtTempLR.TextChanged
```
End Sub

```
 Private Sub btnSave_Click(ByVal sender As
System.Object, ByVal e As System.EventArgs) Handles
btnSave.Click
          ' Make a command builder to generate INSERT, 
         ' UPDATE, and DELETE commands as necessary.
         Dim command_builder As New
OleDbCommandBuilder(da)
         ' Save any changes.
```

```
 da.Update(ds, "proto")
     MsgBox("Data has been saved")
 End Sub
```

```
 Private Sub Button7_Click(ByVal sender As
System.Object, ByVal e As System.EventArgs) Handles
Button7.Click
         vCurrent.Visible = True
```
End Sub

 Private Sub Button6\_Click(ByVal sender As System.Object, ByVal e As System.EventArgs) Handles Button6.Click

 vTemperature.Visible = True End Sub

 Private Sub btnRecord2\_Click(ByVal sender As System.Object, ByVal e As System.EventArgs) Handles btnRecord2.Click MaxRows = ds.Tables("proto").Rows.Count

```
 If RadioButton1.Checked And MaxRows <> incr 
Then
```

```
 ds.Tables("proto").Rows(incr).Item(4) = 
Math.Round(volt / 0.25, 5)
              MsgBox("Data " & incr & " is recorded in 
1st sample")
```
 $\text{incr} = \text{incr} + 1$ 

```
 ElseIf RadioButton2.Checked And MaxRows <> 
incr Then
             ds.Tables("proto").Rows(incr).Item(5) = 
Math.Round(volt / 0.25, 5)
             MsgBox("Data " & incr & " is recorded in 
2nd sample")
            incr = incr + 1 ElseIf RadioButton3.Checked And MaxRows <> 
incr Then
             ds.Tables("proto").Rows(incr).Item(6) = 
Math.Round(volt / 0.25, 5)
             MsgBox("Data " & incr & " is recorded in 
3rd sample")
            incr = incr + 1 End If
     End Sub
    Private Sub btnReset2_Click(ByVal sender As
System.Object, ByVal e As System.EventArgs) Handles
btnReset2.Click
         If RadioButton1.Checked And incr <> 1 Then
            incr = incr - 1 ds.Tables("proto").Rows(incr).Item(4) = 
0
             MsgBox("Data " & incr & " is deleted 
from 1st sample")
        ElseIf RadioButton2.Checked And incr <> 1 
Then
            \text{incr} = \text{incr} - 1 ds.Tables("proto").Rows(incr).Item(5) = 
\Omega MsgBox("Data " & incr & " is deleted 
from 1st sample")
         ElseIf RadioButton3.Checked And incr <> 1 
Then
            incr = incr - 1 ds.Tables("proto").Rows(incr).Item(6) = 
\Omega MsgBox("Data " & incr & " is deleted 
from 1st sample")
        End If
     End Sub
     Private Sub btnConvert_Click(ByVal sender As
System.Object, ByVal e As System.EventArgs) Handles
btnConvert.Click
         Dim y1 As Double
         Dim y2 As Double
         Dim x1 As Double
         Dim x2 As Double
         Dim m As Double
         Dim c As Double
         Dim x As Double
         Dim y As Double
         If txtMinTemp.Text = "" Or txtMaxTemp.Text = 
"" Or txtMaxCur.Text = "" Or txtMinCur.Text = ""
Then
             MsgBox("Please fill in the required 
value")
        ElseIf rbCurtoTemp.Checked And
txtValCur.Text = "" Or rbTemptoCur.Checked And
txtValTemp.Text = "" Then
             MsgBox("Please fill in the required 
value")
         Else
             y1 = txtMinTemp.Text
             y2 = txtMaxTemp.Text
             x1 = (txtMinCur.Text)
             x2 = (txtMaxCur.Text)
            m = (y2 - y1) / (x2 - x1)c = y2 - (x2 * m) If rbCurtoTemp.Checked Then
                 x = txtValCur.Text
                y = m * x + ctxtValTemp.Fext = Math.Round(y, 5) ElseIf rbTemptoCur.Checked Then
                 y = txtValTemp.Text
                x = (y - c) / mThen
```

```
 txtValCur.Text = Math.Round(x, 5)
             End If
        End If
     End Sub
     Private Sub rbCurtoTemp_CheckedChanged(ByVal
sender As System.Object, ByVal e As
System.EventArgs) Handles rbCurtoTemp.CheckedChanged
         If rbCurtoTemp.Checked Then
             txtValTemp.ReadOnly = True
              txtValCur.ReadOnly = False
         ElseIf rbTemptoCur.Checked Then
             txtValTemp.ReadOnly = False
              txtValCur.ReadOnly = True
         End If
     End Sub
     Private Sub btnGenerate_Click(ByVal sender As
System.Object, ByVal e As System.EventArgs) Handles
btnGenerate.Click
         Dim command_builder As New
OleDbCommandBuilder(da)
         Dim x As Integer
         Dim percent As Single
         Dim a As Single
         Dim incrx As Integer
         Dim temp As Single
         Dim upper As Single
         Dim lower As Single
         Dim uppCur As Single
         Dim lowCur As Single
         Dim current As Single
         Dim more As Integer
         Dim less As Integer
         If txtUpperVal.Text = "" Or txtLowerVal.Text 
= "" Then
             MsgBox("Please enter a correct value")
         Else
             upper = txtUpperVal.Text
              lower = txtLowerVal.Text
              uppCur = txtTcUR.Text
              lowCur = txtTcLR.Text
              x = txtPoint.Text - 1
             percent = 100 / x MaxRows = ds.Tables("proto").Rows.Count
              If txtPoint.Text > (MaxRows - 1) Then
                  more = txtPoint.Text - (MaxRows - 1)
                 For i = 1 To more
                      ds.Tables("proto").Rows.Add()
                     da.Update(ds, "proto")
                  Next i
              ElseIf txtPoint.Text < (MaxRows - 1) 
                  less = (MaxRows - 1) - txtPoint.Text
                 For i = 1 To less<br>MaxRows =
 MaxRows = 
ds.Tables("proto").Rows.Count
                     ds.Tables("proto").Rows(MaxRows 
- 1).Delete()
                     da.Update(ds, "proto")
                 Next i
              End If
              MaxRows = ds.Tables("proto").Rows.Count
             a = 0For i = 1 To MaxRows - 1
                 incrx = incrx + 1 
ds.Tables("proto").Rows(incrx).Item(1) = a
                temp = (a / 100) * (upper - lower) + 
lower
```

```
 
ds.Tables("proto").Rows(incrx).Item(2) = temp
               current = (a / 100) * (uppCur -lowCur) + lowCur

ds.Tables("proto").Rows(incrx).Item(3) = current
                a = a + percent
             Next i
         End If
     End Sub
    Private Sub btnDel_Click(ByVal sender As
System.Object, ByVal e As System.EventArgs)
        Dim command_builder As New
OleDbCommandBuilder(da)
         MaxRows = ds.Tables("proto").Rows.Count
         ds.Tables("proto").Rows(MaxRows -
1).Delete()
    End Sub
     Private Sub btnSaveData_Click(ByVal sender As
System.Object, ByVal e As System.EventArgs) Handles
btnSaveData.Click
         Data_Recorder.Visible = True
     End Sub
    Private Sub btnPlotter_Click(ByVal sender As
System.Object, ByVal e As System.EventArgs) Handles
btnPlotter.Click
         OpenFileDialog1.Filter = DATA_FILE_EXTENSION 
\delta " files (*" & DATA_FILE_EXTENSION & "|*"
& DATA_FILE_EXTENSION
         OpenFileDialog1.FilterIndex = 1
         OpenFileDialog1.RestoreDirectory = True
         OpenFileDialog1.ShowDialog()
     End Sub
     Private Sub OpenFileDialog1_FileOk(ByVal sender 
As System.Object, ByVal e As
System.ComponentModel.CancelEventArgs) Handles
OpenFileDialog1.FileOk
        Plotter.Visible = True
     End Sub
     Private Sub btnBrowseDatabse_Click(ByVal sender 
As System.Object, ByVal e As System.EventArgs) 
Handles btnBrowseDatabse.Click
         OpenFileDialog2.Filter = DATA_FILE_EXTENSION 
\& " files (*" & DATA_FILE_EXTENSION & "|*"
& DATA_FILE_EXTENSION
         OpenFileDialog2.FilterIndex = 1
         OpenFileDialog2.RestoreDirectory = True
         OpenFileDialog2.ShowDialog()
     End Sub
     Private Sub OpenFileDialog2_FileOk(ByVal sender 
As System.Object, ByVal e As
System.ComponentModel.CancelEventArgs) Handles
OpenFileDialog2.FileOk
         txtDatabase.Text = OpenFileDialog2.FileName
         database()
     End Sub
     Private Sub database()
         con.ConnectionString = 
"PROVIDER=Microsoft.Jet.OLEDB.4.0;Data Source =" & 
txtDatabase.Text
         con.Open()
         sql = " select*from tblContacts"
         da = New OleDb.OleDbDataAdapter(sql, con)
         da.Fill(ds, "proto")
```
con.Close()

 MaxRows = ds.Tables("proto").Rows.Count inc  $= -1$ 

```
x = 0 'datagrid view
         Try
             ds.Reset()
              da.Fill(ds, "proto")
             DataGridView1.DataSource = ds.Tables(0)
         Catch ex As Exception
             MsgBox(ex.Message)
         End Try
     End Sub
     Private Sub RadioButton5_CheckedChanged(ByVal
sender As System.Object, ByVal e As
System.EventArgs)
         Dim y As Double
         Dim a As Double
         Dim b As Double
         Dim c As Double
         Dim obj As Object
         Dim obj2 As Object
         Dim obj3 As Object
         Dim g As Integer
         Dim y1 As Double
         Dim y2 As Double
         Dim x1 As Double
         Dim x2 As Double
         Dim m As Double
         Dim co As Double
         Dim yo As Double
        For i = 1 To MaxRows - 1
              obj = ds.Tables("proto").Rows(i).Item(4)
             obj2 =ds.Tables("proto").Rows(i).Item(5)
            obj3 =ds.Tables("proto").Rows(i).Item(6)
              If IsDBNull(obj) Or IsDBNull(obj2) Or
IsDBNull(obj3) Then
                g = 1Else a = a = 
ds.Tables("proto").Rows(i).Item(4)
 b = 
ds.Tables("proto").Rows(i).Item(5)
 c = 
ds.Tables("proto").Rows(i).Item(6)
                y = (a + b + c) / 3 y1 = txtTempLR.Text
                  y2 = txtTempUR.Text
                  x1 = (txtTcLR.Text)
                  x2 = (txtTcUR.Text)
                m = (y2 - y1) / (x2 - x1)\cos = y^2 - (x^2 + m) yo = m * a + co
                  ds.Tables("proto").Rows(i).Item(4) = 
yo
              End If
```

```
If q = 1 And i = MaxRows - 1 Then
```
 MsgBox("Not Enough Data") End If

 Next i End Sub

 Private Sub RadioButton4\_CheckedChanged(ByVal sender As System.Object, ByVal e As System.EventArgs) Dim y As Double Dim a As Double Dim b As Double Dim c As Double Dim obj As Object Dim obj2 As Object

```
Dim obj3 As Object
          Dim g As Integer
         Dim y1 As Double
         Dim y2 As Double
         Dim x1 As Double
          Dim x2 As Double
          Dim m As Double
         Dim co As Double
          Dim x As Double
         Dim yo As Double
         For i = 1 To MaxRows - 1
             \label{eq:obj} \begin{aligned} \texttt{obj = ds}. \texttt{Tables}(\texttt{ "proto"}) \texttt{.Rows(i)}. \texttt{Item(4)} \\ \texttt{obj2 =} \end{aligned} obj2 = 
ds.Tables("proto").Rows(i).Item(5)
 obj3 = 
ds.Tables("proto").Rows(i).Item(6)
              If IsDBNull(obj) Or IsDBNull(obj2) Or
IsDBNull(obj3) Then
                 g = 1Else a = a = 
ds.Tables("proto").Rows(i).Item(4)
 b =
ds.Tables("proto").Rows(i).Item(5)
 c = 
ds.Tables("proto").Rows(i).Item(6)
                 y = (a + b + c) / 3 y1 = txtTempLR.Text
                  y2 = txtTempUR.Text
                  x1 = (txtTcLR.Text)
                 x2 = (txtTcUR.Text)m = (y2 - y1) / (x2 - x1)<br>
\text{co} = y2 - (x2 * m)yo = ax = (yo - co) / m ds.Tables("proto").Rows(i).Item(4) = 
x
                 yo = bx = (yo - co) / m ds.Tables("proto").Rows(i).Item(5) = 
x
                 yo = cx = (yo - co) / m ds.Tables("proto").Rows(i).Item(6) = 
x
              End If
             If g = 1 And i = MaxRows - 1 Then
                  MsgBox("Not Enough Data")
              End If
          Next i
     End Sub
     Private Sub btnSaveINst_Click(ByVal sender As
System.Object, ByVal e As System.EventArgs) Handles
btnSaveINst.Click
         If txtTempLR.Text = "" Or txtTempUR.Text = 
"" Or txtTcLR.Text = "" Or txtTcUR.Text = "" Then
              MsgBox("Please insert the value")
              txtTempLR.Text = 0
              txtTempUR.Text = 200
              txtTcLR.Text = 4
              txtTcUR.Text = 20
          End If
     End Sub
     Private Sub AxAdvAO1_OnTimeOut(ByVal sender As
System.Object, ByVal e As System.EventArgs) Handles
                                                                      End Sub
                                                                      Private Sub Button1_Click_1(ByVal sender As
                                                                 System.Object, ByVal e As System.EventArgs)
                                                                      End Sub
                                                                      Private Sub DataGridView1_CellContentClick(ByVal
                                                                 sender As System.Object, ByVal e As
                                                                 System.Windows.Forms.DataGridViewCellEventArgs) 
                                                                 Handles DataGridView1.CellContentClick
                                                                      End Sub
                                                                      Private Sub AutoKeyIn()
                                                                 ds.Tables("proto").Rows(1).Item(2) = 
                                                                 Math.Round(tempIns, 1) Then
                                                                 Math.Round(tempIns, 5)
                                                                 ds.Tables("proto").Rows(2).Item(2) = 
                                                                 Math.Round(tempIns, 1) Then
                                                                 Math.Round(tempIns, 5)
```
AxAdvAO1.OnTimeOut

ds.Tables("proto").Rows(3).Item(2) = Math.Round(tempIns, 1) Then ds.Tables("proto").Rows(3).Item(4) = Math.Round(tempIns, 5) ElseIf RadioButton1.Checked And ds.Tables("proto").Rows(4).Item(2) = Math.Round(tempIns, 1) Then ds.Tables("proto").Rows(4).Item(4) = Math.Round(tempIns, 5) ElseIf RadioButton1. Checked And ds.Tables("proto").Rows(5).Item(2) = Math.Round(tempIns, 1) Then ds.Tables("proto").Rows(5).Item(4) = Math.Round(tempIns, 5) Timer1.Stop() Timer1.Enabled = False RadioButton1.Enabled = True RadioButton2.Enabled = True RadioButton3.Enabled = True btnRecord.Enabled = False btnReset.Enabled = False btnStart.Enabled = True btnStop.Enabled = False btnRecord2.Enabled = False btnReset2.Enabled = False My.Forms.Voltage.Timer1.Enabled = False My.Forms.Voltage.Timer1.Stop() MsgBox("Data is recorded in 1st sample") End If '2nd run

 Timer1.Enabled = True Timer1.Start()

InstrumentCalibration()

 $inner = 1$ 

'1st run

 RadioButton1.Enabled = False RadioButton2.Enabled = False RadioButton3.Enabled = False btnRecord.Enabled = True btnReset.Enabled = True btnStart.Enabled = False btnStop.Enabled = True btnRecord2.Enabled = True btnReset2.Enabled = True

 My.Forms.Voltage.Timer1.Enabled = True My.Forms.Voltage.Timer1.Start()

MaxRows = ds.Tables("proto").Rows.Count

MaxRows = ds.Tables("proto").Rows.Count

ds.Tables("proto").Rows(1).Item(4) =

ds.Tables("proto").Rows(2).Item(4) =

If RadioButton1.Checked And

ElseIf RadioButton1.Checked And

ElseIf RadioButton1.Checked And

 If RadioButton2.Checked And ds.Tables("proto").Rows(1).Item(2) = Math.Round(tempIns, 1) Then ds.Tables("proto").Rows(1).Item(5) = Math.Round(tempIns, 5)

```
 ElseIf RadioButton2.Checked And
ds.Tables("proto").Rows(2).Item(2) = 
Math.Round(tempIns, 1) Then
             ds.Tables("proto").Rows(2).Item(5) = 
Math.Round(tempIns, 5)
        ElseIf RadioButton2.Checked And
ds.Tables("proto").Rows(3).Item(2) = 
Math.Round(tempIns, 1) Then
             ds.Tables("proto").Rows(3).Item(5) = 
Math.Round(tempIns, 5)
         ElseIf RadioButton2.Checked And
ds.Tables("proto").Rows(4).Item(2) = 
Math.Round(tempIns, 1) Then
            ds.Tables("proto").Rows(4).Item(5) = 
Math.Round(tempIns, 5)
        ElseIf RadioButton2.Checked And
ds.Tables("proto").Rows(5).Item(2) = 
Math.Round(tempIns, 1) Then
             ds.Tables("proto").Rows(5).Item(5) = 
Math.Round(tempIns, 5)
             Timer1.Stop()
             Timer1.Enabled = False
             RadioButton1.Enabled = True
             RadioButton2.Enabled = True
             RadioButton3.Enabled = True
             btnRecord.Enabled = False
             btnReset.Enabled = False
             btnStart.Enabled = True
             btnStop.Enabled = False
             btnRecord2.Enabled = False
             btnReset2.Enabled = False
             My.Forms.Voltage.Timer1.Enabled = False
             My.Forms.Voltage.Timer1.Stop()
             MsgBox("Data is recorded in 2nd sample")
         End If
         '3rd run
         If RadioButton3.Checked And
ds.Tables("proto").Rows(1).Item(2) = 
Math.Round(tempIns, 1) Then
             ds.Tables("proto").Rows(1).Item(6) = 
Math.Round(tempIns, 5)
         ElseIf RadioButton3.Checked And
ds.Tables("proto").Rows(2).Item(2) = 
Math.Round(tempIns, 1) Then
            ds.Tables("proto").Rows(2).Item(6) = 
Math.Round(tempIns, 5)
        ElseIf RadioButton3.Checked And
ds.Tables("proto").Rows(3).Item(2) = 
Math.Round(tempIns, 1) Then
            ds.Tables("proto").Rows(3).Item(6) = 
Math.Round(tempIns, 5)
       ElseIf RadioButton3. Checked And
ds.Tables("proto").Rows(4).Item(2) = 
Math.Round(tempIns, 1) Then
             ds.Tables("proto").Rows(4).Item(6) = 
Math.Round(tempIns, 5)
       ElseIf RadioButton3. Checked And
ds.Tables("proto").Rows(5).Item(2) = 
Math.Round(tempIns, 1) Then
             ds.Tables("proto").Rows(5).Item(6) = 
Math.Round(tempIns, 5)
             Timer1.Stop()
             Timer1.Enabled = False
             RadioButton1.Enabled = True
             RadioButton2.Enabled = True
             RadioButton3.Enabled = True
             btnRecord.Enabled = False
             btnReset.Enabled = False
             btnStart.Enabled = True
             btnStop.Enabled = False
             btnRecord2.Enabled = False
             btnReset2.Enabled = False
             My.Forms.Voltage.Timer1.Enabled = False
             My.Forms.Voltage.Timer1.Stop()
             MsgBox("Data is recorded in 3rd sample")
         End If
     End Sub
     Private Sub MeanAuto()
         Dim a, b, c, d, e, f, g, h, i, j, k, l, m, 
n, o As Double
```

```
Dim mean1, mean2, mean3, mean4, mean5 As
Double
         a = ds.Tables("proto").Rows(1).Item(4)
         b = ds.Tables("proto").Rows(1).Item(5)
         c = ds.Tables("proto").Rows(1).Item(6)
         d = ds.Tables("proto").Rows(2).Item(4)
         e = ds.Tables("proto").Rows(2).Item(5)
         f = ds.Tables("proto").Rows(2).Item(6)
         g = ds.Tables("proto").Rows(3).Item(4)
         h = ds.Tables("proto").Rows(3).Item(5)
         i = ds.Tables("proto").Rows(3).Item(6)
          j = ds.Tables("proto").Rows(4).Item(4)
         k = ds.Tables("proto").Rows(4).Item(5)
         l = ds.Tables("proto").Rows(4).Item(6)
         m = ds.Tables("proto").Rows(5).Item(4)
         n = ds.Tables("proto").Rows(5).Item(5)
         o = ds.Tables("proto").Rows(5).Item(6)
         If RadioButton3.Checked And Timer1.Enabled = 
False Then
            mean1 = (a + b + c) / 3 ds.Tables("proto").Rows(1).Item(7) = 
Math.Round(mean1, 4)
            mean2 = (d + e + f) / 3 ds.Tables("proto").Rows(2).Item(7) = 
Math.Round(mean2, 4)
            mean3 = (g + h + i) / 3 ds.Tables("proto").Rows(3).Item(7) = 
Math.Round(mean3, 4)
             mean4 = (j + k + l) / 3
             ds.Tables("proto").Rows(4).Item(7) = 
Math.Round(mean4, 4)
            mean5 = (m + n + o) / 3 ds.Tables("proto").Rows(5).Item(7) = 
Math.Round(mean5, 4)
         End If
     End Sub
     Private Sub StdAuto()
         Dim a, b, c, d, e, f, g, h, i, j, k, l, m, 
n, o As Double
         Dim mean1, mean2, mean3, mean4, mean5 As
Double
         Dim std1, std2, std3, std4, std5 As Double
         a = ds.Tables("proto").Rows(1).Item(4)
        b = ds.Tables("proto").Rows(1).Item(5)c = ds.Tables('proto").Rows(1).Item(6) d = ds.Tables("proto").Rows(2).Item(4)
         e = ds.Tables("proto").Rows(2).Item(5)
        f = ds.Tables("proto").Rows(2).Item(6) g = ds.Tables("proto").Rows(3).Item(4)
         h = ds.Tables("proto").Rows(3).Item(5)
        i = ds.Tables('proto").Rows(3).Item(6)
         j = ds.Tables('proto").Rows(4).Item(4) k = ds.Tables("proto").Rows(4).Item(5)
        l = ds.\nTables("proto").Rows(4).Item(6)
         m = ds.Tables("proto").Rows(5).Item(4)
         n = ds.Tables("proto").Rows(5).Item(5)
         o = ds.Tables("proto").Rows(5).Item(6)
         mean1 = ds.Tables("proto").Rows(1).Item(7)
         mean2 = ds.Tables("proto").Rows(2).Item(7)
        mean3 = ds.Tables("proto").Rows(3).Item(7)
         mean4 = ds.Tables("proto").Rows(4).Item(7)
         mean5 = ds.Tables("proto").Rows(5).Item(7)
         If RadioButton3.Checked And Timer1.Enabled = 
False Then
            std1 = Math.Sqrt((a - mean1)^ - 2 + (b -mean1) \land 2 + (c - mean1) \land 2) / 2)
             ds.Tables("proto").Rows(1).Item(8) = 
Math.Round(std1, 4)
           std2 = Math.Sqrt((d - mean2) ^ A 2 + (e -mean2) ^ 2 + (f - mean2) ^ 2) / 2)
             ds.Tables("proto").Rows(2).Item(8) = 
Math.Round(std2, 4)
           std3 = Math.Sqrt(((g - mean3) ^ 2 + (h -
mean3) ^ 2 + (i - mean3) ^ 2) / 2)
             ds.Tables("proto").Rows(3).Item(8) = 
Math.Round(std3, 4)
           std4 = Math.Sqrt(((j - mean4) ^ A 2 + (k -mean4) ^ 2 + (1 - mean4) ^ 2) / 2)
```

```
 ds.Tables("proto").Rows(4).Item(8) = 
Math.Round(std4, 4)
           std5 = Math.Sqrt(((m - mean5) ^ 2 + (n -
mean5) ^ 2 + (o - mean5) ^ 2) / 2)
             ds.Tables("proto").Rows(5).Item(8) = 
Math.Round(std5, 4)
        End If
     End Sub
     Private Sub ErrorAuto()
        Dim mean1, mean2, mean3, mean4, mean5 As
Double
         Dim error1, error2, error3, error4, error5 
As Double
         Dim a, b, c, d, e As Double
         mean1 = ds.Tables("proto").Rows(1).Item(7)
         mean2 = ds.Tables("proto").Rows(2).Item(7)
         mean3 = ds.Tables("proto").Rows(3).Item(7)
         mean4 = ds.Tables("proto").Rows(4).Item(7)
         mean5 = ds.Tables("proto").Rows(5).Item(7)
         a = ds.Tables("proto").Rows(1).Item(2)
         b = ds.Tables("proto").Rows(2).Item(2)
         c = ds.Tables("proto").Rows(3).Item(2)
         d = ds.Tables("proto").Rows(4).Item(2)
         e = ds.Tables("proto").Rows(5).Item(2)
         If RadioButton3.Checked And Timer1.Enabled = 
False Then
```
error1 = ((mean1 - a) / a) \* 100

```
 ds.Tables("proto").Rows(1).Item(9) = 
Math.Round(error1, 3)
             error2 = ((mean2 - b) / b) * 100 ds.Tables("proto").Rows(2).Item(9) = 
Math.Round(error2, 3)
 error3 = ((mean3 - c) / c) * 100
 ds.Tables("proto").Rows(3).Item(9) = 
Math.Round(error3, 3)
             error4 = ((mean4 - d) / d) * 100 ds.Tables("proto").Rows(4).Item(9) = 
Math.Round(error4, 3)
 error5 = ((mean5 - e) / e) * 100
              ds.Tables("proto").Rows(5).Item(9) = 
Math.Round(error5, 3)
         End If
     End Sub
```
 Private Sub Button2\_Click\_1(ByVal sender As System.Object, ByVal e As System.EventArgs)

End Sub

 Private Sub Button1\_Click\_2(ByVal sender As System.Object, ByVal e As System.EventArgs) Handles Button1.Click ds.Tables("proto").Rows(6).Item(9) = "" End Sub

End Class

#### **APPENDIX B**

# **STUDENT'S T-DISTRIBUTION TABLE**

Value of  $t_p$  (υ) from the t-distribution for degree of freedom  $\gamma$  that defines an

| Degree of        | Fraction $\rho$ in percent |       |       |       |       |        |
|------------------|----------------------------|-------|-------|-------|-------|--------|
| Freedom $\gamma$ | 68.27*                     | 90.00 | 95.00 | 95.45 | 99.00 | 99.73* |
| $\mathbf{1}$     | 1.84                       | 6.31  | 12.71 | 13.97 | 63.66 | 235.8  |
| $\overline{2}$   | 1.32                       | 2.92  | 4.30  | 4.53  | 9.92  | 19.21  |
| $\overline{3}$   | 1.20                       | 2.35  | 3.18  | 3.31  | 5.84  | 9.22   |
| $\overline{4}$   | 1.14                       | 2.13  | 2.78  | 2.87  | 4.606 | 6.62   |
| $\overline{5}$   | 1.11                       | 2.02  | 2.57  | 2.65  | 4.03  | 5.51   |
| 6                | 1.09                       | 1.94  | 2.45  | 2.52  | 3.71  | 4.90   |
| $\overline{7}$   | 1.08                       | 1.89  | 2.36  | 2.43  | 3.50  | 4.53   |
| 8                | 1.07                       | 1.86  | 2.31  | 2.37  | 3.36  | 4.28   |
| 9                | 1.06                       | 1.83  | 2.26  | 2.32  | 3.25  | 4.09   |
| 10               | 1.05                       | 1.81  | 2.23  | 2.28  | 3.17  | 3.96   |
| 11               | 1.05                       | 1.80  | 2.20  | 2.25  | 3.11  | 3.85   |
| 12               | 1.04                       | 1.78  | 2.18  | 2.23  | 3.05  | 3.76   |
| 13               | 1.04                       | 1.77  | 2.17  | 2.21  | 3.01  | 3.69   |
| 14               | 1.04                       | 1.76  | 2.14  | 2.20  | 2.98  | 3.64   |
| 15               | 1.03                       | 1.75  | 2.13  | 2.18  | 2.95  | 3.59   |
| 16               | 1.03                       | 1.75  | 2.12  | 2.17  | 2.92  | 3.54   |
| 17               | 1.03                       | 1.74  | 2.11  | 2.16  | 2.90  | 3.51   |
| 18               | 1.03                       | 1.73  | 2.10  | 2.15  | 2.88  | 3.48   |
| 19               | 1.03                       | 1.73  | 2.09  | 2.14  | 2.86  | 3.45   |
| 20               | 1.03                       | 1.72  | 2.09  | 2.13  | 2.85  | 3.42   |
|                  |                            |       |       |       |       |        |
| 25               | 1.02                       | 1.71  | 2.06  | 2.11  | 2.79  | 3.33   |
| 30               | 1.02                       | 1.70  | 2.04  | 2.09  | 2.75  | 3.27   |
| 35               | 1.01                       | 1.70  | 2.03  | 2.07  | 2.72  | 3.23   |
| 40               | 1.01                       | 1.68  | 2.02  | 2.06  | 2.70  | 3.20   |
| 45               | 1.01                       | 1.68  | 2.01  | 2.06  | 2.69  | 3.18   |
|                  |                            |       |       |       |       |        |
| 50               | 1.01                       | 1.68  | 2.01  | 2.05  | 2.68  | 3.16   |
| 100              | 1.005                      | 1.660 | 1.984 | 2.025 | 2.626 | 3.077  |
|                  | 1.000                      | 1.645 | 1.96  | 2.000 | 2.576 | 3.000  |

Interval -  $t_p$  (υ) to +  $t_p$  (υ) that encompasses the fraction  $\rho$  of the distribution.

# **APPENDIX C TEMPERATURE TRANSMITTER**

80

# YTA Input/Output Selection Guide

There's a Yokogawa solution for virtually every process application.

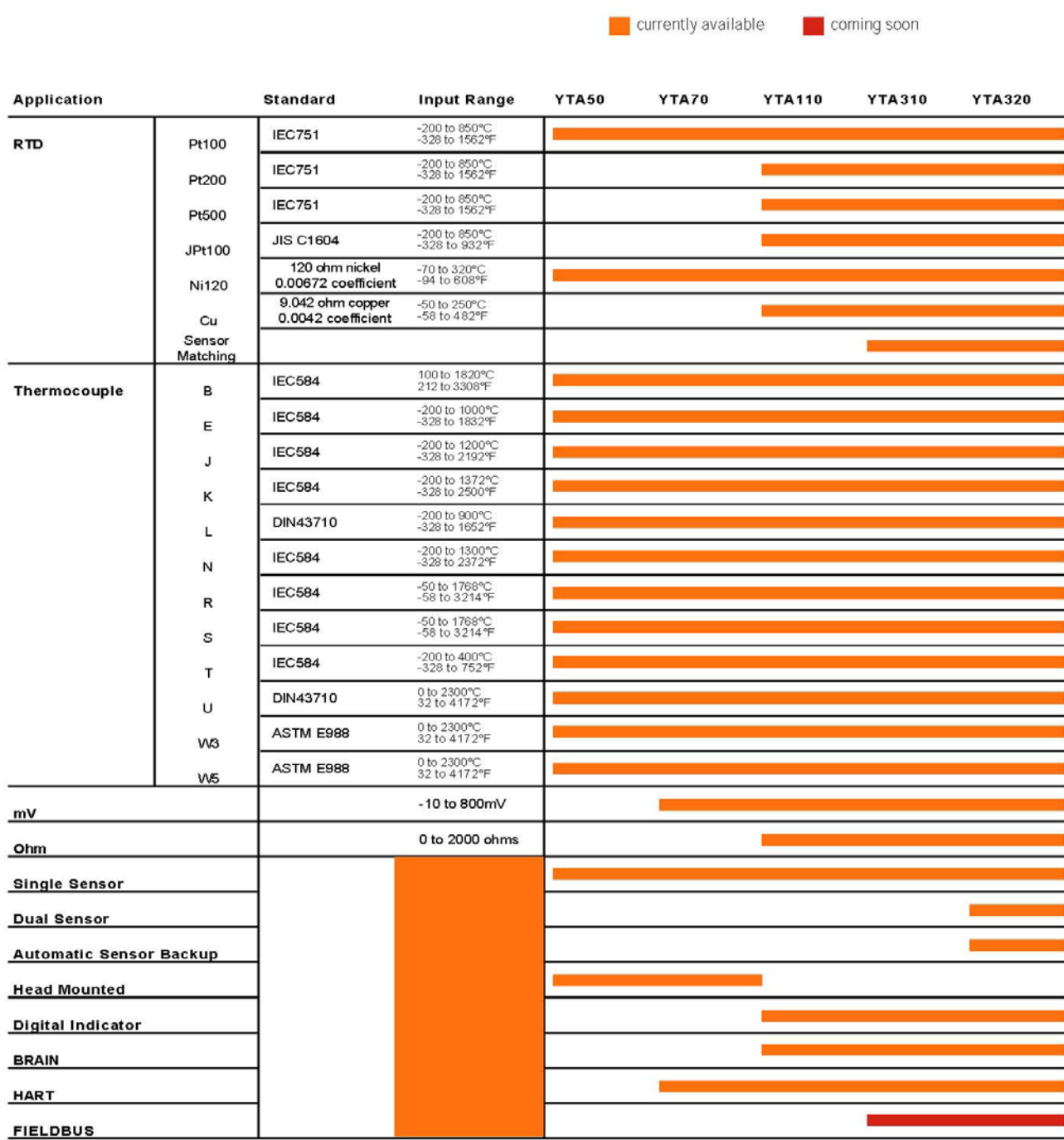

# SPECIFICATIONS

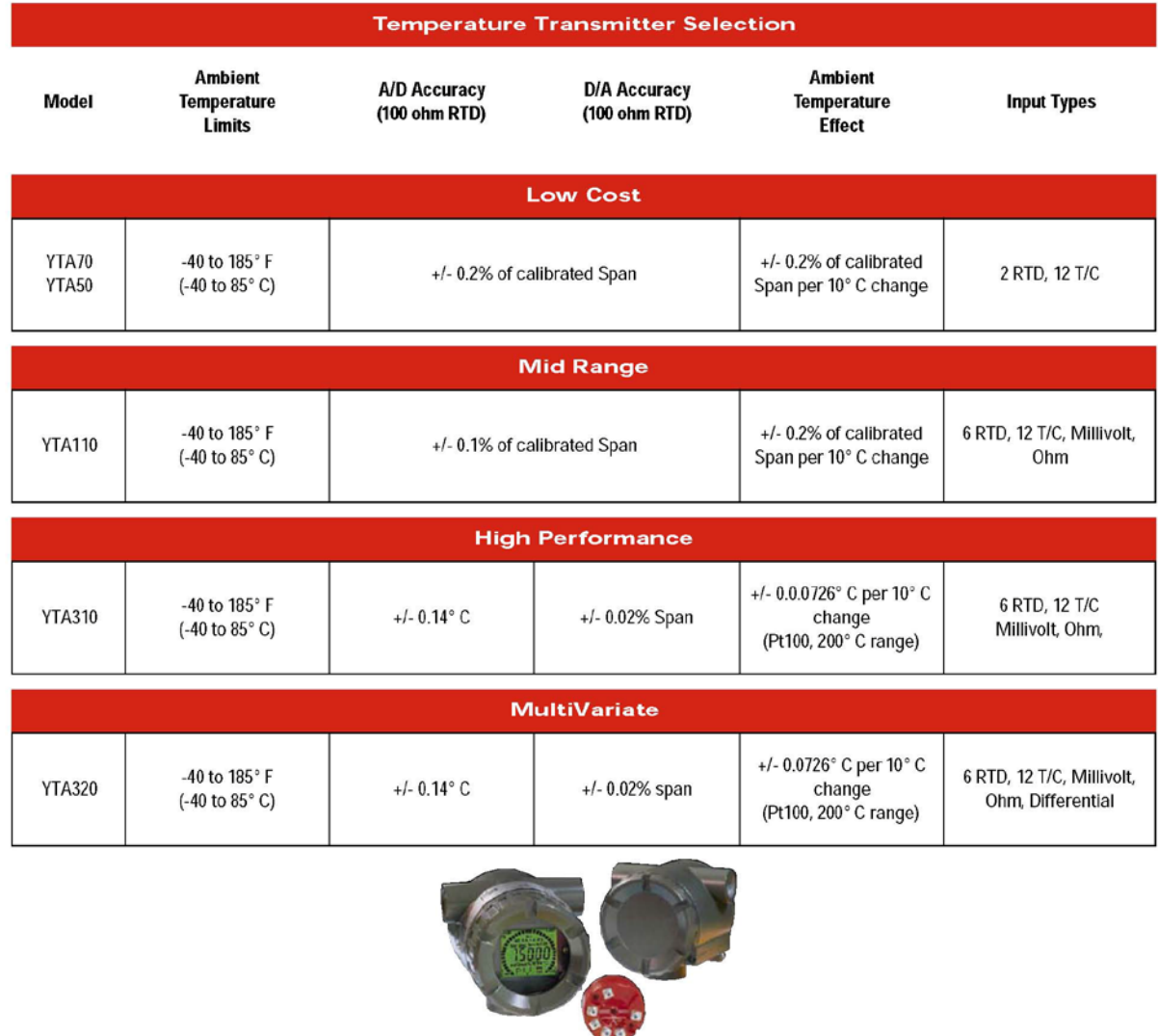

# YOKOGAWA <

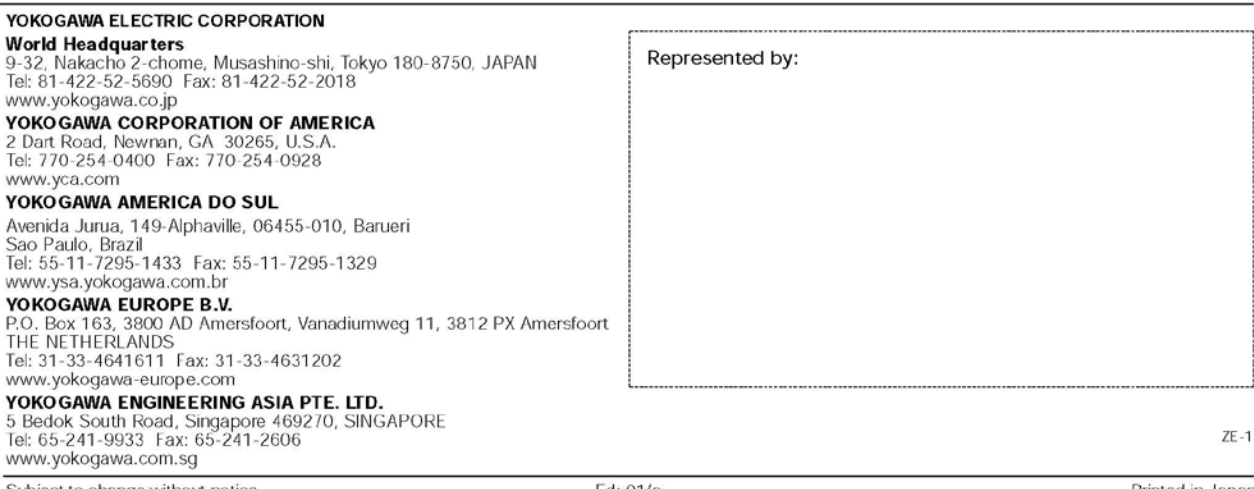

### **APPENDIX D**

# **ADVANTECH USB-4716 DAQ CARD SPECIFICATION**

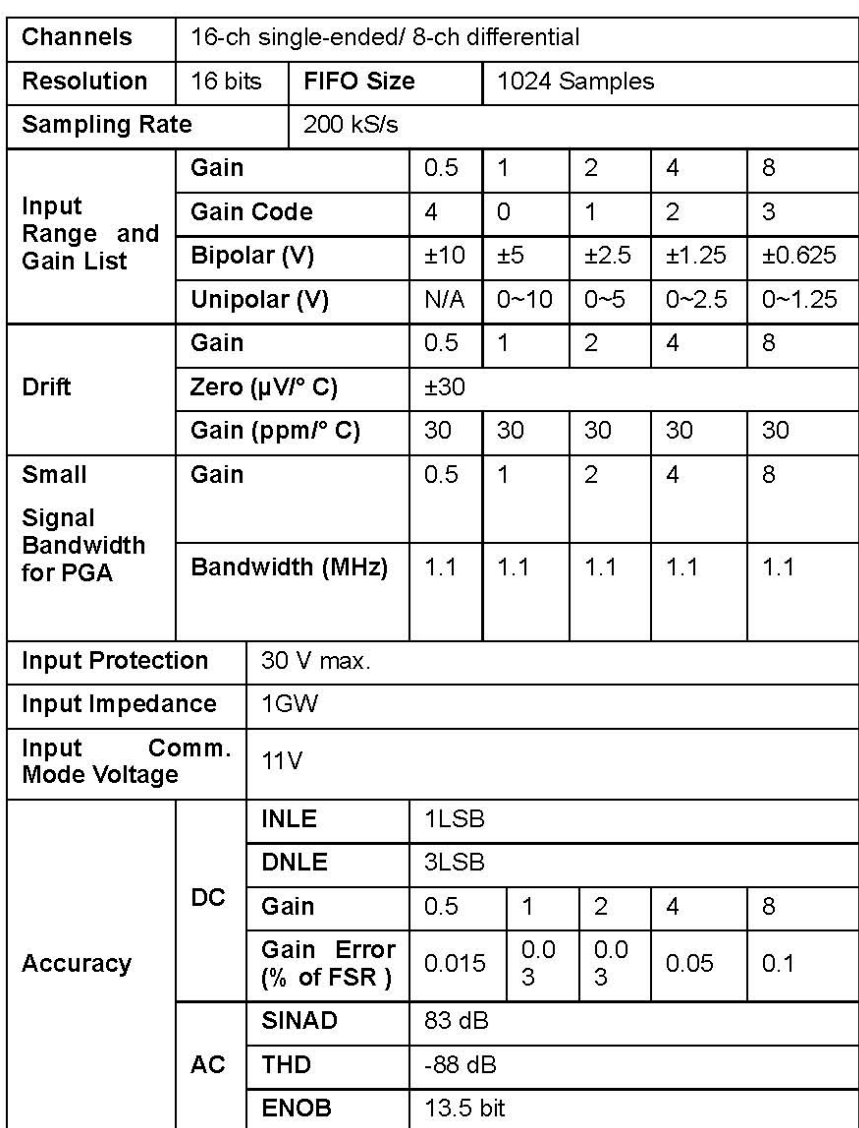

# A.1 Analog Input

# A.2 Analog Output

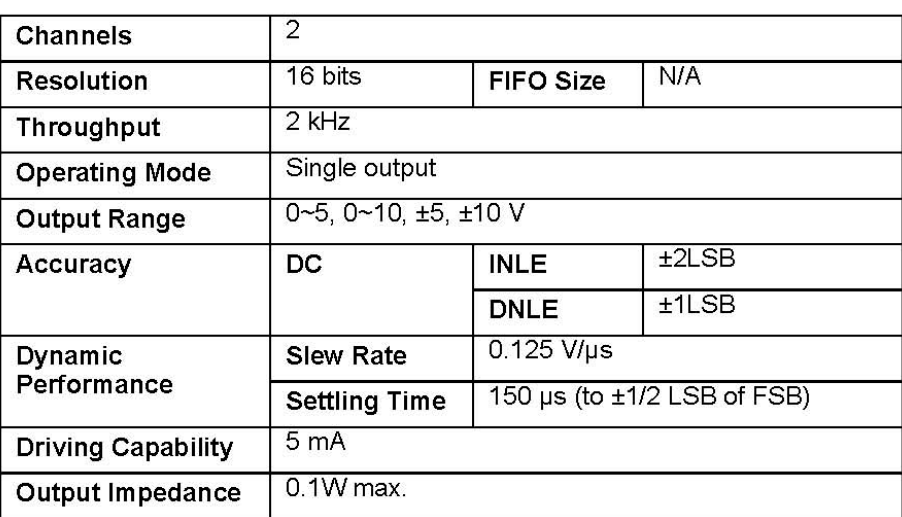

# A.3 Non-Isolated Digital Input/Output

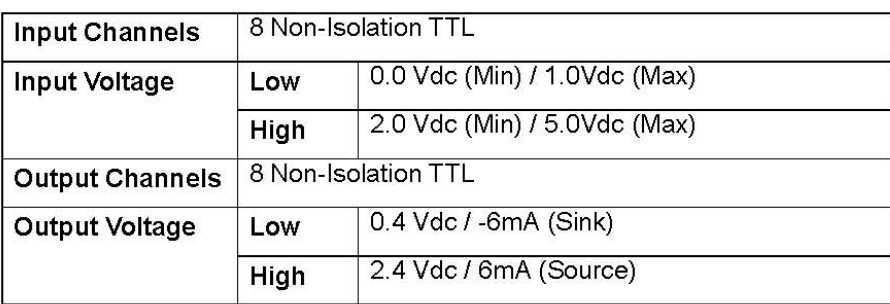

# A.4 Counter

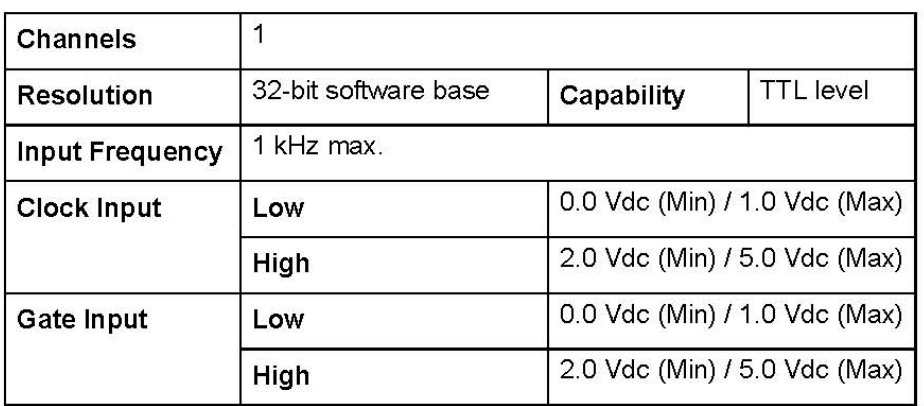

## A.5 General

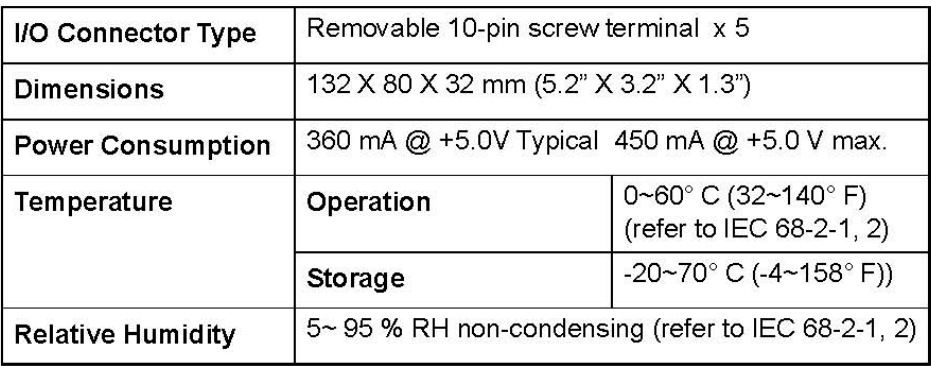